# ELMO

# PX-30E / PX-10E VISUAL PRESENTER GEBRAUCHSANLEITUNG

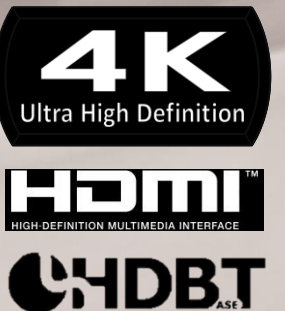

# <span id="page-1-0"></span>**■ WICHTIGE SICHERHEITSHINWEISE**

■ Die Anweisungen lesen

Alle Sicherheitshinweise und Gebrauchsanweisungen sollten gelesen werden, bevor die Anwendung verwendet wird.

■Die Anleitungen verwahren

Die Sicherheitshinweise und Gebrauchsanleitungen sollten für einen spätere Einsichtnahme verwahrt werden.

■Die Warnhinweise beachten

Alle Warnungen auf dem Produkt und in der Gebrauchsanleitung sollten eingehalten werden.

■ Die Anweisungen befolgen

Alle Betriebs- und Gebrauchsanleitungen sollten befolgt werden.

■ Reinigen

Dieses Produkt sollte vor der Reinigung von der Wandsteckdose abgezogen werden. Verwenden Sie keine flüssigen Reiniger oder Sprayreiniger. Verwenden Sie ein feuchtes Tuch für die Reinigung.

■ Zubehörteile

Verwenden Sie keine Zubehörteile, die nicht vom Hersteller des Produkts empfohlen wurden, da sie Unfälle verursachen können.

■ Wasser und Feuchtigkeit

Verwenden Sie dieses Produkt nicht in der Nähe von Wasser - zum Beispiel neben einer Badewanne, einem Waschbecken, einem Spülbecken oder einer Waschmaschine, in einem feuchten Keller oder in der Nähe eine Swimminggecken und ähnlichem.

■ Platzierung

Stellen Sie dieses Produkt nicht auf einem instabilen Wagen, auf ein Gestell, Stativ, in einer Haltevorrichtungen oder auf einen Tisch.

Das Produkt könnte fallen, ein Kind oder einen Erwachsenen ernsthaft verletzen und das Produkt nachhaltig schädigen. Verwenden Sie nur auf einen Wagen, ein Gestell, Stativ, eine Haltevorrichtung oder einen Tisch, die vom Hersteller empfohlen werden oder mit dem Produkt verkauft werden.. Jeder Aufbau des Produkts sollte gemäss den Anweisungen des Herstellers erfolgen oder das Montagezubehör verwenden, das vom Hersteller empfohlen wird.

■ Lüftung

Ritze und Öffnungen in der Kabine dienen der Lüftung und sollen den verlässlichen Betrieb des Produkts sicherstellen und es gegen ein Überhitzen schützen und diese Öffnungen dürfen nicht versperrt oder abgedeckt werden. Die Öffnungen sollten nie versperrt werden, indem das Produkt auf ein Bett, ein Sofa, einen Teppich oder eine ähnliche Oberfläche werden. Dieses Produkt sollte nicht Einbauten platziert werden, wie einem Buchregal oder einem Regal, ausser soweit eine ordnungsgemässe Lüftung sichergestellt oder die Anleitungen des Herstellers befolgt wurden.

■ Stromquellen

Dieses Produkt sollte nur mit der Art von Stromquellen betrieben werden, wie sie auf dem Etikett angegeben sind. Falls Sie sich nicht sicher sind, welche Art von Stromquelle Sie haben, befragen Sie Ihren Händler oder den Stromanbieter vor Ort. Für die Produkte, die mit Batterie oder andere Stromquellen betrieben werden sollen, sehen Sie bitte die Betriebsanleitungen ein.

■ Erdung oder Polarisierung

Das Produkt mit entweder mit einem polarisierten 2-Kabel-Netzanschlussstecker (ein Stecker, bei dem ein Kontakt breiter ist als der andere) oder mit einem 3-Kabel-Erdungsstecker ausgestattet, welcher über einen dritten (Erdungskontakt) verfügt. Wenn der polarisierte 2-Kabelstecker nicht in die Öffnung passt, versuchen Sie, den Stecker umzudrehen. Wenn der Stecker immer noch nicht passt, kontaktieren Sie bitte Ihren Elektriker, um Ihre veraltete Steckdose zu ersetzen. Umgehen Sie die Sicherheitsvorkehrungen des polarisierten Steckers. Der 3-Kabel-Erdungsstecker passt in eine Erdungssteckdose.

Es handelt sich dabei um eine Sicherheitsvorkehrung. Wenn Sie den Stecker nicht in die Steckdoser einführen können, kontaktieren Sie Ihren Elektriker, um Ihre veraltete Steckdose zu reparieren. Umgehen Sie die Sicherheitsvorkehrungen des polarisierten Steckers.

■ Stromkabelschutz

Die Stromkabel sollte so verlegt werden, dass keine Gefahr besteht, dass man darauf läuft oder dass es durch Objekte, die darauf abgestellt oder dagegengestellt werden, eingedrückt werden, wobei insbesondere auf die Kabel am Stecker, Mehrfachstecker und den Punkt, an dem sie aus dem Produkt austreten.

■ Blitzeinschläge

Als zusätzlicher Schutz für dieses Produkt während eines Sturms mit Blitzeinschlag oder wenn es über einen langen Zeitraum nicht gepflegt oder verwendet wurde, ziehen sie von der Wandsteckdose ab und schalten Sie die Antenne oder das Kabelsystem aus. Dies verhindert die

- Beschädigung des Produkts durch Blitze oder Überspannung.
- Überlastung

Überlasten Sie nicht die Wandsteckdosen, Verlängerungskabel oder Mehrfachsteckdosen, weil das mit einem Brandt- oder Stromschlagrisiko verbunden sein kann.

■ **Eine Kombination zwischen dem Produkt und einem Karren sollte vorsichtig bewegt werden. Schnelle Stopps, übermäßiger Kraftaufwand und unebene Flächen können verursachen, dass die Kombination zwischen dem Produkt und dem Karren umkippt.**

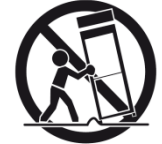

■ Eindringen von Objekten und Flüssigkeit

drücken Sie nie Objekte welcher Art auch immer durch die Öffnungen in das Produkt, weil sie gefährliche Spannungspunkte oder Hochspannungsteile berühren könnten, die zu einem Brandt oder Stromschlag führen könnten. Verschütten Sie nie Flüssigkeit welcher Art auch immer auf dem Produkt.

■ Wartung

Versuchen Sie nicht, dieses Produkt selbst zu warten, weil das Öffnen oder Abnehmen von Abdeckungen Sie der Gefahr gefährlicher Spannungen oder anderer Gefahren aussetzen kann. Überlassen Sie alle Wartungsarbeiten qualifiziertem Wartungspersonal

■ Schäden, die eine Wartung erforderlich machen

Ziehen Sie dieses Produkt von der Wandsteckdose ab und überlassen Sie die Wartungsarbeiten qualifiziertem Wartungspersonal unter den folgenden Bedingungen.

- Wenn das Stromkabel oder der Stecker beschädigt ist.
- Wenn Flüssigkeit verschüttet wurde oder Objekte in das Produkt gefallen sind.
- Wenn das Produkt Regen oder Wasser ausgesetzt war.
- Wenn das Produkt nicht normal gemäß der Betriebsanleitung funktioniert. Stellen nur die Knöpfe um, die in der Betriebsanleitung vorgesehen sind, weil eine nicht ordnungsgemäße Anpassung der anderen Knöpfe einen Schaden verursachen kann und oft viel Arbeit eines qualifizierten Technikers erforderlich macht, um das Produkt für seinen normalen Betrieb wiederherzustellen.
- Wenn das Produkt heruntergefallen ist oder irgendwie beschädigt wurde. t
- Wenn das Produkt eine ganz andere Leistung erbringt dies zeigt, dass eine Wartung notwendig ist.
- Ersatzteile

Wenn Ersatzteile notwendig sind, vergewissern Sie sich, dass der Wartungstechniker Ersatzteile verwendet hat, die vom Hersteller angegeben wurden, oder dieselben Eigenschaften wie die Original teile aufweisen. Unbefugte Ersatzteile können zu Bränden, Stromschlägen oder andere Gefahren führen.

■ Sicherheitstest

Nach Abschluss einer Wartung oder Reparaturen an diesem Produkt, bitten Sie den Wartungstechniker, Sicherheitschecks durchzuführen, um festzustellen, ob das Produkt sich in einem ordnungsgemäßen Betriebszustand befindet.

■ Hitze

Das Produkt sollte getrennt von Hitzewellen wie Heizungen, Heizregistern, Öfen oder anderen Produkten (einschließlich Hitzeverstärkern) stehen, die Hitze erzeugen.

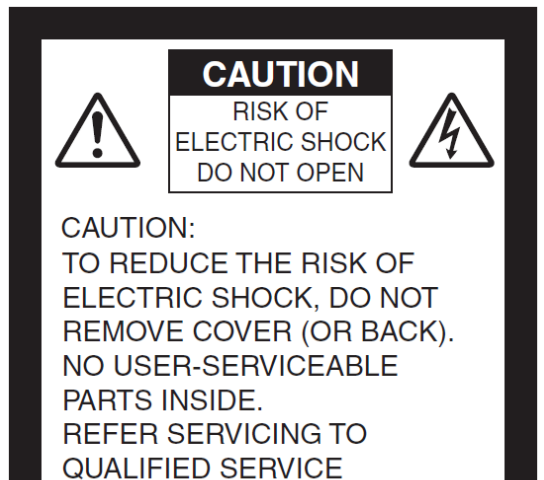

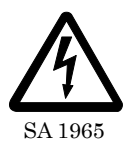

Der als ein Pfeil in einem gleichseitigen Dreieck dargestellte Blitz soll den Nutzer vor dem Vorkommen nicht isolierter "gefährlicher Spannung" im Gerätekasten hinweisen, die stark genug sein kann, um ein Stromschlagrisiko für Menschen darzustellen.

PERSONNEL.

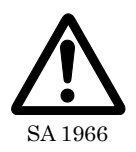

Das Ausrufungszeichen mit einem gleichseitigen Dreieck soll den Nutzer auf die Existenz wichtiger Betriebs- und Wartung- (Instandhaltungs)- Anleitungen in den Unterlagen hinweisen, die dem Produkt beiliegen.

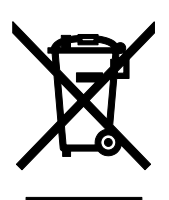

Dieses Symbol [ein durchgestrichenes Rad mit WEEE Anlage IV] zeigt die Mülltrennung bei elektrischen und elektronischen Anlagen in den EU-Ländern an.

Werfen Sie die Anlagen bitte nicht in den Hausmüll. Verwenden Sie bitte die Pfand- und Sammelsysteme, die es in Ihrem Land für die Entsorgung dieses Produkts gelten.

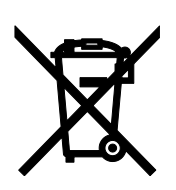

Dieses Symbol [ein durchgestrichenes Rad mit WEEE Anlage IV] zeigt die Mülltrennung bei elektrischen und elektronischen Anlagen in den EU-Ländern an. Werfen Sie die Batterien bitte nicht in den Hausmüll.

Verwenden Sie bitte die Pfand- und Sammelsysteme, die es in Ihrem Land für die Entsorgung dieser alten Batterien gelten.

# **WARNUNG**

#### **UM DAS RISIKO EINES FEUERS ODER EINES STROMSCHLAGS ZU REDUZIEREN, SETZEN SIE DIESES PRODUKT NIEMALS WASSER ODER FEUCHTIGKEIT AUS**

Die Verbindung zwischen einem ungeschützten Zwischenkabel eines Geräts und diesem Gerät macht die Zertifizierung nach FCC oder die Erklärung dieses Geräts hinfällig und kann Interferenzniveaus hervorrufen, die über die von der VCC für diese Anlage festgelegten Grenzwerte hinausgehen. Es obliegt den Nutzern, mit diesem Gerät ein geschütztes Zwischenkabel für eine Zusatzgerät zu verwenden. Wenn dieses Gerät über mehr als einen Zwischenstecker verfügt, lassen Sie bitte keine Kabel an den nicht verwendeten Steckdosen angeschlossen Änderungen oder Modifikationen, die nicht ausdrücklich vom Hersteller genehmigt wurden, können die Befugnis des Nutzers, das Gerät zu verwenden, hinfällig werden lassen.

# <span id="page-4-0"></span>VOR DER NUTZUNG

- Verwenden Sie unbedingt das mitgelieferte Netzkabel und das Netzteil.
- Das mit diesem Produkt gelieferte Netzkabel und Netzteil sind nur für dieses Produkt bestimmt. Verwenden Sie sie nicht mit einem anderen Produkt.
- Stellen Sie sicher, dass Sie ein Stromkabel verwenden, das für Ihre Stromspezifikationen vor Ort zulässig ist. Falls das Produkt in Japan verkauft wurde, verwenden Sie den AC-Adapter, der mit dem Produkt geliefert wurde, bei 100 VAC und 50 oder 60 Hz.
- Wenn Sie das Produkt lagern, lassen Sie es nicht unter direktem Sonnenlicht oder direkt neben einer Heizung stehen. Es könnte dadurch verblassen, deformiert oder beschädigt werden.
- Platzieren Sie dieses Produkt nicht in einem feuchten, staubigen, salzhaltigen oder vibrierenden Ort.

Verwenden Sie es folgenden Umweltbedingungen:

- Temperatur0℃~ 40℃ Feuchtigkeit30%~ 85%(Keine Kondensation) ■ Legen Sie Ihren Finger nicht zwischen die Arme, wenn Sie den Arm bewegen. Sie könnten Ihren Finger quetschen und sich verletzen.
- Es wird empfohlen, den mitgeliefert Warnaufkleber auf dem Produkt anzubringen. ■ Verwenden Sie ein feuchtes Tuch für die Reinigung.
- Verwenden Sie keinerlei volatiles Lösungsmittel, wie einen Verdünner oder Benzol.
- Richten sie die Linse nicht direkt in die Sonne. Dies könnte die Bildaufnahmefähigkeit beeinträchtigen.
- Leuchtende und schwarze Flecken. Möglicherweise gibt es einige Pixel, die wegen der Verwendung von Bildsensoren CMOS Area, die aus vielen Pixeln bestehen, nicht richtig funktionieren. Zwar finden sich leuchtende oder schwarze Flecken eventuell auf dem Bildschirm, aber dies ist ein Phänomen speziell bei den Bildsensoren des CMOS Area und keine Funktionsstörung.
- Ein Schutzfilm ist fabrikmäßig auf dem Touchscreen angebracht, um Schäden während des Transports zu vermeiden. Ziehen Sie den Film ab, bevor Sie es verwenden. drücken Sie nicht stark auf den Bildschirm oder drücken Sie mit scharfen Objekten darauf. Das können zu Beschädigungen oder Funktionsstörungen des Touchscreens führen.
- Befolgen Sie die nachstehenden Regeln, um zu verhindert, dass die Einheit herunterfällt oder überdreht.
	- ・Verwenden Sie das Produkt auf einem stabilen Untergrund, einem Tisch oder einem Tisch. Stellen Sie das Produkt nicht auf eine unsichere Unterlage oder eine Schräge.
	- ・Platzieren Sie das Produkt so, dass verhindert wird, dass die Kabel gezogen oder gespannt sind.
- Halten Sie das Produkt nie am Arm oder am Kamerakopf. Tragen Sie das Produkt, indem Sie den unteren Teil der Haupteinheit in beiden Händen halten, nachdem Sie den Arm und den Kamerakopf zusammengelegt haben.
- Seien Sie sehr vorsichtig, wenn Sie das Produkt verwenden (auch bei der Installierung oder der Lagerung) oder es tragen, um zu verhindern, dass der Kammerkopf irgendwelche Schläge abbekommt.
- Nachdem Sie das Produkt zusammengelegt haben, platzieren Sie bitte kein schweres Objekt auf dem Arm.
- Schauen Sie nicht direkt in das LED-Licht. Falls Sie direkt aus nächster Nähe darauf schauen, können Ihr Augen verletzt werden.
- Das LED kann heiß werden, wenn es stundenlang verwendet wird. Berühren Sie es nicht direkt.
- Es wird empfohlen, den mitgeliefert Warnaufkleber auf dem Produkt anzubringen.
- Je nach Art der SD-Karte oder des USB-Flashlaufwerk dürfen diese eventuell nicht mit dem Produkt verwendet werden.
- Übertragen Sie die Daten von der SD-Karte oder vom USB-Flashlaufwerk auf ein Medium wie etwa einem PC, um eine Backup-Kopie zu erstellen. Ein Funktionsfehler des Produkts oder Reparaturen daran können dazu führen, dass die auf der SD-Karte oder dem USB-Flashlaufwerk gespeicherten Daten gelöscht werden.
- Falls das Produkt über mehr als die Garantiezeit verwendet wird, können die Leistung und die Qualität wegen der Laufzeit der Teile darunter leiden. Bezüglich des Austauschs von Teile (auf kostenpflichtiger Grundlage) befragen Sie den Händler, von dm Sie dieses Produkt eingekauft haben, oder unsere Zweigstelle/unser Büro in der Nähe Ihres Wohnsitzes.

## ■ Vorsicht mit den Batterien:

- ・Die Batterie von der Fernsteuerung abschalten, wenn sie über längere Zeit nicht verwendet wird.
- ・Verwenden sie keine aufladbare Batterie.
- ・Laden Sie die Batterie nicht auf oder schließen Sie sie nicht kurz.
- ・Befolgen Sie die Vorschriften des Orts oder der Stadt, wen Sie die Batterie entsorgen.
- ・Achten Sie auf die Pole (+ / ) der Batterie.
- ・Kinder können kleine Batterien verschlucken; verwahren Sie die Batterien an einem sicheren Ort oder einem Ort außerhalb Ihrer Reichweite. Falls eine Batterie verschluckt wird, befragen Sie sofort einen Arzt, weil dies zum Erstickungstod führen oder die Verdauung stören kann, etc.
- ・Fall Flüssigkeit aus einer Batterie auf Ihre Haut oder Kleidung gelangt, spülen Sie den Bereich sofort mit reinem Wasser ab. Falls Sie sie ins Auge bekommen, spülen Sie sie sofort mit reinem Wasser ab und kontaktieren Sie dann einen Arzt.

## **Mikrophon**

Ein anderes Mikrophon als das Elektret-Kondensermikrofon (ein Mikrophon für einen Computer) anzuschließen, kann einen Funktionsfehler verursachen.

#### ■ Audioanschluss

Der Strom wird über den Audioanschluss (der für die Zufuhr zum Mikrophon vorgesehen ist) zugeführt. Verbinden Sie bitte keinerlei Audioanschlüssgeräte wie einen CD-/MP3-Player an den Audioanschluss anschließen.

#### Menü und Icons

Einige Funktionen dieses Produkts können je nach Betriebsart oder Menüeinstellungen nicht eingestellt oder verwendet werden.

- Aufzeichnung / Playback
	- ・Bevor Sie eine wichtige Szene aufzeichnen, stellen Sie sicher, dass Sie die Aufzeichnung testen, um sicher zu stellen, dass die Kamera ordnungsgemäß funktioniert.
	- ・Die Aufzeichnungsdauer ist je nach Einstellung der Auflösung, Einstellung der Aufzeichnungsqualität oder Art von SD-Karte verschieden.
	- ・Videodateien, die mit diesem Produkt aufgezeichnet werden oder vom Programm des Inhabers konvertiert werden, können nur mit diesem Produkt aufgerufen werden.
	- ・Passen Sie auf, dass Sie bei der Aufzeichnung nicht den Touchscreen verwenden oder irgendwelche Knöpfe berühren. Das Betriebsgeräusch kann aufgezeichnet werden.

#### **Tafelblatt**

- ・Verwenden Sie einen sauberen Tafelmarker. Falls Sie auf der Tafel einen Permanentmarker verwenden, können Sie die Schrift eventuell nicht abwischen.
- ・Wenn Sie etwas schreiben, tun Sie dies auf der Tafel. Falls Sie direkt auf dem Gestell schreiben, können Sie die Schrift eventuell nicht abwischen. Es wird empfohlen, den mitgeliefert Warnaufkleber auf dem Produkt anzubringen.
- ・Lassen Sie Schrift oder Zeichnungen nicht über länger Zeit auf der Schriftfläche. Sie haften eventuell auf der Oberfläche und sind schwer abzuwischen.
- ・Es kann schwierig sein, Schrift oder Zeichnungen von der Oberfläche mit einem Tafelwischer abzuwischen. Wir empfehlen, dass Sie einen Melaminschwamm verwenden.

■ Fernbedienung

Der Empfangsbereich kann reduziert werden, wenn das Produkt direkter Sonneneinwirkung ausgesetzt oder in der Nähe einer wechselgerichteten Leuchtstofflampe platziert ist. Je nach Umfeld kann der Empfangsbereich kleiner sein oder der Sensor eventuell kein Infrarotlicht empfangen. In diesen Fällen platzieren Sie das Produkt woanders oder schirmen Sie es gegen die Lichtquelle ab.

Netzfunktion (nur für PX-30E) Wir garantieren nicht für die Leistung, wenn das Produkt direkt an das Internet angeschlossen ist. Bezüglich der Netzeinstellungen, befragen Sie Ihren Netzverwalter. **Copyright** 

Auster für den persönlichen Gebrauch ist es gemäß dem Urheberrecht strikt verboten, irgendwelche Fotodateien ohne die vorherige Zustimmung des Inhabers des Urheberrechts zu verwenden. Und selbst bei einem persönlichen Gebrauch, passen Sie auf, dass es zu keiner Situation kommt, in der Video- oder Audio-Aufzeichnungen eingeschränkt oder illegal sind.

# <span id="page-6-0"></span>**VORSICHTSMASSNAHMEN BEIM GEBRAUCH**

Folgende Regeln sind besondere Vorsichtsmaßnahmen gegen eine falsche Nutzung des Produkts. Beachten Sie sie sehr sorgfältig.

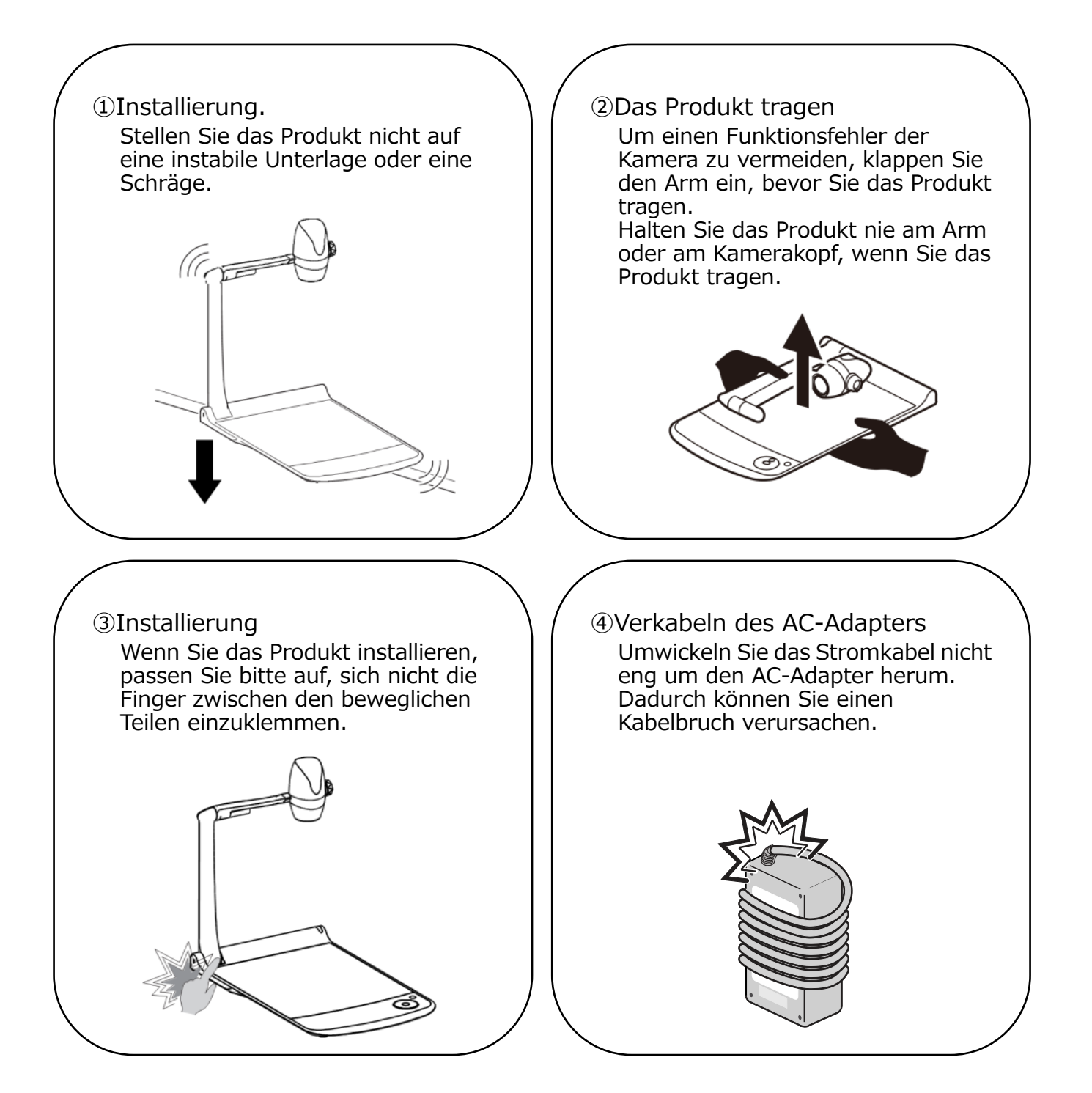

# <span id="page-7-0"></span>**NHALTSANGABE**

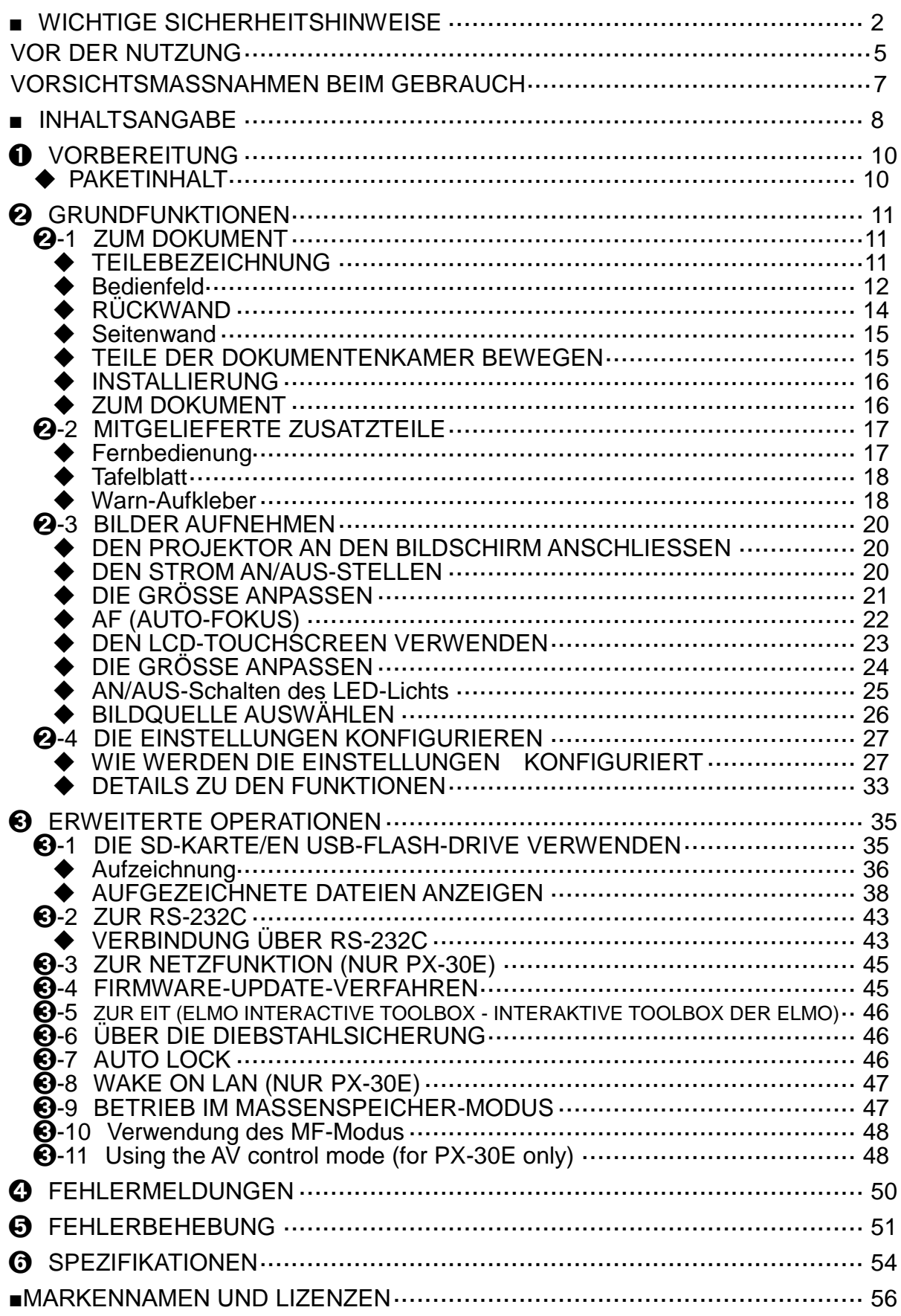

# HAUPTEIGENSCHAFTEN

# **★Hochauflösendes 4K-Bild**

Mit dem1-Megapixel(CMOS-Sensoren kann die PX-10E/30E hochauflösende Bilder mit einer Auflösung von maximal 4K erzeugen.

※Die PX-10E kann keine 4K-Bilder erzeugen. Die höchstmögliche Auflösung beträgt 2K.

## **★Natürliches, weiches Bild**

Die PX-10E/30E kann 2K-Bilder mit 60fps erzeugen.

Hoch auflösende und weiche Videobilder können vollständige angezeigt werden, ohne dass die Qualität des Bildes eingeschränkt wird.

#### **★Maximale Begeisterung aufgrund eines Zooms auf dem letzten Stand der Kunst optischer Zoom, digitaler Zoom, Sensorzoom**

Die PX-10E/30E ist mit 12x optischen Zoom und 2 x Sensorzooms ausgestattet. 24x Zoomen oder eine Beschädigung des Bildes ist möglich (gesamt 288x Zooms mit 12x digitalem Zoom).

## **★Es können sowohl jeweils A4-Bilder im Hochformat als auch A3-Bilder im Querformat aufgenommen werden, im Modus HDMI-Ausgang.**

Indem die Einstellungen des Blickwinkels und die Auflösung des Ausgangsbilds geändert werden, können Sie jeweils ein volles A4-Foto im Hochformat und A3-Bild im Querformat aufnehmen.

#### **★Einfach zu lagern und zu tragen**

Dank ihres schmalen und leichten Designs kann die PX-10E/30E leicht aufbewahrt und getragen werden.

#### **★Es ist möglich, HDMI-Eingänge aufzuzeichnen**

Die PX-10E/30E kann HDMI-Signale, die an die Einheit verschickt wurden, aufzeichnen oder aufnehmen.

Die an die Einheit verschickten HDMI-Signale können als HDMI Signale, RGB-Signale und HDBasetT-Signal (nur für die PX-30E) verschickt werden.

## **★Erweiterungsfähig mit HDBaseT (nur für PX-30E)**

Mit dem LAN-Kabel kann die PX-30E nicht komprimierte 2K-Videosignale von bis zu 100 m mit hoher Bildfrequenz verschicken (für 4K-Video-Signal, bis zu 70m).

## **★HDMI1.4-kompatibel (4K)**

Die PX-10E/30E unterstützt HDMI 4, was die Übertragung von 4K/2K-Videosignalen und eine Netzverbindung mit einem einzigen Kabel ermöglicht.

#### **★USB3.0-kompatibel (4K)**

Die PX-10E/30E unterstützt USB3.0, was einen einen Datentransfer in Hochgeschwindigkeit mit maximal 5Gbps (10 mal schneller als USB2.0) ermöglicht. Geeignet für die Übertragung großer Datenvolumen wie hochauflösende Bilddaten, Audio-Daten und Video-Daten.

## **★Aufzeichnung und Playback von 5K-Videos (nur für PX-30E)**

Es ist möglich, 4K-Videos aufzuzeichnen und abzuspielen.

## **★Möglich, auf dem Gestell zu zeichnen (kann als Tafel verwendet werden)**

Wenn Sie das mitgelieferte Tafelblatt auf das Gestellt stellen, können Sie direkt auf mit einem Tafelstift auf das Blatt zeichnen und es knipsen

#### **★Helles LED-Licht**

Das kleine LED-Licht der PX-10E/30E ist so konzipiert, dass das Blenden auf ein Minimum beschränkt wird, indem die Lichter mittels Linsen fokussiert werden. Es strahlt hell und beleuchtet sogar das gesamte Gestellt.

# <span id="page-9-0"></span>➊ **VORBEREITUNG**

# <span id="page-9-1"></span>◆**PAKETINHALT**

Die nachstehenden A rtikel sind in diesem Produkt inbegriffen. Falls irgendein Artikel fehlt, kontaktieren Sie bitte den Händler, bei dem Sie dieses Produkt gekauft haben.

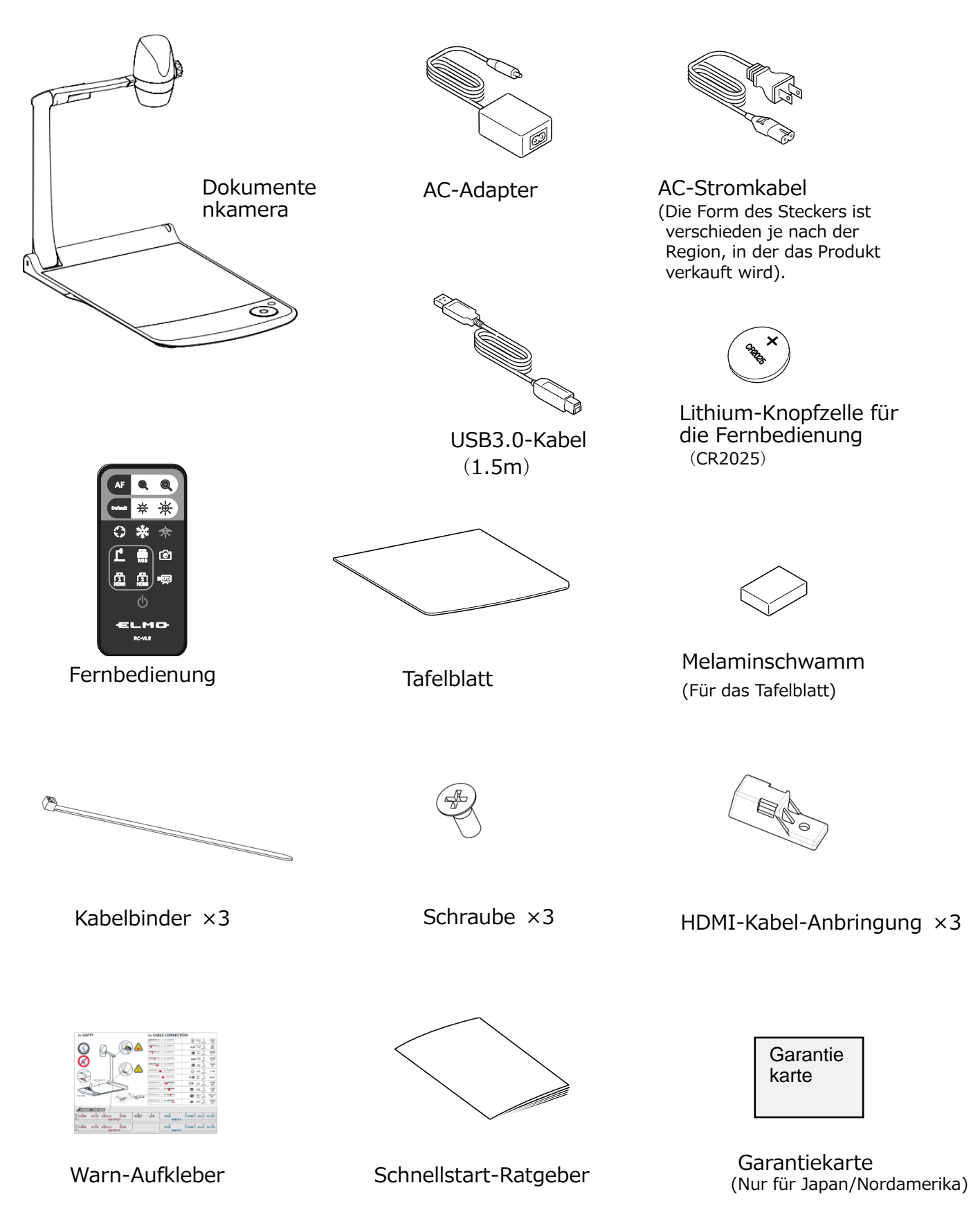

# <span id="page-10-0"></span>**GRUNDFUNKTIONEN**

# <span id="page-10-1"></span>➋-1 **ZUM DOKUMENT** ◆**TEILEBEZEICHNUNG**

<span id="page-10-2"></span>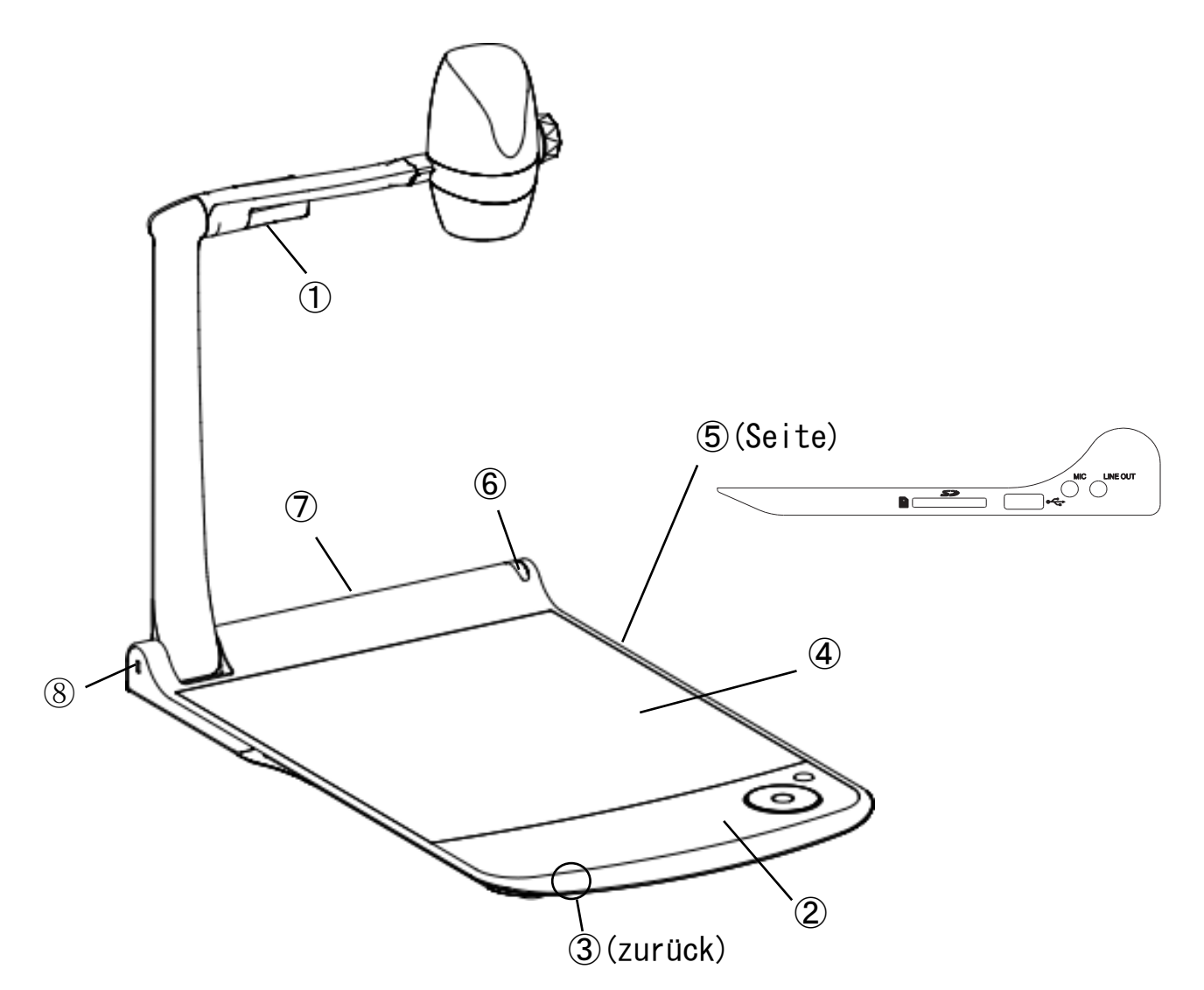

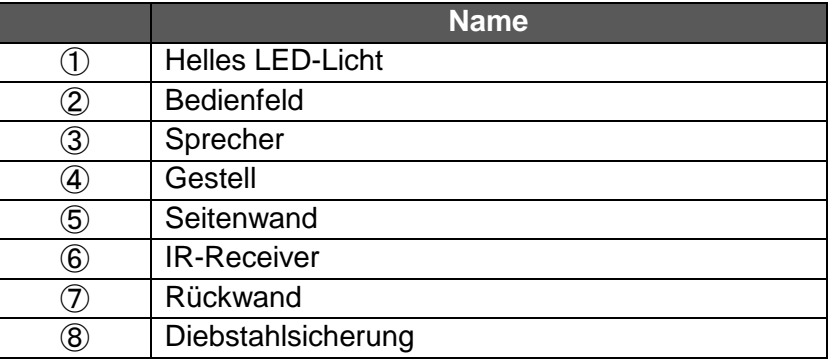

<span id="page-11-0"></span>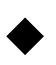

# ◆ **Bedienfeld**

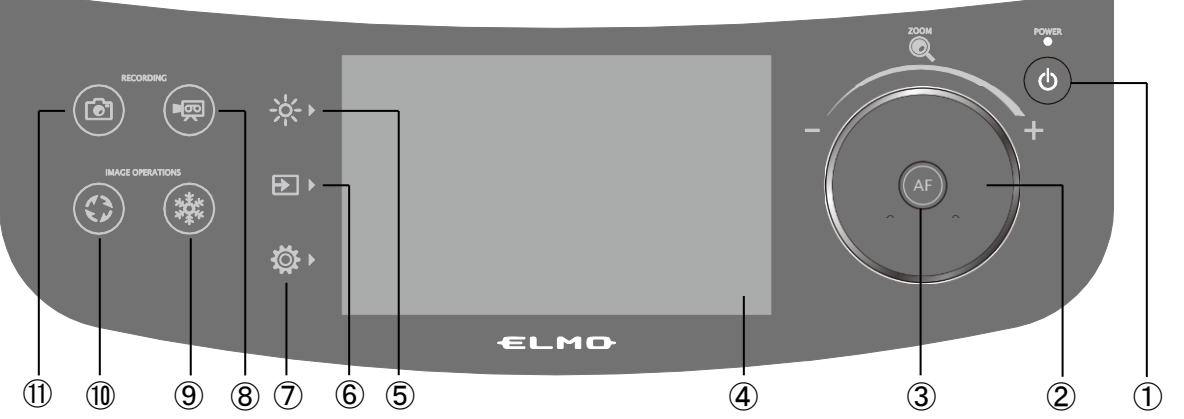

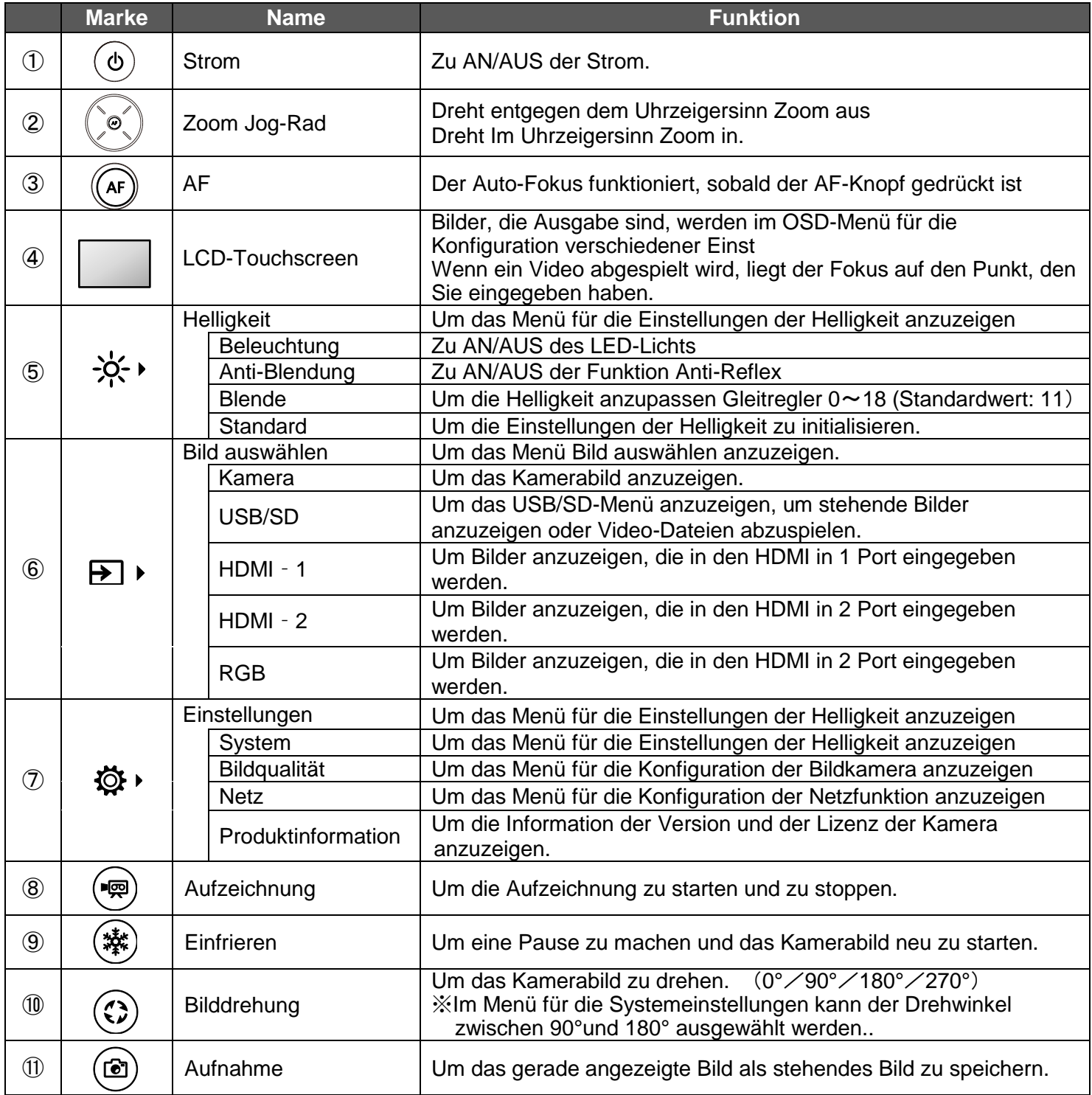

※Es gibt ein Funktionsgeräusch, wenn das Betriebsfeld gedrückt wird.

Das Betriebsgeräusch kann an die Einstellung des Geräuschpegels im Betrieb angepasst werden.

# **ACHTUNG**

Der Touchscreen ist aus Glas. Achten sie auf folgende Punkte, um Glasbruch und Verletzungen zu vermeiden.

- Reiben oder drücken Sie den Touchscreen nicht mit einem scharfen Gegenstand wie etwa einem Messer.
- drücken Sie nicht hart mit dem Finger auf den Touchscreen oder legen Sie Gewicht auf den Touchscreen.
- Reiben Sie den Touchscreen nicht mit einem harten Gegenstand.
- Schlagen Sie nicht mit einem harten Gegenstand auf den Touchscreen oder lassen Sie ihn nicht auf den Touchscreen fallen.
- Stellen Sie nicht auf den Touchscreen.
- Wischen Sie die Oberfläche sanft mit einem weichen Lappen ab, um Schmutz zu entfernen.

Achten Sie auf folgende Punkte, um die Leistung des Touchscreen beizubehalten.

- Kleben Sie kein Klebeband auf das Touchscreen.
- Ein Schutzfilm ist fabrikmässig auf dem Touchscreen angebracht, um Schäden während des Transports zu vermeiden. Ziehen Sie den vorsichtig Film ab, bevor Sie es verwenden.

<span id="page-13-0"></span>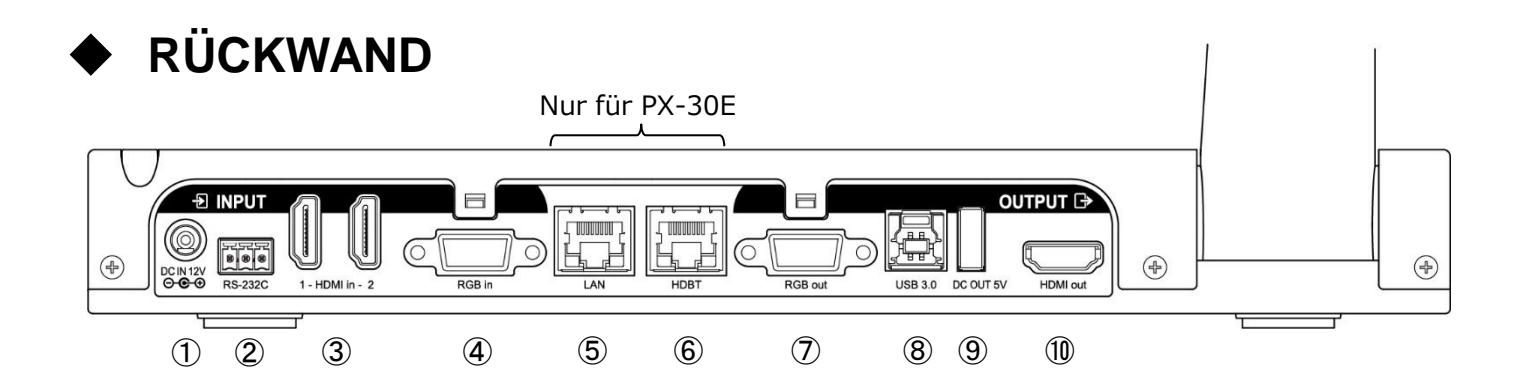

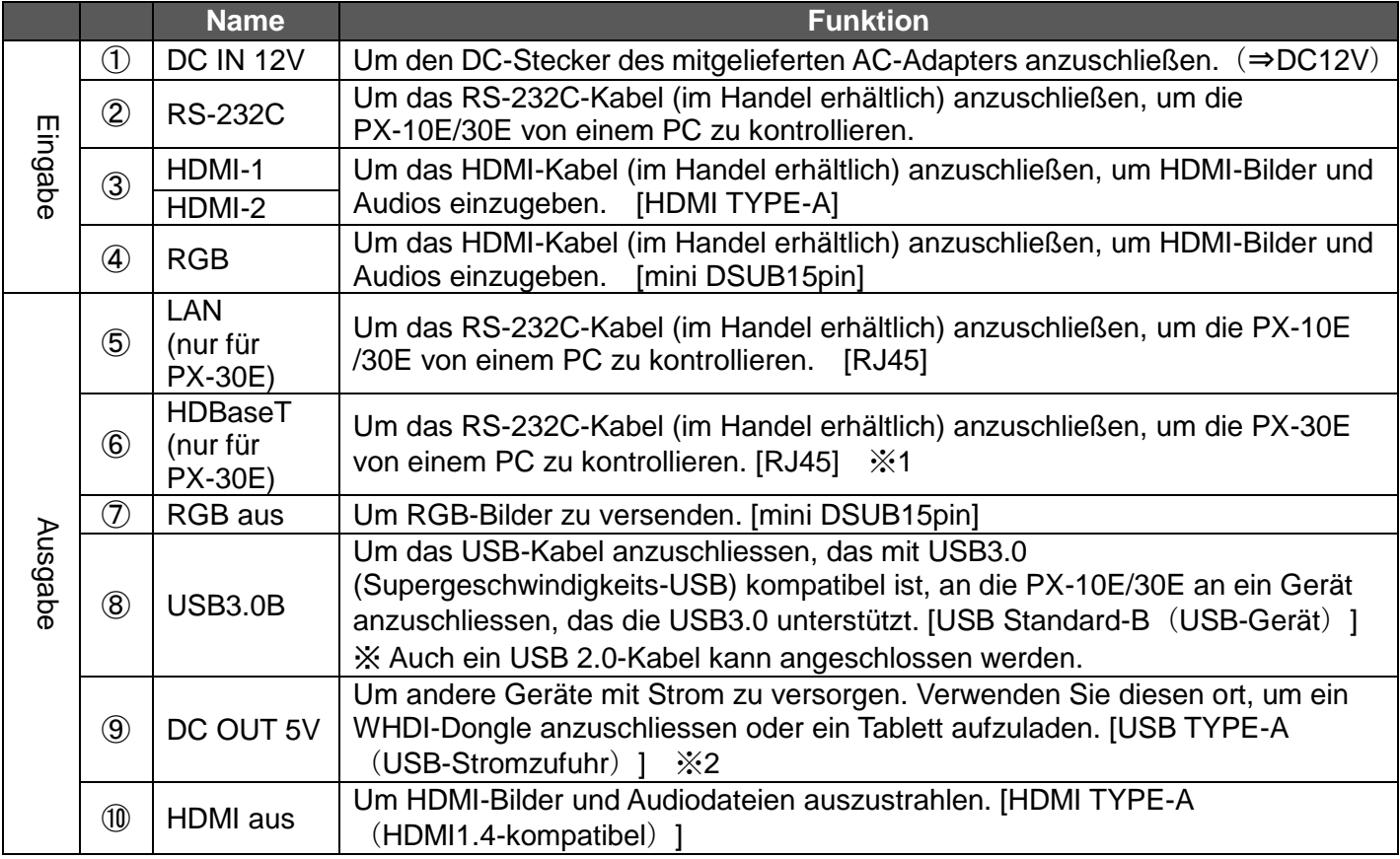

※1 Die maximale Übermittlungsentfernung für 4K-Videosignale mit 30fps beträgt mit einem LAN-Kabel der Kategorie 5 70m. Die maximale Übermittlungsentfernung für Videosignale mit einer Auflösung von weniger als 1080 beträgt mit einem LAN-Kabel der Kategorie 5 100m. Die maximale Übermittlungsentfernung für 4K-Videosignale mit 30fps beträgt mit einem LAN-Kabel der Kategorie 6a (oder mehr) 100 m.

※2 Die maximale Stromspannung, die vom ⑨[DC OUT 5V]-Port auf der Rückwand und vom ②[USB2.0]-Port auf der Seitenwand geliefert wird, beträgt insgesamt 1.2[A].

<span id="page-14-0"></span>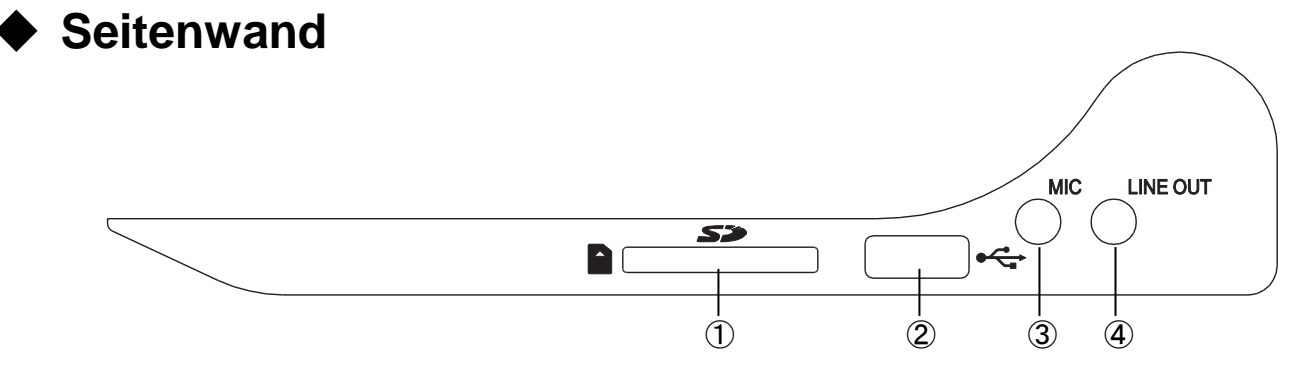

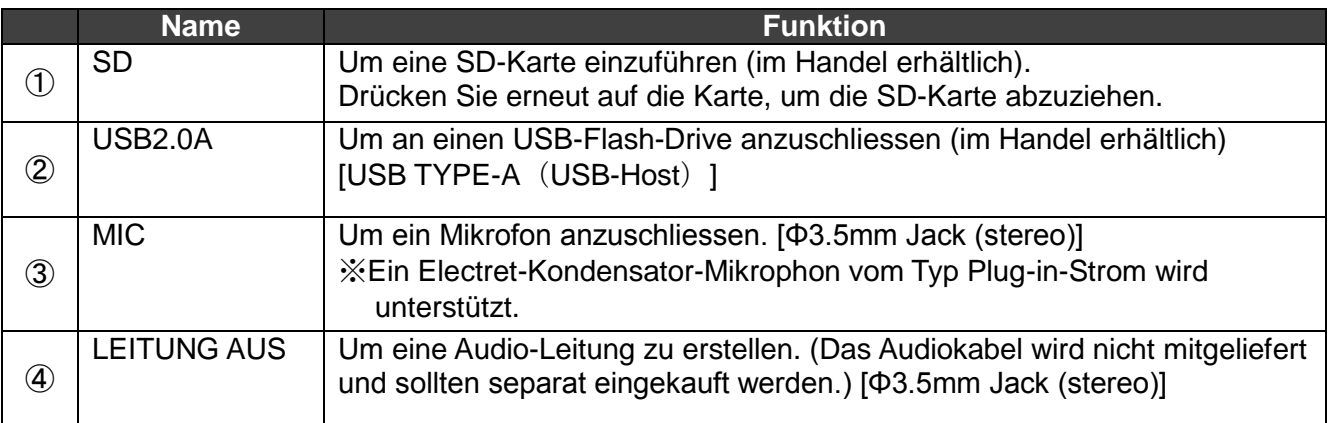

# **ACHTUNG**

Ein anderes Mikrophon als das Elektret-Kondensermikrofon (ein Mikrophon für einen Computer) anzuschließen, kann einen Funktionsfehler verursachen.

# <span id="page-14-1"></span>**TEILE DER DOKUMENTENKAMER BEWEGEN**

Die PX-10E/30E kann wie nachstehend gezeigt bewegt werden.

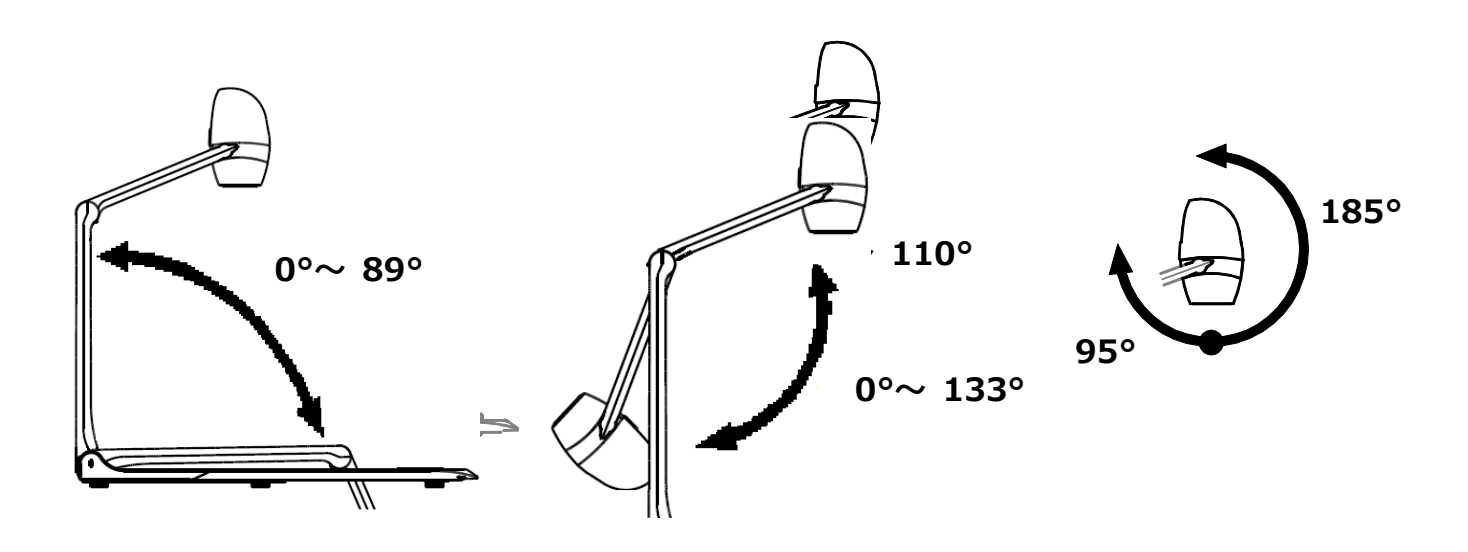

# <span id="page-15-0"></span>◆ **INSTALLIERUNG**

Platzieren Sie die PX-10E/30E auf einer ebenen, flachen Oberfläche. Installieren Sie die PX-10E/30E wie in den nachstehenden Tabellen gezeigt.

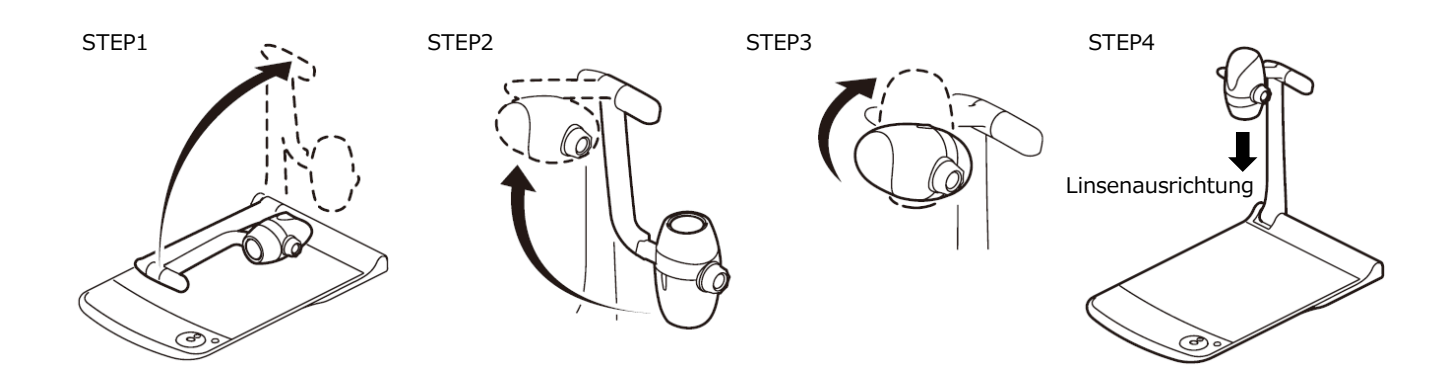

# <span id="page-15-1"></span>**ZUM DOKUMENT**

Nach der Verwendung der PX-10E/30E klappen Sie sie wie in den nachstehenden Zeichnungen gezeigt zusammen.

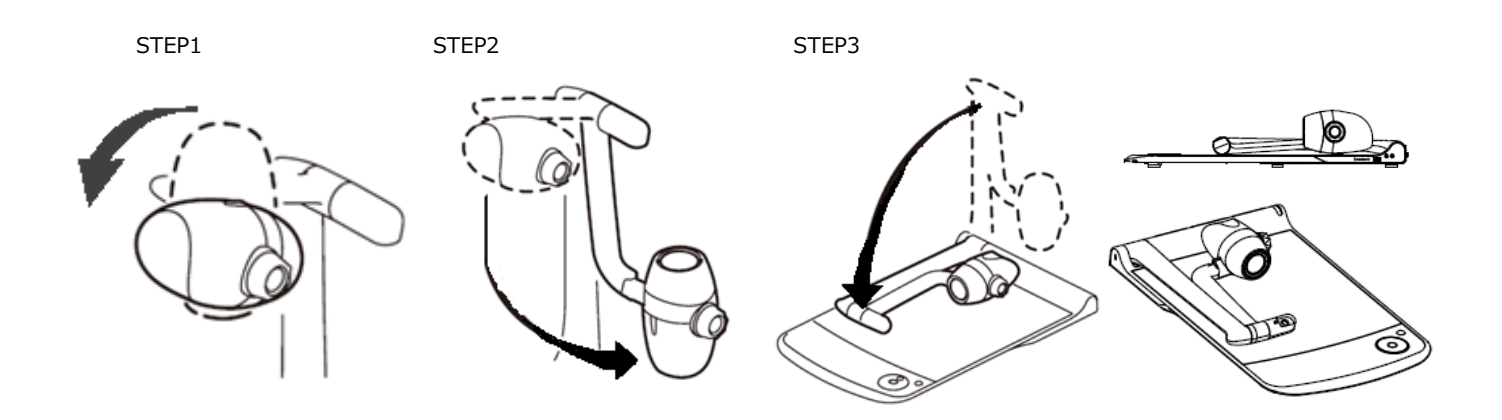

# **ACHTUNG**

- Achten Sie darauf, dass Sie sich nicht die Finger klemmen, wenn Sie den Arm oder den Kamerakopf während der Installierung bewegen.
- Achten Se darauf, nicht die Linse zu beschädigen, wenn Sie den Kameraarm zusammenlegen.
- Drehen Sie den Kamerakopf um 64° und drehen Sie den Kameraarm, bevor Sie ihn zusammenlegen. Sonst kann der Kamerakopf auf das Gestell schlagen und die Linse beschädigt werden.
- Wenn Sie den Kameraarm zusammen legen, drücken Sie nicht auf den Kamerakopf.

# <span id="page-16-0"></span>➋-2 **MITGELIEFERTE ZUSATZTEILE**

# <span id="page-16-1"></span>◆ **Fernbedienung**

# VORBEREITUNG DER FERNBEDIENUNG

Ziehen Sie den Batteriekasten ab, indem Sie auf den Freigabeverschluss drücken. Ziehen Sie die Knopfzelle ab, so dass sie oben die positive (+) Seite sehen. Führen Sie dann den Batteriekasten in die Fernbedienung ein.

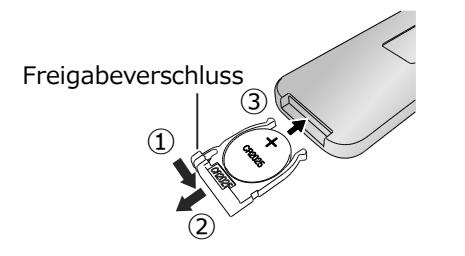

# **WARNUNG**

Kinder können kleine Batterien verschlucken; verwahren Sie die Batterien an einem sicheren Ort oder einem Ort außerhalb Ihrer Reichweite. Falls eine Batterie verschluckt wird, befragen Sie sofort einen Arzt, weil dies zum Erstickungstod führen oder die Verdauung stören kann, etc.

# EMPFANG ÜBER DIE FERNBEDIENUNG

Richten Sie den IR-Transmtter der Fernbedienung auf den IR-Receiver der PX-10E/30E und drücken Sie auf die gewünschte Taste.

Empfangsfähiger Bereich: innerhalb von etwa 5 m

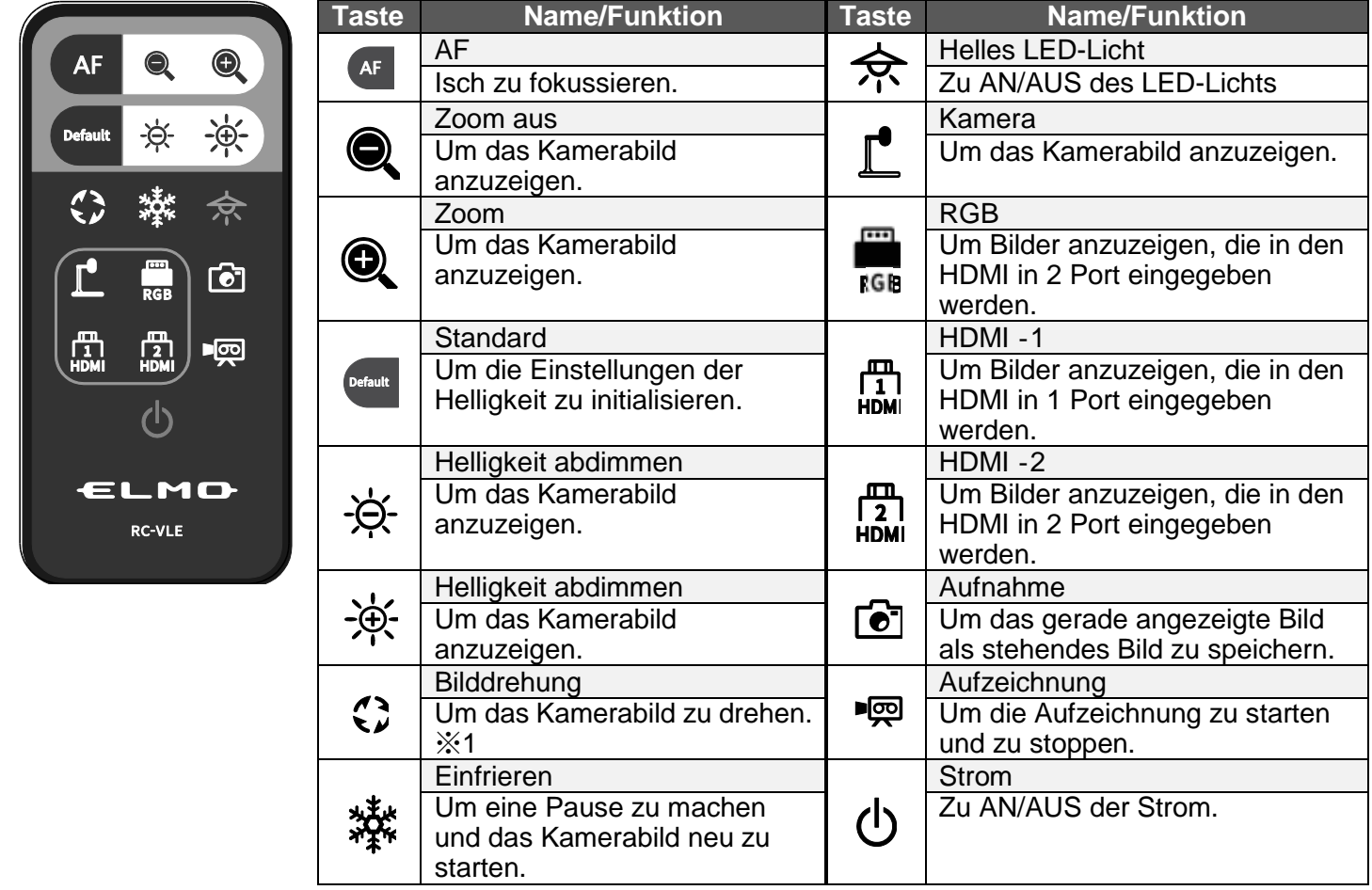

※1 Im Menü für die Systemeinstellungen kann der Drehwinkel zwischen 90°und 180° ausgewählt werden.

# <span id="page-17-0"></span>◆ **Tafelblatt**

Wenn Sie das mitgelieferte Tafelblatt auf das Gestellt stellen, können Sie direkt auf mit einem Tafelstift zeichnen. Da die Kamera die Notiz auf dem Tafelblatt aufnehmen kann, können Sie das Tafelblatt wie eine normale Tafel verwenden.

Es kann schwierig sein, Schrift oder Zeichnungen von der Oberfläche mit einem Tafelwischer abzuwischen. Wir empfehlen, dass Sie einen Melaminschwamm verwenden. Der Melaminschwamm kann sich abnutzen. Wenn der mitgelieferte Melaminschwamm ausgetauscht werden muss, kaufen Sie einen im Handel erhältlichen Melaminschwamm. Stellen Sie sicher, dass Sie die angezeigten Vorsichtsmaßnahmen, wenn Sie das Gestell der PX-10E/30E als Schreibtafel verwenden.

<span id="page-17-1"></span>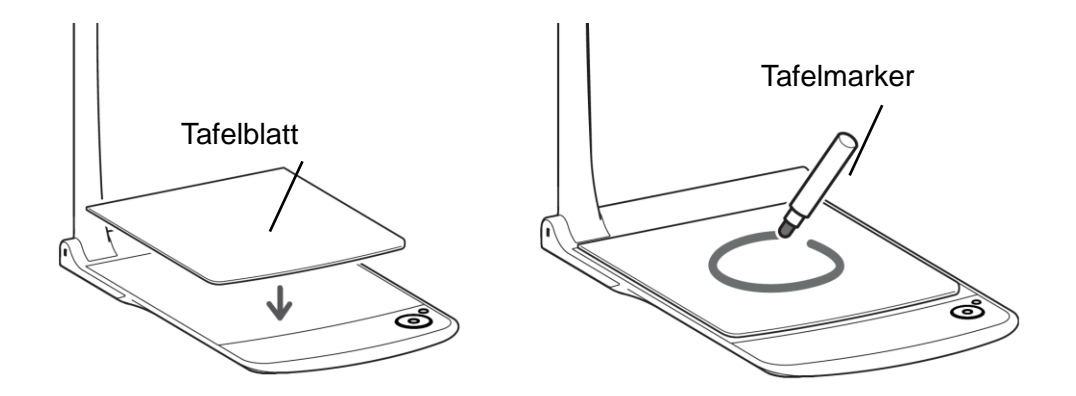

# **ACHTUNG**

- ・Wenn Sie zeichnen, verwenden Sie immer ein Tafelblatt. Falls Sie direkt auf dem Gestell schreiben, können Sie die Schrift eventuell nicht abwischen. Es wird empfohlen, den mitgeliefert Warnaufkleber auf dem PX-10E/30E anzubringen.
- ・Verwenden Sie einen sauberen Tafelmarker. Falls Sie auf der Tafel einen Permanentmarker verwenden, können Sie die Schrift eventuell nicht abwischen. Es wird empfohlen, den mitgeliefert Warnaufkleber auf der Einheit anzubringen.
- ・Lassen Sie das Tafelblatt nicht unter hellem Sonnenlicht oder bei feuchter Luft oder in der Nähe eines Heizkörpers, da es die Form oder die Farbe ändern kann.
- ・Lassen Sie Schrift oder Zeichnungen nicht über länger Zeit auf der Schriftfläche. Sie haften eventuell auf der Oberfläche und sind schwer abzuwischen.
- ・Wenn die Flecken mit einem trockenen Tuch abgewischt werden können, reiben Sie mit einem weichen Tuch mit einem gelösten neutralen Reinigungsmittel. Wischen Sie dann das Wasser und den Rest des Reinigungsmittels mit einem trockenen Tuch ab.

# ◆ **Warn-Aufkleber**

Ein Warnaufkleber, der Anleitungen zum Zusammenlegen des Kameraarms und andere Vorsichtsmaßnahmen enthält, wird mit der PX-10E/30E geliefert. Befolgen Sie die Anweisungen, wenn Sie die PX-10E/30E verwenden.

Kleben Sie den Aufkleber auf die Einheit, wie auf dem Aufkleber angegeben.

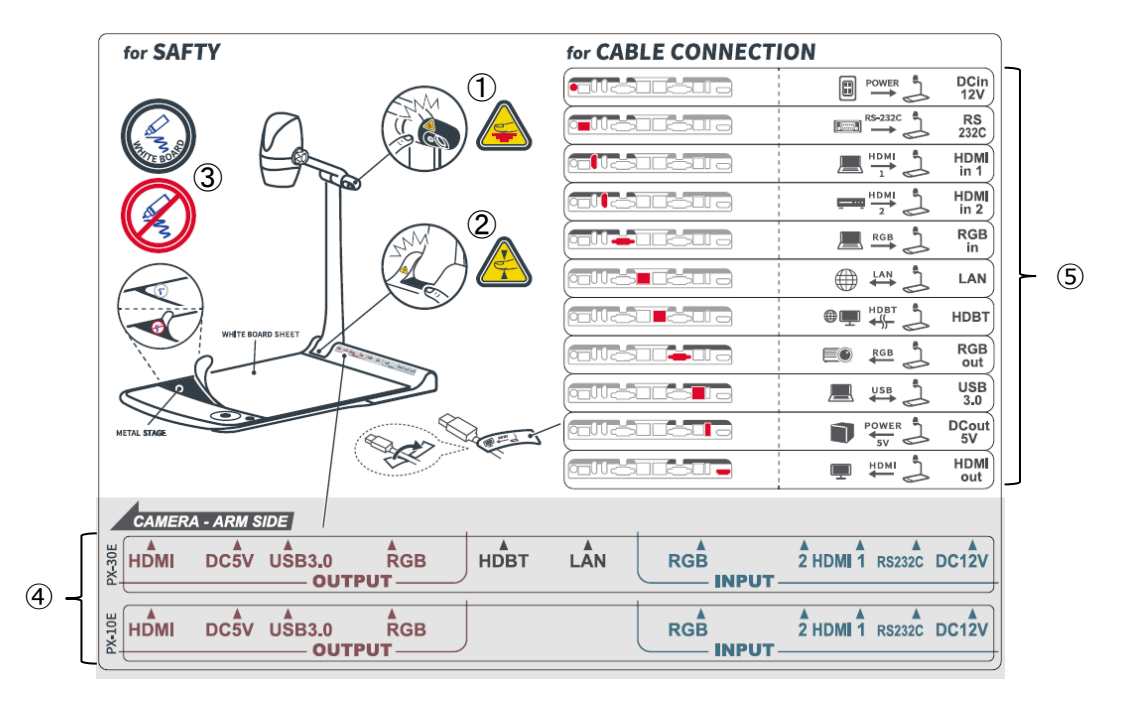

- ① Das LED-Licht kann beim Gebrauch heiß werden. Berühren Sie das LED-Licht nicht direkt, wenn es angeschaltet ist oder direkt nach dem Anschalten.
- ② Achten Sie darauf, dass Sie nicht Ihre Finger einklemmen, wenn Sie die PX-10E/30E zusammen legen.
- ③ Achten Sie darauf, auf einem Tafelblatt zu zeichnen. Falls Sie direkt auf dem Gestell schreiben, können Sie die Schrift eventuell nicht abwischen.
- ④ Verbinden Sie das Produkt je nach Position der Ports auf der Rückwand.
- ⑤ Verbinden Sie das Kabel je nach Namen da anzuschliessenden Ports.

# <span id="page-19-0"></span>➋-3 **BILDER AUFNEHMEN**

# <span id="page-19-1"></span>**DEN PROJEKTOR AN DEN BILDSCHIRM ANSCHLIESSEN**

Schließen Sie die PX-10E/30E mit einem HDMI-Kabel (im Handel erhältlich) oder dem RGB-Kabel an einen Projektor oder Monitor Schließen Sie dann das mitgelieferte AC-Stromkabel an den AC-Adapter an.

Schließen Sie den AC-Adapter an die Einheit an und schließen Sie dann das AC-Stromkabel an die Wandsteckdose an.

Das LED des Startknopfs leuchtet rot auf.

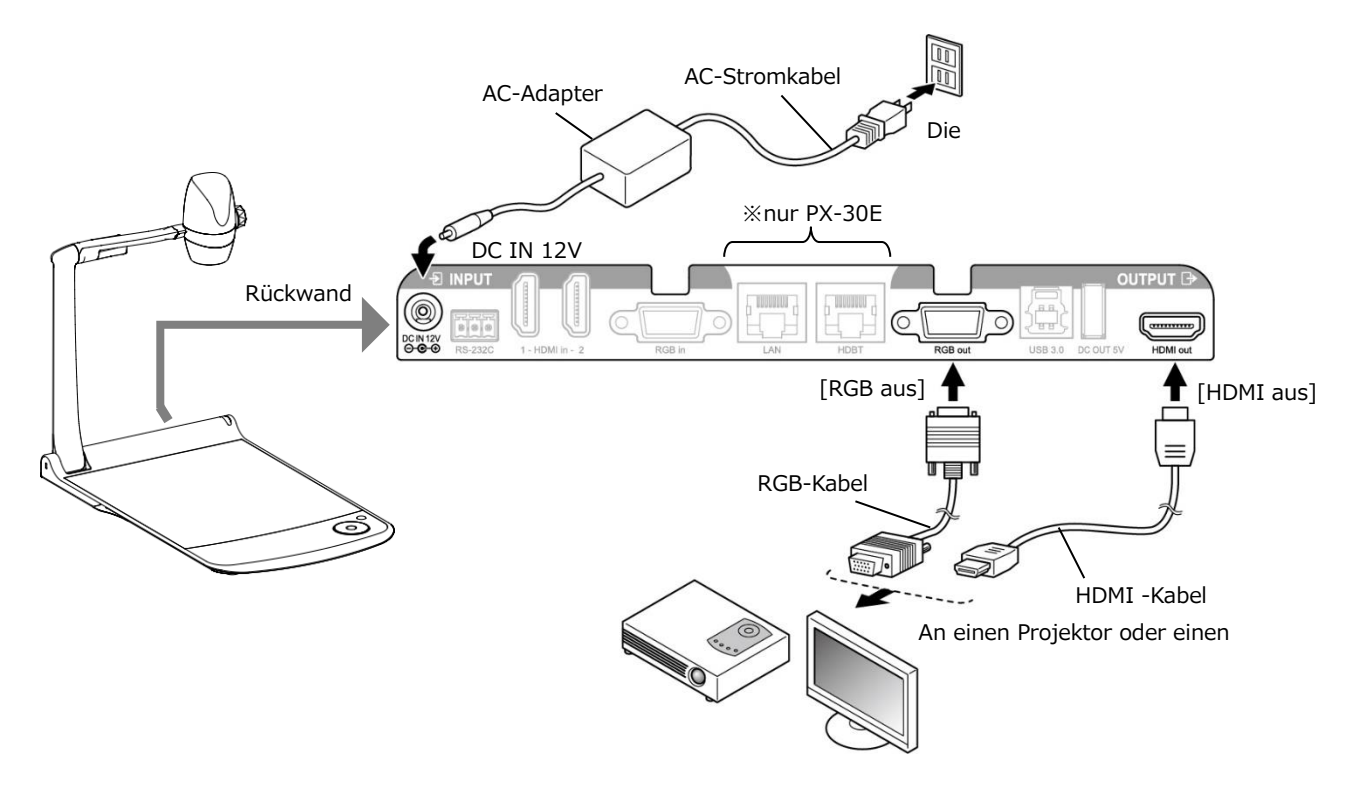

## **ACHTUNG**

Bevor Sie die Einheit an andere Geräte anschließen, stellen Sie auf jeden Fall alle Geräte ab. Falls das Bild nicht korrekt angezeigt wird, nachdem die Einstellung für die Auflösung auf Auto eingestellt ist, ändern Sie die Einstellungen für die Auflösung gemäß dem angeschlossenen Gerät.

<span id="page-19-2"></span>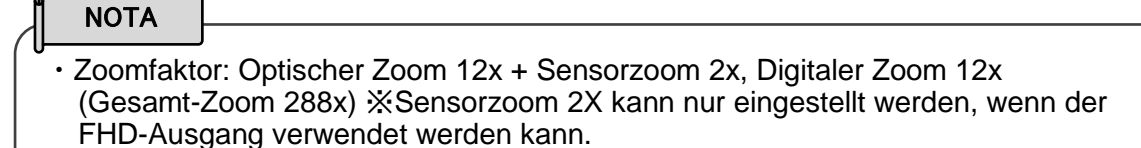

- ・Wenn der optische Zoom 12x erreicht, geht es automatisch auf den Sensorzoom über.
- ・Innerhalb des digitalen Zoombereichs verschlechtert sich die Bildqualität.
- ・AN/AUS des digitalen Zoom kann im Menü Systemsteuerung eingestellt werden.
- ・Wenn der digitale Zoom auf AUS gestellt ist, ist nur der optische Zoom verfügbar. (Der Sensorzoom ist nicht verfügbar.)

# ◆ **DEN STROM AN/AUS-STELLEN**

• Drücken Sie auf den Startknopf [ (<sup>|</sup>) ] auf dem Bedienfeld [ (<sup>|</sup>) ] oder den Startknopf [ <sub>(</sub>|<sub>)</sub> ] auf der Fernbedienung, um die Fernbedienung auf Ein zu schalten.

Die Farbe des LED auf dem Startknopf  $\begin{pmatrix} 1 \\ 1 \end{pmatrix}$  auf dem Bedienfeld geht von rot auf blau über. (Beim Startvorgang: flimmert blau)

• Drücken Sie auf den Startknopf [  $\bigcup$  ] auf dem Bedienfeld [  $\bigcup$  ] oder den Startknopf [  $\bigcap$  ] auf der Fernbedienung, um die Fernbedienung auf Ein zu schalten. drücken Sie länger auf den Startknopf des Bedienfelds.

Die Farbe des LED auf dem Startknopf [  $\langle \cdot \rangle$  ] auf dem Bedienfeld geht auf rot über.

# <**Bedienfeld**> <**Fernbedienung**>

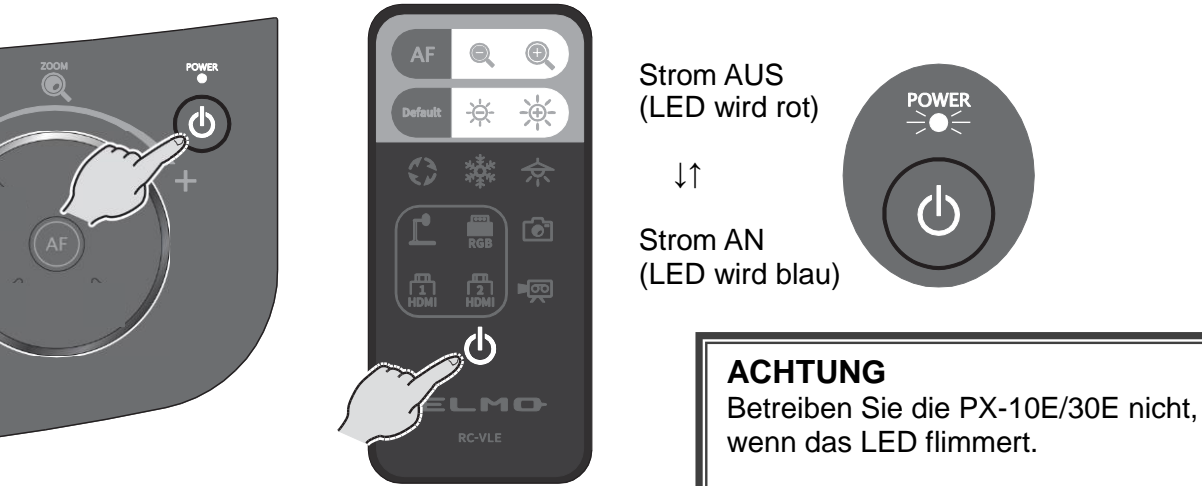

# <span id="page-20-0"></span>◆**DIE GRÖSSE ANPASSEN**

Die Größe des angezeigten Bildes kann angepasst werden, wenn der Zoom-Jog-Rad auf dem Bedienfeld gedreht wird oder die Zoomtasten [  $\bigcirc$  /  $\bigcirc$  ] auf der Fernbedienung gedrückt wird. ※Während des Zoomens erscheint ein Zoom-Balken auf dem LCD-Touchscreen, der die Zoom-Position anzeigt. (Während des Zoomens ist die Touch-Funktion ausgeschaltet.)

An-Zoomen: um das Motiv zu vergrößern

Drehen Sie den Zoom-Drehscheibe im Uhrzeigersinn oder drücken Sie auf die

[ ]-Taste auf der Fernbdienung oder drehen Sie die Zoomkopf-Drehscheibe in Richtung ZOOM-HEREIN.

Aus-Zoomen: um das Motiv zu verkleinern

Drehen Sie den Zoom-Drehscheibe im Uhrzeigersinn oder drücken Sie auf die [ $\bigcirc$ ]-Taste auf der Fernbdienung oder drehen Sie die Zoomkopf-Drehscheibe in Richtung ZOOM-HERAUS.

<**Zoom-Jog-Taste**> <**Fernbedienung**>

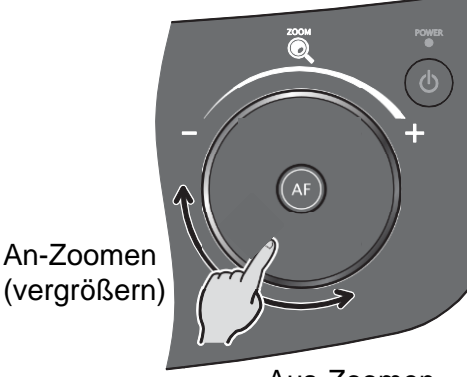

Aus-Zoomen (verkleinern)

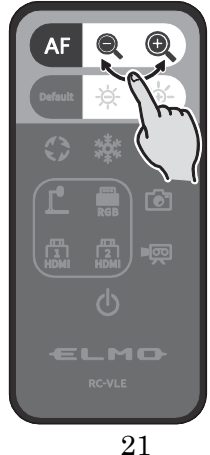

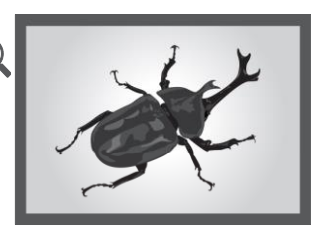

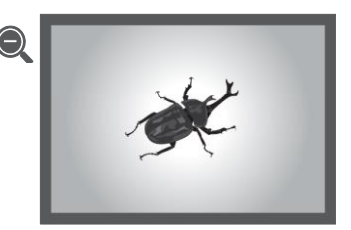

# **<Zoomkopf-Drehscheibe>**

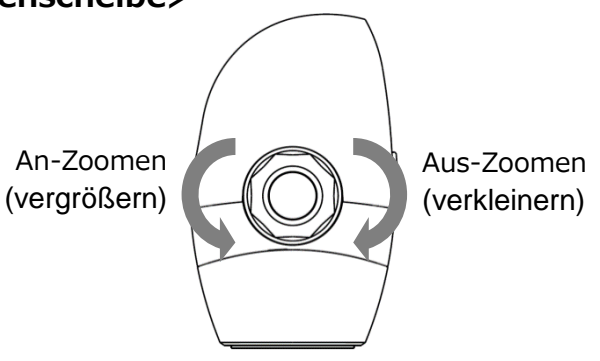

Während des Zoomens erscheint ein Zoom-Balken auf dem LCD-Touchscreen, der die Zoom-Position anzeigt.

Der obere Teil zeigt den digitalen Zoombereich und der unter Teil zeigt den optischen Zoombereich. ※Der Zoombalken erscheint nur auf dem LCD-Touchscreen der PX-10E/30E.

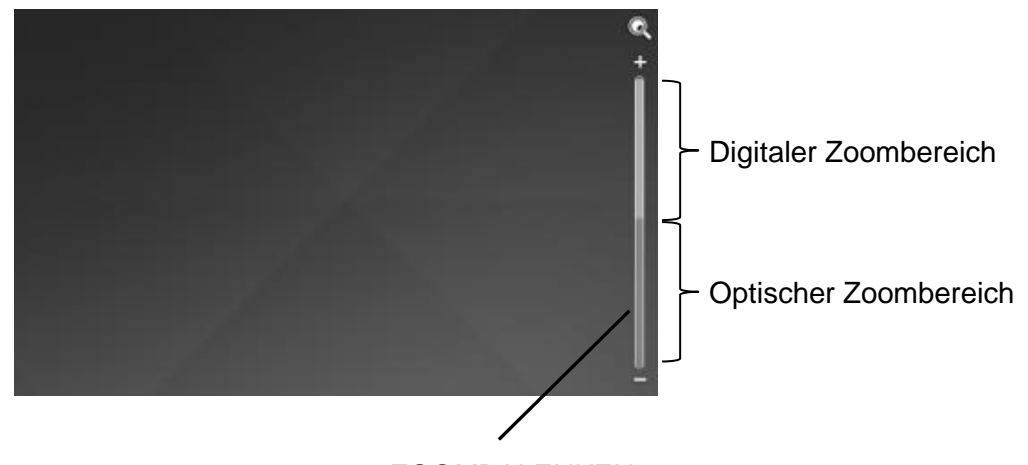

**ZOOMBALENKEN** 

# <span id="page-21-0"></span>◆**AF (AUTO-FOKUS)**

Der AF (Auto-Fokus) funktioniert, wobei die AF-Taste [  $(AF)$  ] auf dem Betriebsfeld oder die AF-Taste [ ] auf d Fernbedienung oder die AF-Taste auf der Zomkopf-Drehscheibe edrÜckt wird. Das AF-Icon erscheint auf dem LCD Touchscreen für den AF-Betrieb

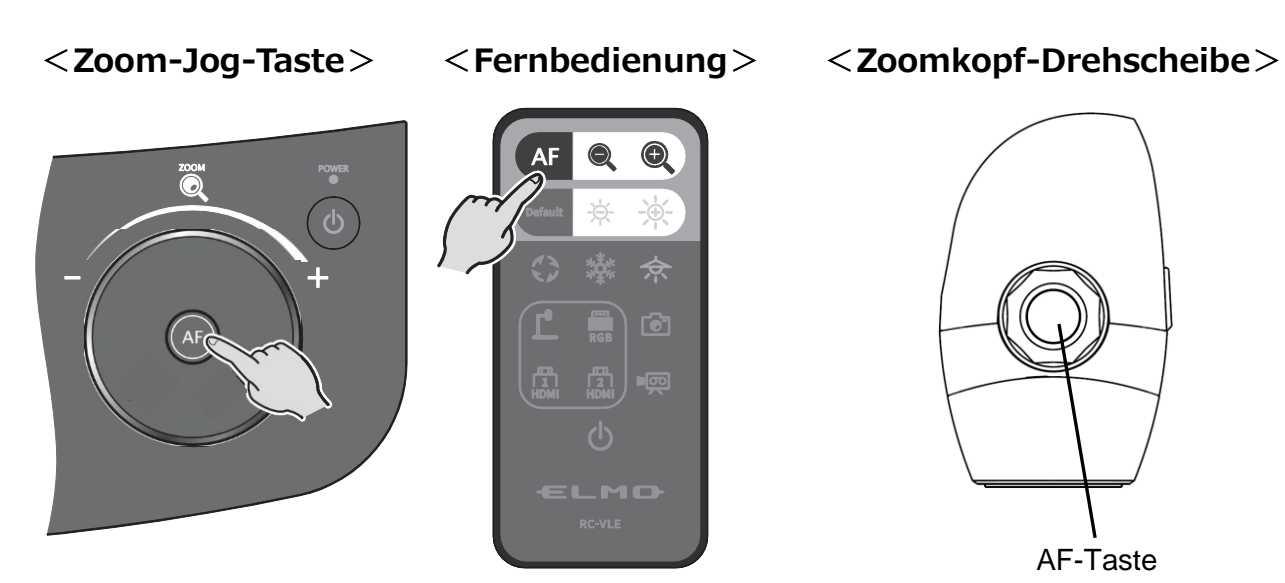

# <span id="page-22-0"></span>◆**DEN LCD-TOUCHSCREEN VERWENDEN**

Die PX-10E/30E kann über den LCD-Touchscreen betrieben werden.

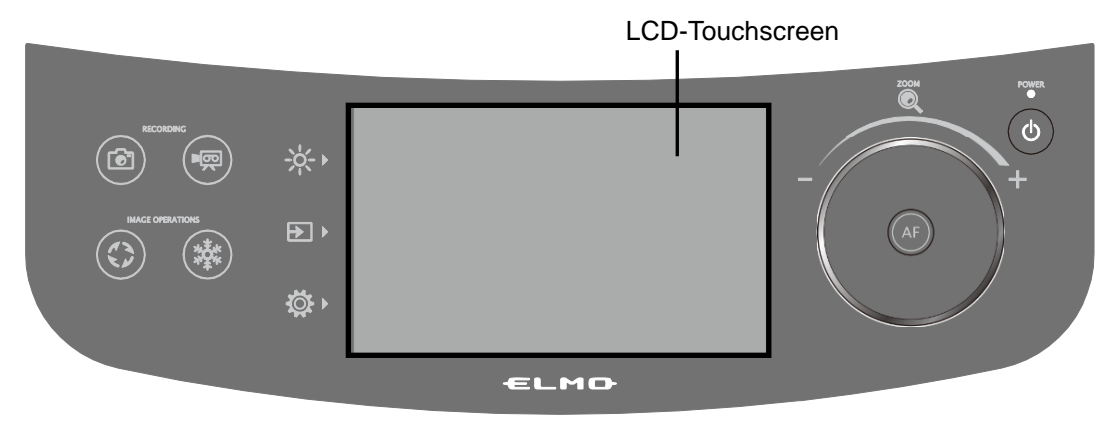

## **STARTBILDSCHIRM**

Wenn die PX-10E/30E gestartet ist, erscheint der Startbildschirm auf dem LCD-Touchscreen und dann erscheint das Kamerabild.

# **WIE IST DER LCD TOUCHSREEN ZU VERWENDEN**

#### ①**Klopfen**

Indem Sie auf ein Icon auf dem LCD-Touchscreen klopfen, können Sie eine Funktion auswählen und die Kamera betreiben.

Die Farbe des berührten Icons ändert sich.

#### ②**Ziehen**

Indem Sie Ihren Finger über die Oberfläche des LCD-Touchscreen gleiten lassen, wenn Sie den Artikel berühren, können Sie ihn betreiben. Wenn die Darstellungsfunktion (Maske) verwendet wird, können Sie den Bereich bewegen

## ③**Schnippen**

Wenn Sie Ihre Finger schnell bewegen oder auf dem LCD-Touchscreen schnippen, können Sie die Seiten oder Dateien bewegen.

## ④**Gleiten**

Horizontaler Balken: Sie können den Einstellungswert ändern, indem Sie den Balken nach links und nach rechts gleiten lassen und gleichzeitig das Icon des derzeitigen Einstellungswert berühre.

Vertikaler Balken: Sie können den Einstellungswert ändern, indem Sie den Balken nach oben und unten gleiten lassen und gleichzeitig das Icon des derzeitigen Einstellungswert berühre.

## **ACHTUNG**

- ・Ein Schutzfilm ist fabrikmässig auf dem Touchscreen angebracht, um Kratzer während des Transports zu vermeiden. Ziehen Sie den vorsichtig Film ab, bevor Sie es verwenden.
- ・drücken Sie bitte nicht mit einem Finger oder scharfen Objekten stark auf den LCD-Touchscreen. Dies könnte zu Schäden oder Funktionsfehlern führen. Stellen Sie nicht auf den Touchscreen.
- ・Der LCD-Touchscreen funktioniert eventuell nicht richtig, wenn Sie ihn mit einem feuchten Finger oder mit zwei Fingern betreiben.
- ・Verwenden Sie das Produkt nicht in der Nähe eines Geräts, das elektrischer Geräusche generiert. Dies könnte zu Schäden oder Funktionsfehlern führen.

# <span id="page-23-0"></span>◆**DIE GRÖSSE ANPASSEN**

drücken Sie auf die Helligkeitstaste [ - $\frac{1}{2}$ ] auf dem Bedienfeld, um das Menü für die Anpassung der Helligkeit anzuzeigen. Die Helligkeit des Bilde kann angepasst werden, indem der Balken nach rechts oder links geschoben wird oder indem die [ 兴 / 涂 ] Tasten auf der Fernbedienung verwendet werden.

Drücken Sie die Taste [  $\leftrightarrow$  /  $\leftarrow$  ], um zu den Werkseinstellungen zurückzukehren.

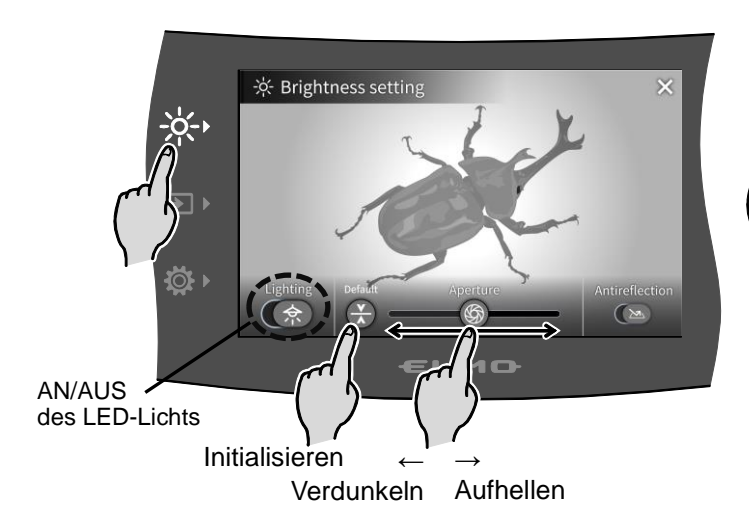

# <**Bedienfeld**> <**Fernbedienung**>

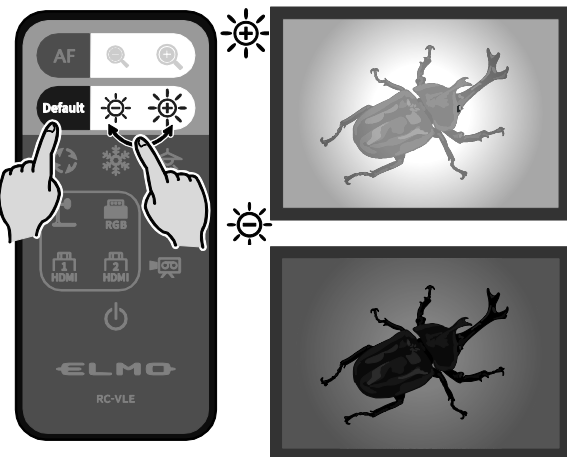

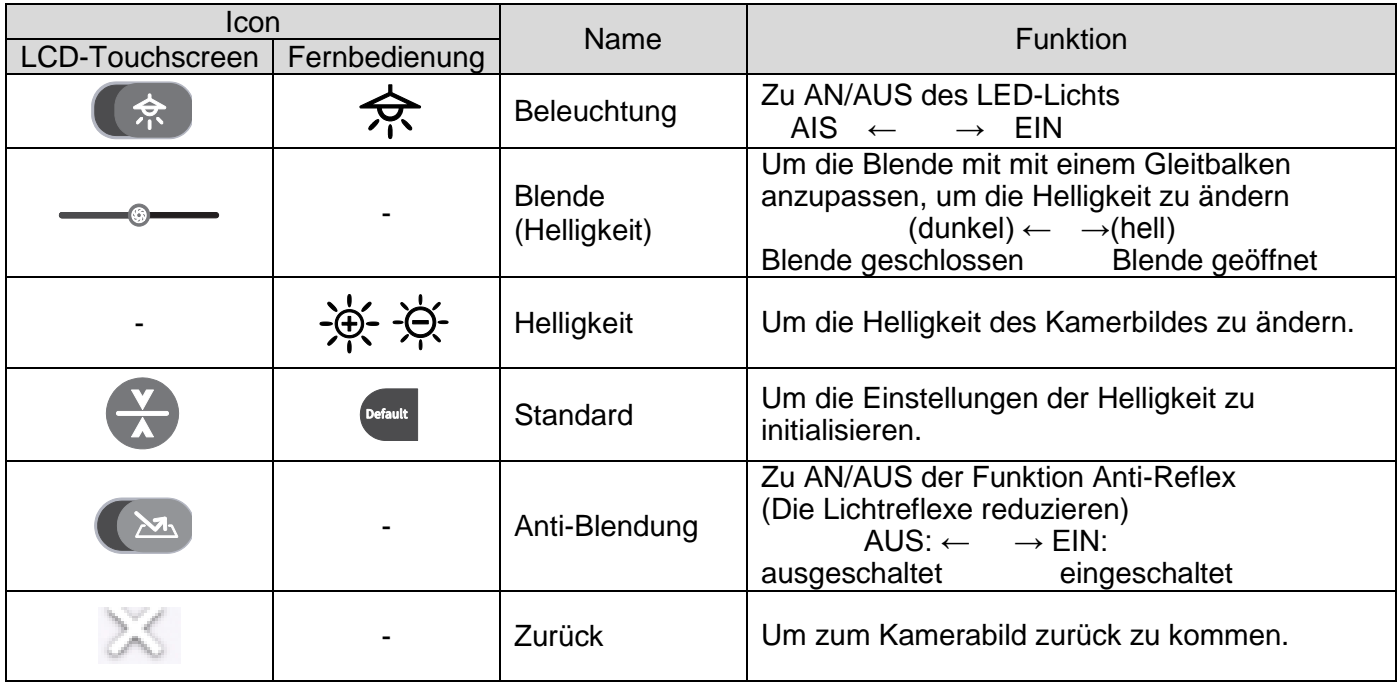

# ・An Orten, an denen das Motiv hellem Sonnenlicht ausgesetzt ist (z.B. In der Nähe eines **NOTA**

Fensters), oder bei extrem hellem Licht wir die Helligkeit des Bildschirm eventuell nicht ausreichend zurück gefahren, selbst wenn die Blende vom Touchscreen aus geschlossen ist oder wenn die Taste [ - $\overleftrightarrow{\mathbf{Q}}$  ] der Fernbedienung gedrückt ist. In solchen Fällen schließen Sie die Vorhänge oder platzieren Sie das Motiv vom Licht entfernt,

um die Menge Licht anzupassen. ・Das Anpassen der Helligkeit ist nicht möglich, wenn die externe Eingabe im Menü zur Auswahl der Eingabe ausgewählt wird.

# <span id="page-24-0"></span>◆**AN/AUS-Schalten des LED-Lichts**

drücken Sie die Helligkeitstaste [ - b ] auf dem Bedienfeld, um das Menü für die Einstellungen der Helligkeit anzuzeigen, und drücken Sie auf das Start-Icon [  $\rightarrow$  ], um das LED-Licht anzuschalten. EIN:AUS das LED kann auch über die Fernbedienung eingeschaltet werden, indem die LED-Start-Taste  $[\iff]$  gedrückt wird.

Das LED-Licht kann um 90° gedreht werden. Passen Sie den Winkel je nach Motiv an. Verwenden Sie die Anti-Reflex-Funktion, wenn es zu viele Lichtreflexe gibt.

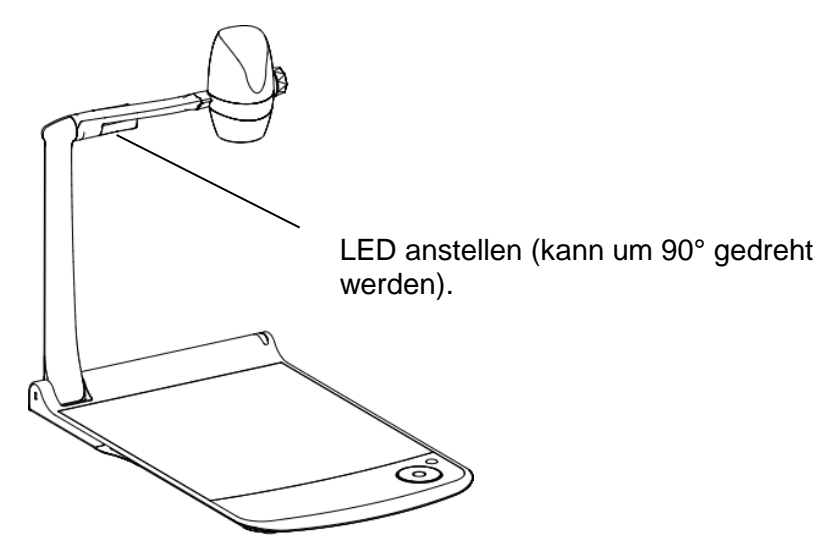

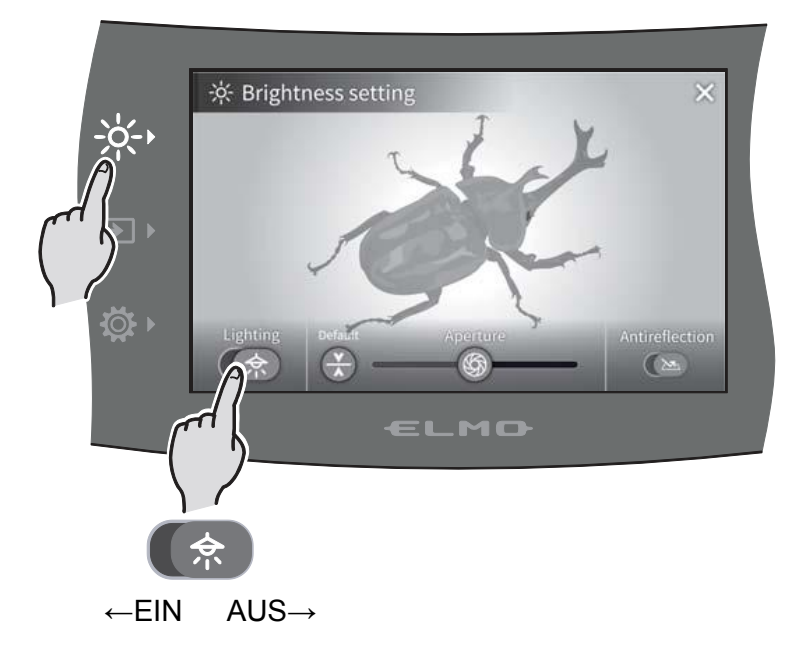

<**Bedienfeld**> <**Fernbedienung**>

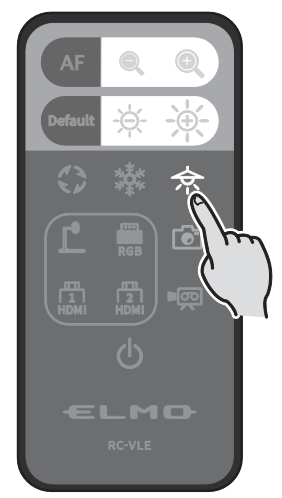

# **ACHTUNG**

- ・Wenn Sie ein Foto einer Person machen, schalten Sie das LED-Licht aus.
- ・Die PX-10E/30E ist mit einem extrem hellen LED ausgestattet. Sie können sie sicher verwwenden, um Motive zu beleuchten.
- Stellen Sie sicher, dass das Licht vom LED nicht direkt in Ihre Augen scheint.
- ・Die Helligkeit des LED nimmt langsam bei langem Gebraucht ab. Es handelt sich nicht um einen Funktionsfehler des LED-Lichts, sondern um eine Eigenschaft des LED.
- ・Berühren Sie das LED-Licht nicht, wenn es angeschaltet ist, weil es eventuell sehr heiß wird.

# <span id="page-25-0"></span>◆**BILDQUELLE AUSWÄHLEN**

Drucken Sie auf die Bildauswahl-Taste [  $\bigtriangledown$  ] auf dem Bedienfeld, um das Menü für die Bildauswahl anzuzeigen.

Das Bild des ausgewählten Geräts wird auf dem LCD-Touchscreen und dem externen Bildschirm angezeigt.

Die Auswahl Eingang lässt sich auch über die Fernbedienung wählen, indem die Tasten zur Auswahl der Eingangsquelle ausgewählt werden.

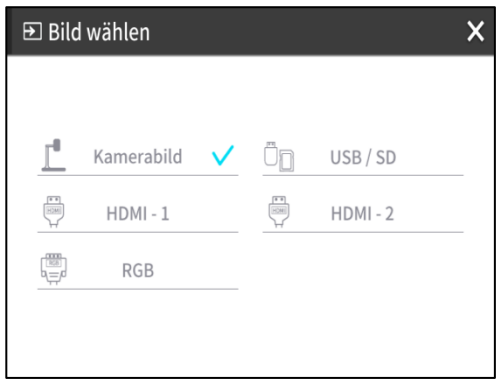

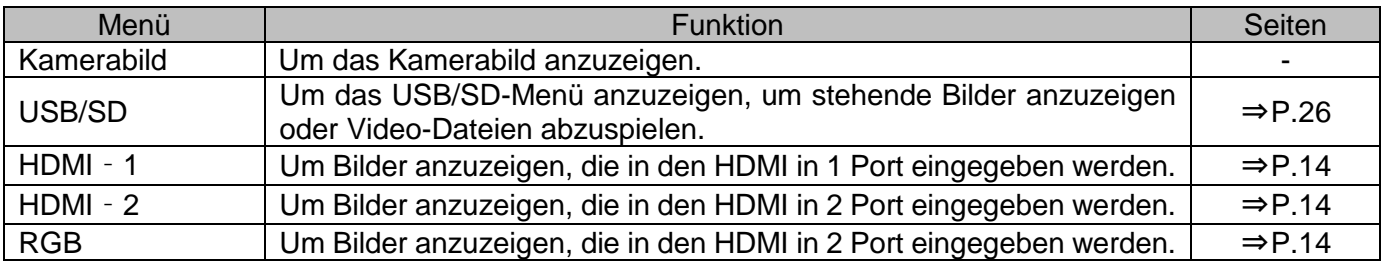

Auf die [ X ]-Taste drücken, um zum Bildschirm zurück zu gehen, der vorher angezeigt wurde.

※Wenn RGB ausgewählt ist, wird das Eingabebild nicht auf dem LCD-Touchscreen angezeigt. ※Wenn HDMI 1 oder HDMI 2 ausgewählt ist, dann können die Signale, die an die Einheit verschickt werden, als USB-Signale, HDMI-Signale, RGB-Signale und HDBasetT-Signale (nur für PX-30E) ausgegeben werden und aufgezeichnet oder aufgenommen werden.

# NOTA

- ・Wenn Sie einen PC mit Ausgangsmodus Bildauswahl verwenden, Installierung gemäß den nachstehenden Anleitungen:
	- 1. Schließen Sie einen PC an die PX-10E/30E an.
	- 2. Setzen Sie den Ausgangsmoduls des PCs auf , EXTERNER AUSGANG'.
	- 3. drücken Sie auf die Taste Bildauswahl und wählen Sie entweder "HDMI-1", "HDMI-2", oder "RGB" aus.
- ・Ändern Sie die Auflösung des Eingangsbildes nicht, während Sie den externen Eingang wählen.
- ・Es kann kein Bild angezeigt werden, wenn HDCP-Signale eingehen.

## USB/SD

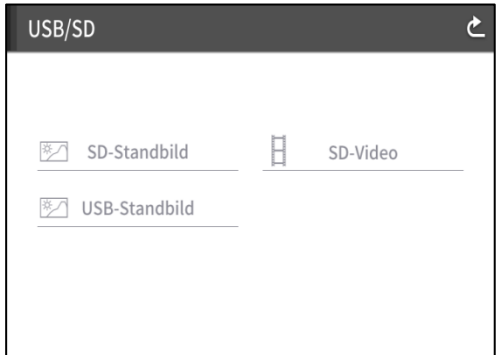

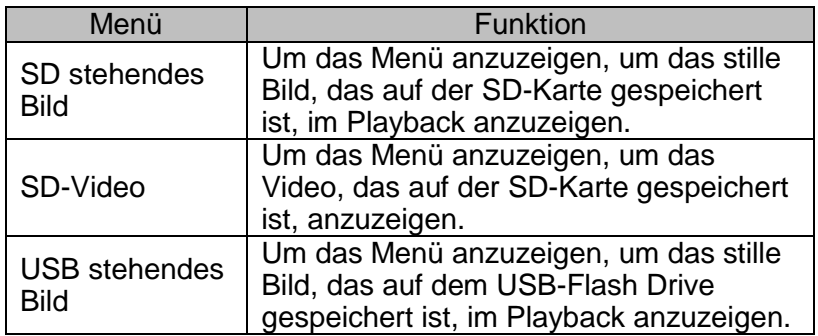

# <span id="page-26-0"></span>➋-4 **DIE EINSTELLUNGEN KONFIGURIEREN**

Jede Einstellung der PX-10E/30E kann über das Menü (Texte oder Icons) konfiguriert werden, die auf dem Bildschirm angezeigt werden.

登 Einstellung

 $50$ 

 $\oplus$ 

Systemeinstellung Bildqualitätseinstellung

Netzwerkeinstellung

 $\overline{\mathsf{x}}$ 

# <span id="page-26-1"></span>◆**WIE WERDEN DIE EINSTELLUNGEN KONFIGURIERT**

Systemeinstellung (1/5 Seite)

drücken Sie die Einstellungstaste [  $\frac{1}{200}$  ] auf dem Bedienfeld. Das Menü für die Einstellungen erscheint. "Systemeinstellung", "Einstellung Bildqualität", "Netzeinstellungen", und "Produktinformation" kann auf dem Menü gewählt werden.

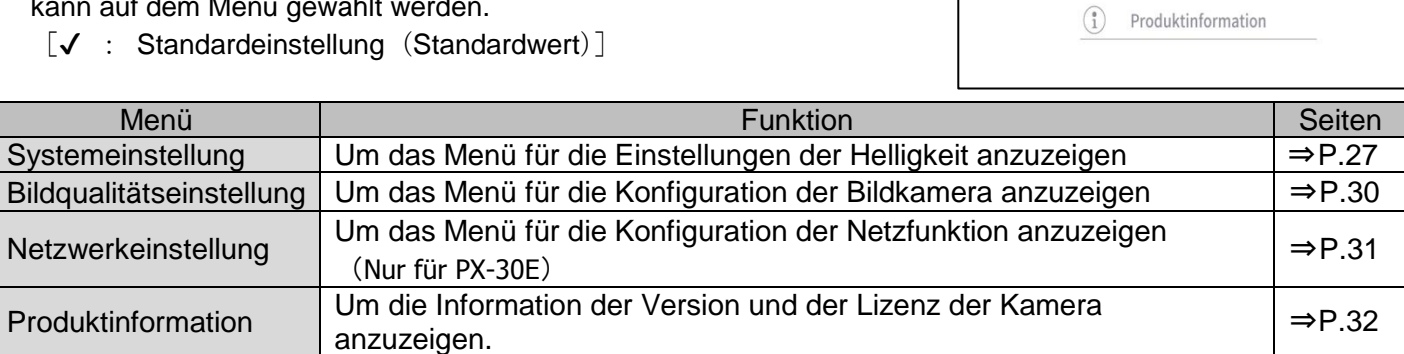

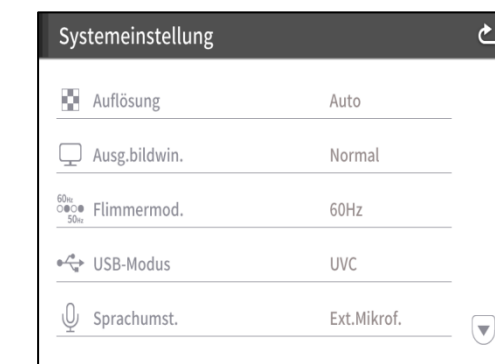

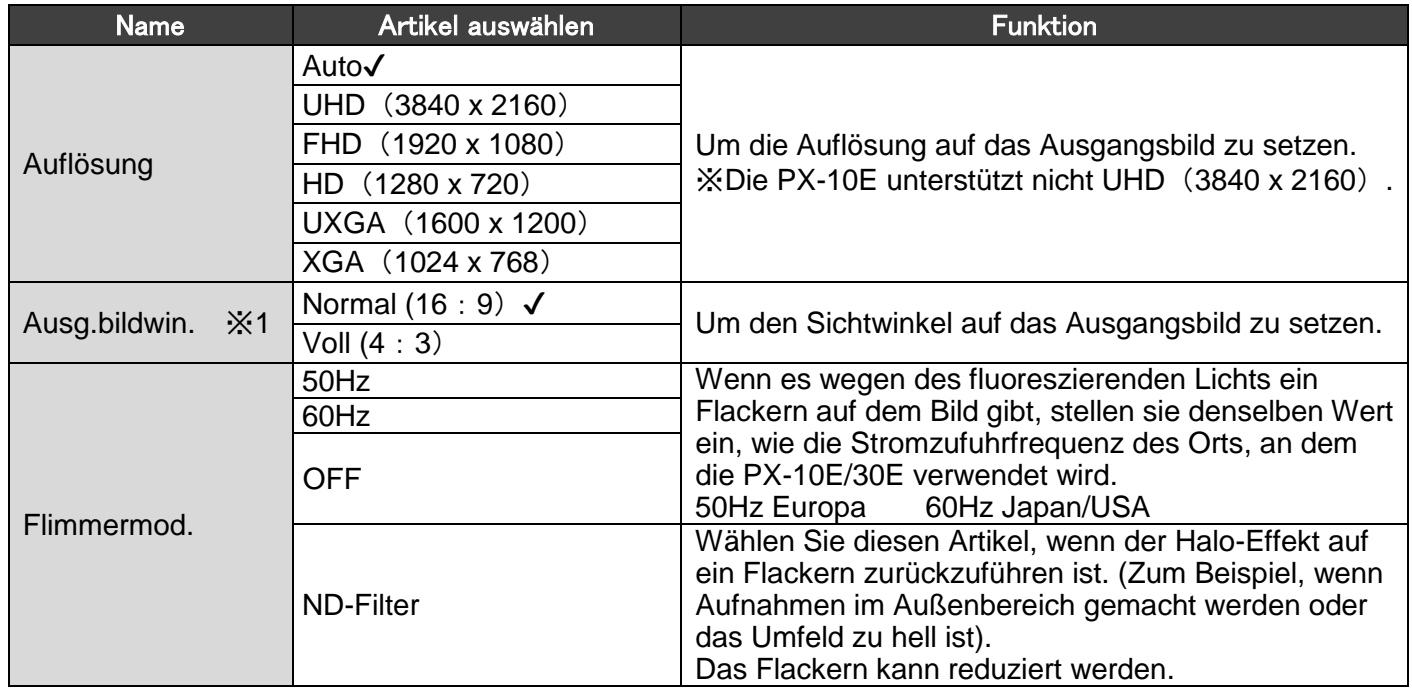

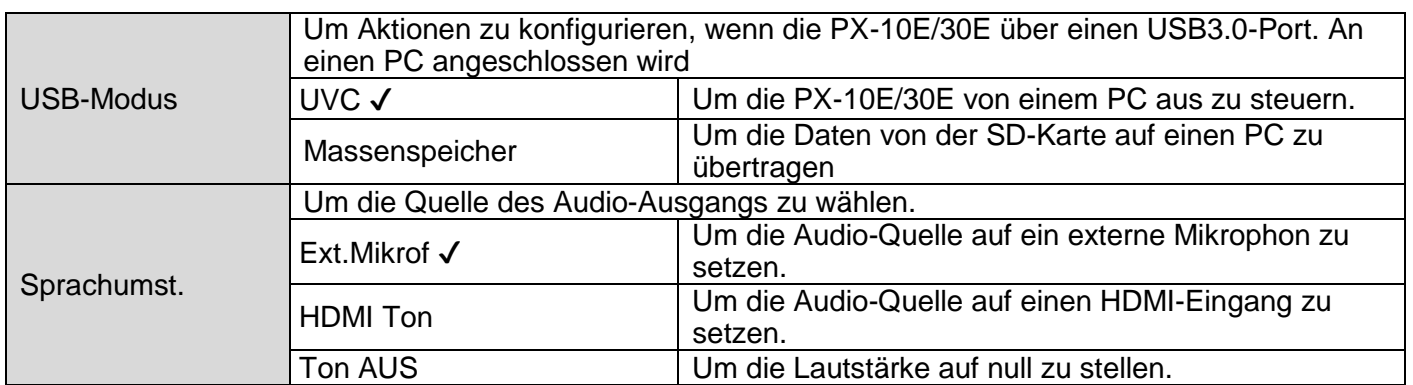

※1 Zu Details zum Video-Eingang, sehen Sie ➏ Spezifikationen ein.

(2/5 Seite)

 $\overline{\mathsf{C}}$ Systemeinstellung  $\widehat{\blacktriangle}$  $\overline{5}$ □ Lautstärke (个) Betriebsger.  $\overline{3}$ bps Videobildqual. Normal H.264 → Videokompress. ■ Videomodus Normalaufz.  $\left(\overline{\mathbf{v}}\right)$ 

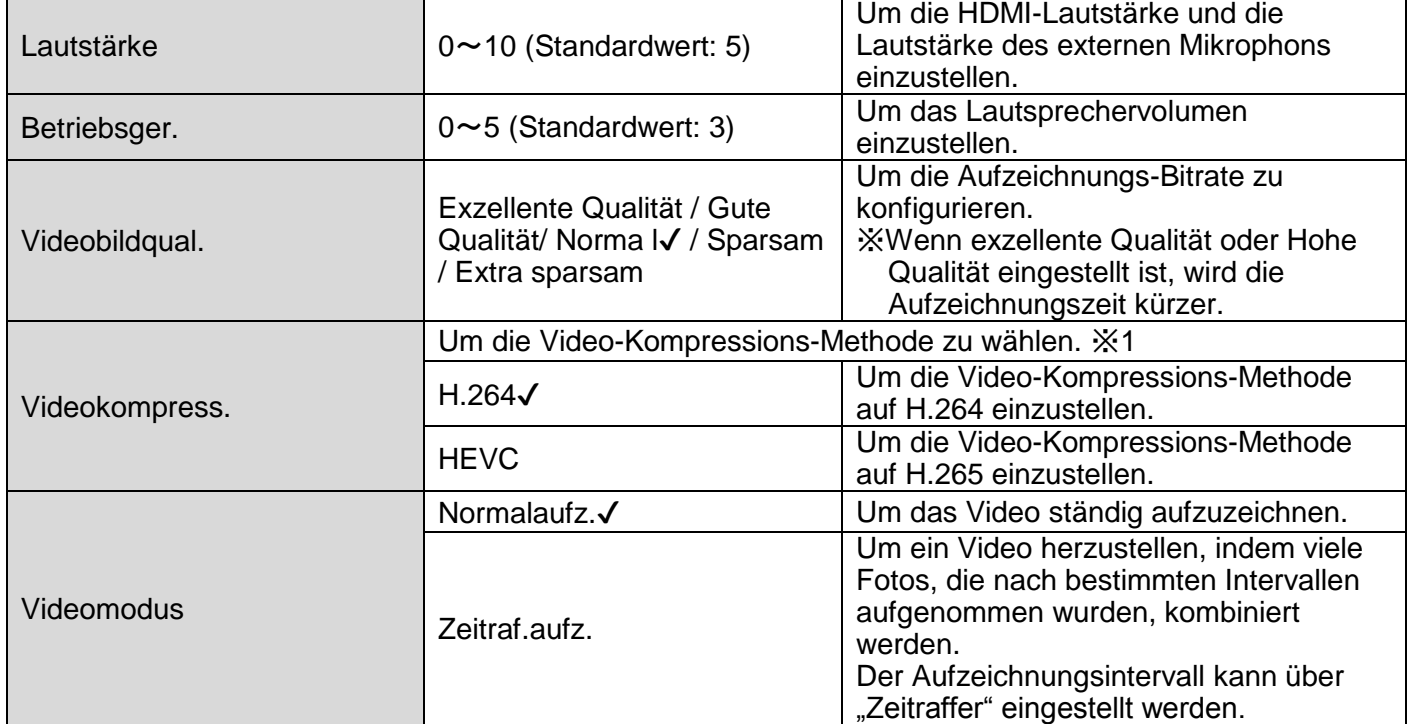

※1 HEVC(H.265) kann eine Bildqualität erreichen, die der von H.264 zu einem Halb-Bit-Satz und Halb-Daten-Größe entspricht. Allerdings kann es wegen ihrer hohen Kompressionsrate länger dauern, die Daten zu verarbeiten

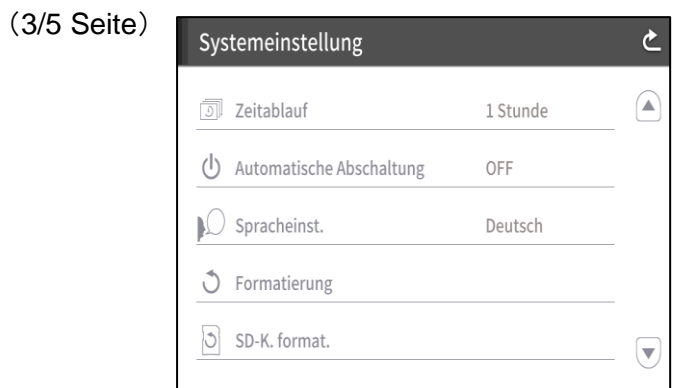

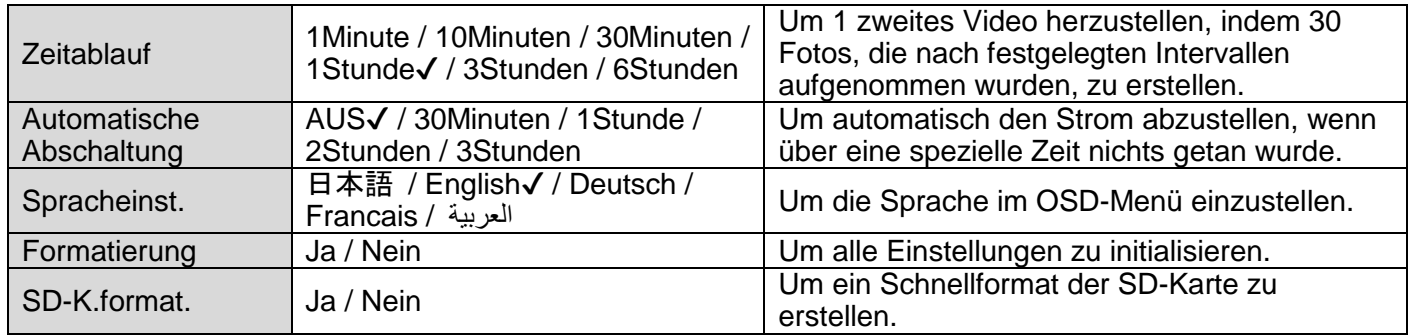

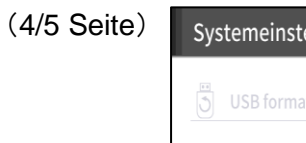

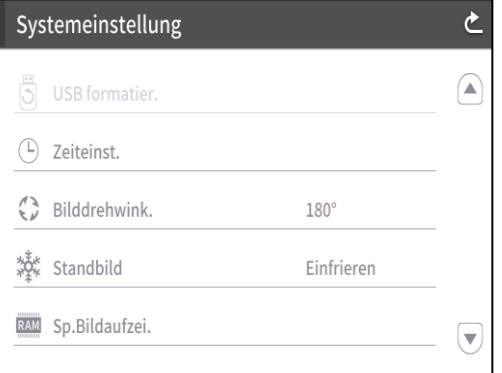

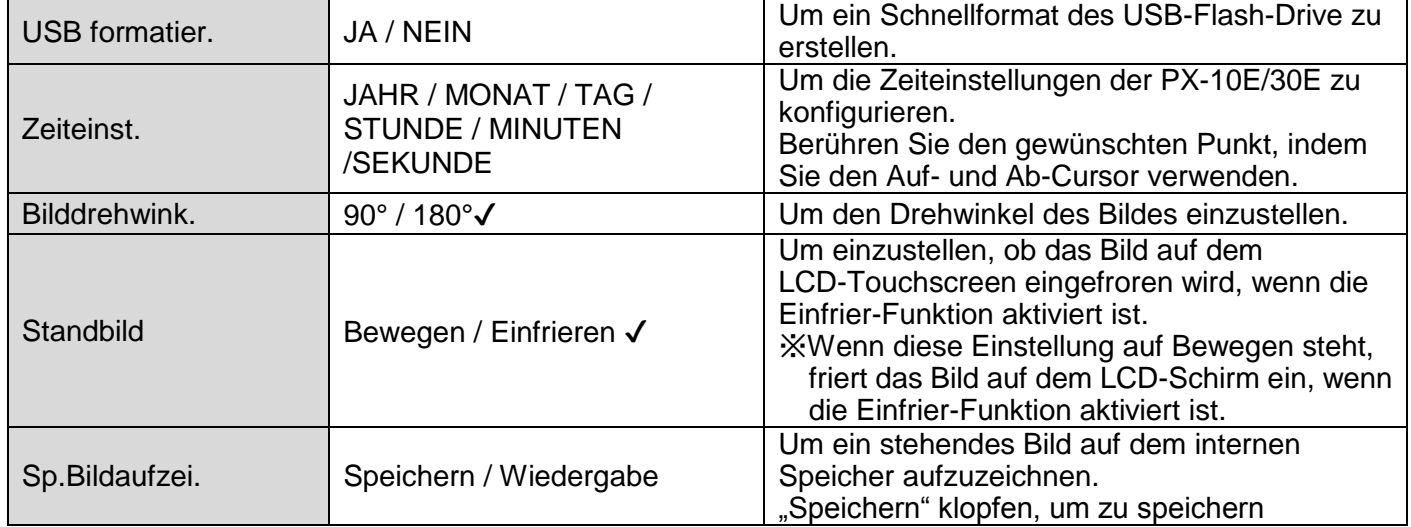

# (5/5 Seite)

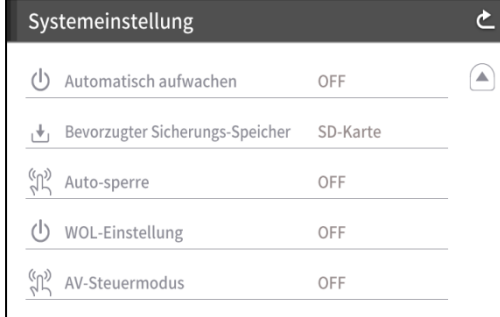

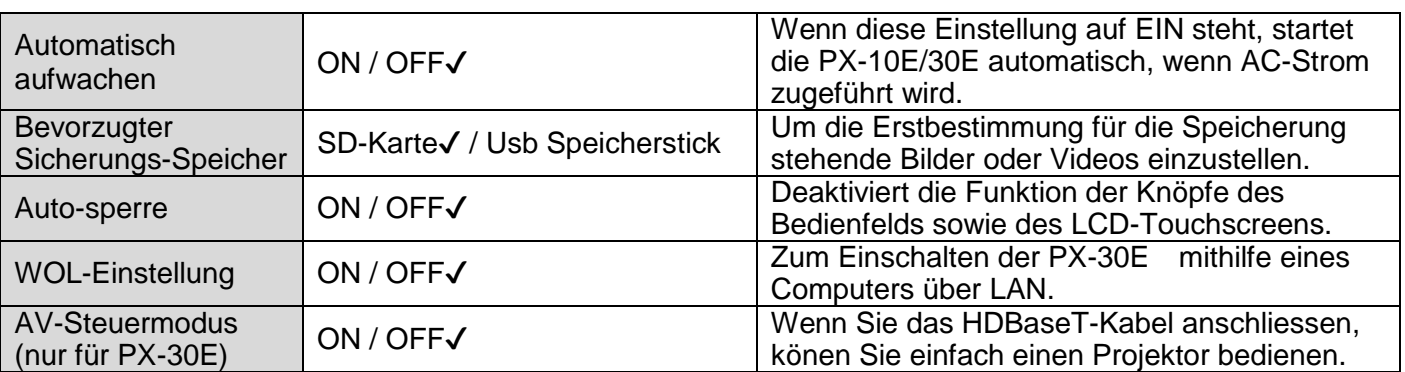

# NOTA

・Einige Versionen verfügen nicht über die Zeiteinstellungsfunktion.

# Bildqualitätseinstellung

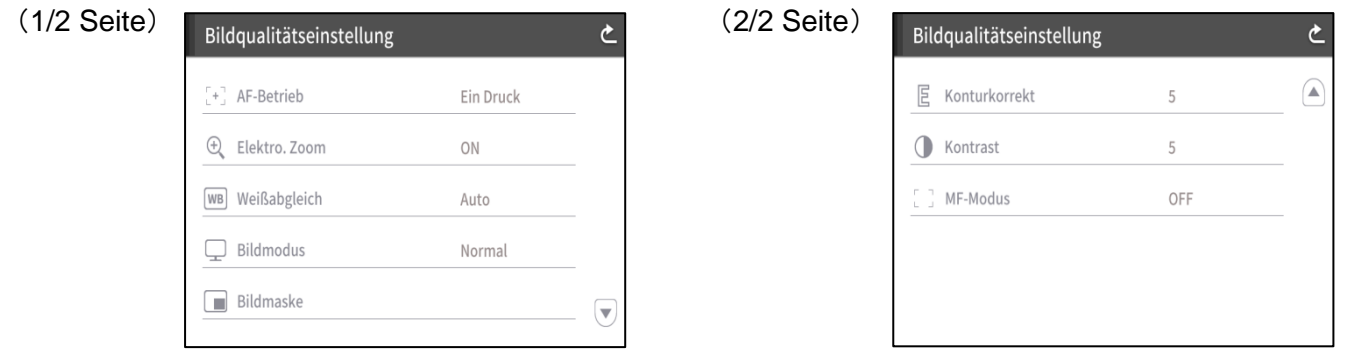

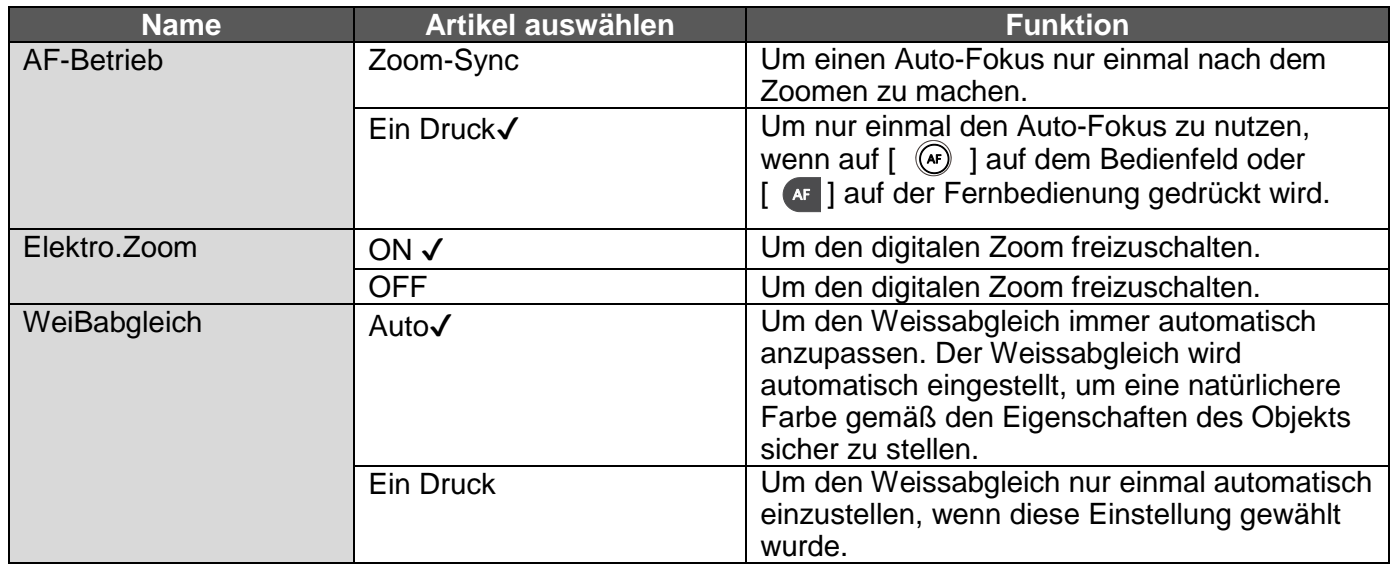

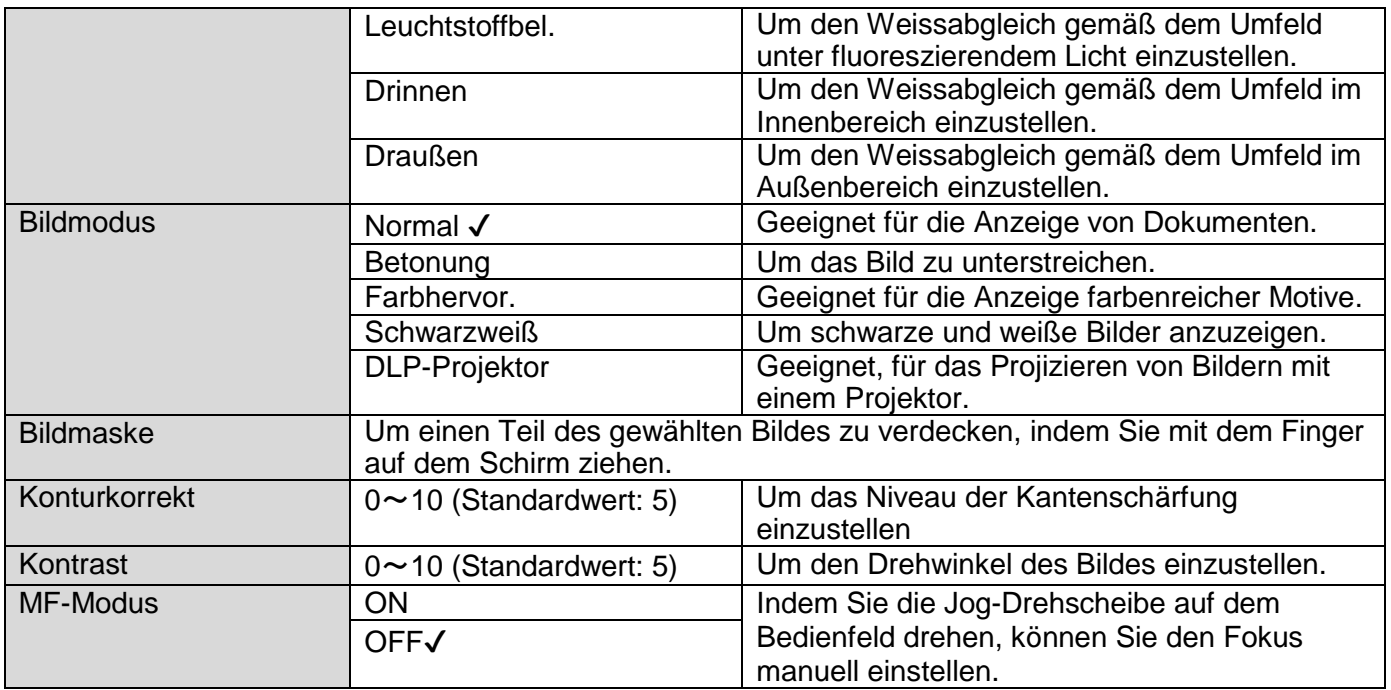

Netzwerkeinstellung (nur für PX-30E)

Um den Bereich der Netzkonfiguration wie auch die Netzinformationen, die dem angeschlossenen Gerät zugeordnet sind, anzuzeigen. Den LAN-Port an die Rückwand des Netzes mit dem LAN-Kabel anzuschließen

Durch den Anschluss an das Netz sind folgende Aktionen möglich

・Um die PX-30E über Befehle zu steuern. (Sie können die PX-30E von Ihrem PC aus steuern).

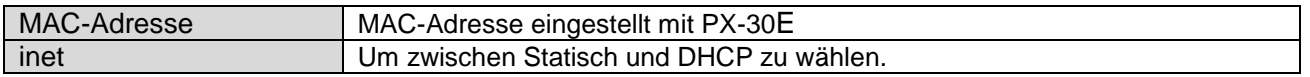

Wenn "DHCP" gewählt wurde wird der PX-30E automatisch eine einzige IP-Adresse zugeordnet.

Falls Sie die IP-Adresse manuell konfigurieren müssen, wählen Sie "statisch" aus.

Wenn Sie die Operation Über Befehle durchführen, schließen Sie Ihren PC mit dem LAN-Kabel an die PX-30E an, nachdem Sie auf Ihrem PC ein Programm für serielle Kommunikation installiert haben.

Klicken Sie auf das Icon, um die Bildschirmtastatur mit einer numerischen Tastatur anzuzeigen. Geben Sie dann manuell die notwendigen Informationen ein.

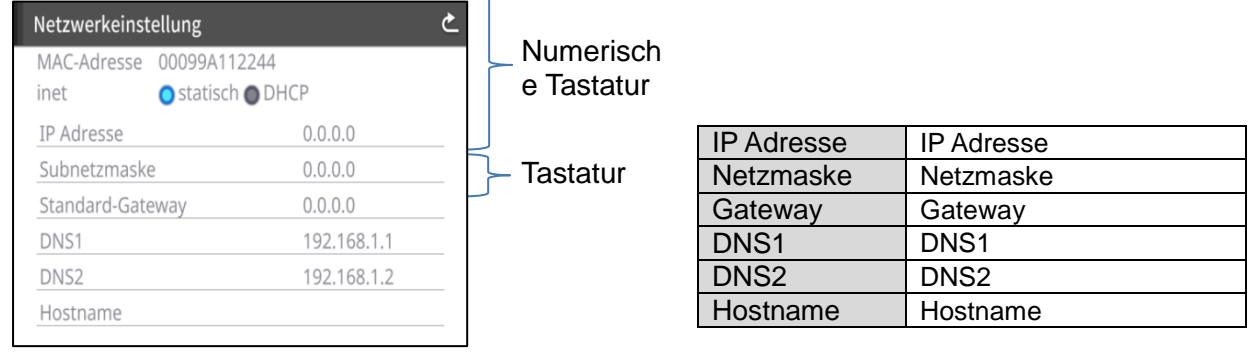

## **ACHTUNG**

Zu Details zu den Befehlen kontaktieren Sie unsere Abteilung/unser Büro in der Nähe Ihres Wohnorts.

# **Produktinformation**

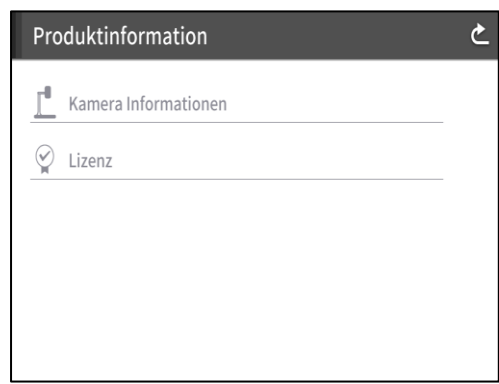

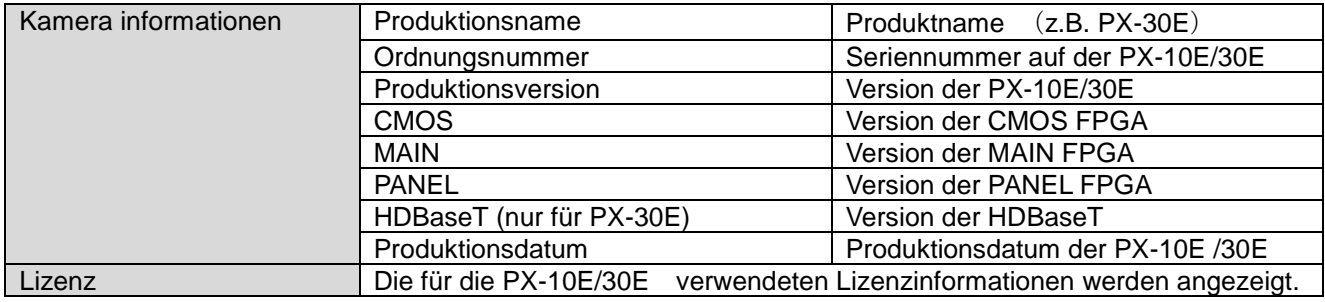

# <span id="page-32-0"></span>◆**DETAILS ZU DEN FUNKTIONEN**

# EINFRIEREN

Um eine Pause beim Kamerabild zu machen.

Drücken Sie auf den Bilddrehknopf [ ( ) auf dem Bedienfeld [  $\frac{1}{2}$  ] oder auf der Fernbedienung, um die Fernbedienung auf Pause zu schalten.

Um einzustellen, ob das Bild auf dem LCD-Touchscreen eingefroren wird, wenn die Einfrier-Funktion aktiviert ist. (⇒ [Bewegen/Einfrieren] )

## **BILDDREHUNG**

Um das Kamerabild zu drehen.

Drücken Sie auf den Bilddrehknopf  $[\odot]$  auf dem Bedienfeld  $[\odot]$  oder auf der Fernbedienung, um die Fernbedienung auf Pause zu schalten.

Sie können den Winkel der Bilddrehung über die Systemeinstellungen einstellen. [90°/180°]

## MASKE

Um einen Teil des Bildes zu verdecken.

Wie MASKE zu verwenden ist.

Drücken Sie die Einstellungstaste [  $\Diamond$  ] auf dem Bedienfeld, während das Kamerabild oder ein Playback-Bild auf dem Monitor angezeigt wird. Wählen Sie "Bildmaske" aus der "Einstellung der Bildqualität" aus.

Indem Sie auf "Bildmaske" drücken, können Sie das Maskentool auf dem LCD-Touchscreen einrichten. Wählen Sie den abzudeckenden Bereich indem Sie den Schirm mit Ihrem Finger herüber ziehen. (Die Farbe der Maske ist blau.)

Klicken Sie, [ $\boxed{\sim}$ ] um zu Übernehmen. (Die Farbe der Maske ist blau.)

Die Nummer der Maske, die einem Bild zugeordnet werden kann, ist eins. Wenn [  $\heartsuit$  ] angeklickt wird, nachdem eine neue Maske erstellt wird, verschwindet eine vorher erstellte Maske.

Klicken Sie auf [ $\frac{1}{2}$ ], um die gewählte Maske zu entnehmen.

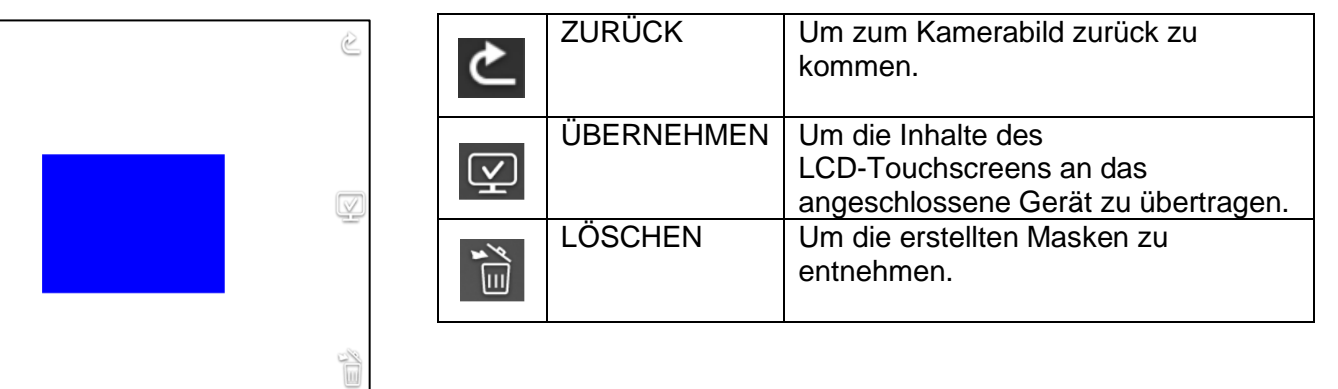

#### **NOTA**

- · Die Maskenfunktion ist nur verfügbar, wenn das "Kamerabild" im Menü Bildauswahl ausgewählt ist.
- ・Es ist nicht möglich, das Bild mit einer Maske aufzuzeichnen.
- ・Die Maske folgt nicht dem Wechsel der Linse (Zoom ein/Zoom aus, Linsenausrichtung). Es ist ratsam, die Maskenfunktion zu verwenden, um vertrauliche Informationen zu verdecken.

# KONTURENKORREKTUR

Um die Kante des Bildes zu unterstreichen. (0~10: 11 Niveaus) Standardwert 5 Wenn der Wert kleiner wird, wird das Bild weicher. Wenn der Wert größer wird, wird das Bild schärfer. Wenn das Bild schärfer wird, indem es auf einen größeren Wert gesetzt wird, braucht es eventuell mehr Zeit, um das Bild zu verarbeiten oder das Volumen der Datei wird groß.

※Diese Funktion ist nur verfügbar, wenn [Kamerabild] im Menü Bildauswahl ausgewählt ist.

#### Wie ist KONTURENKORREKTUR zu verwenden

Drücken Sie die Einstellungstaste [  $\sqrt{2}$  ] auf dem Bedienfeld, während das Kamerabild oder ein Playback-Bild auf dem Monitor angezeigt wird. Wählen Sie "Bildmaske" aus der "Einstellung der Bildqualität" aus.

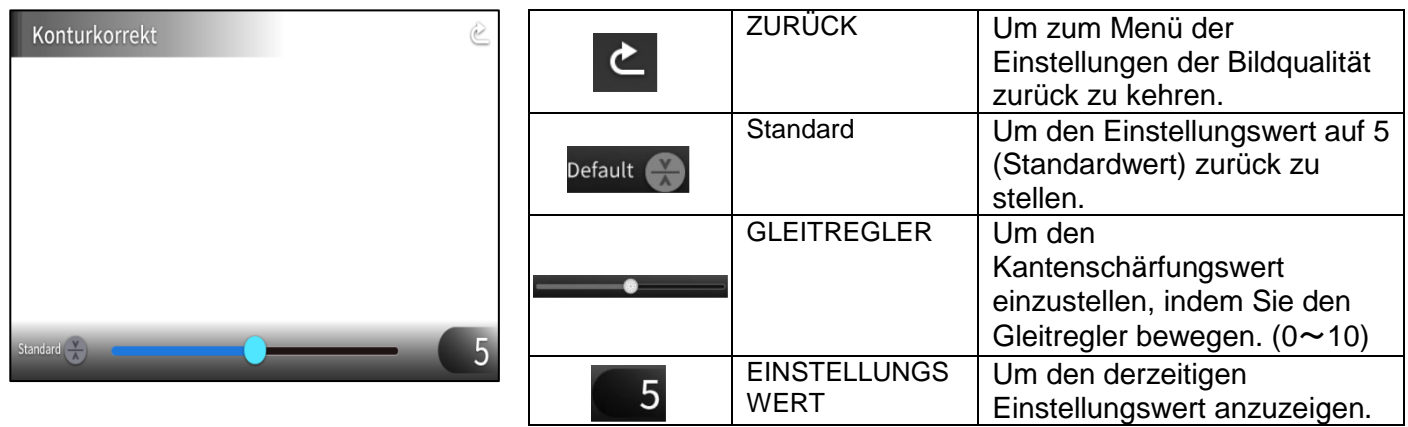

# KONTRAST

Um den Drehwinkel des Bildes einzustellen. (0~10: 11 Niveaus) Standardwert 5

Wenn das Bild schärfer wird und lebendiger wird, indem die Einstellung auf einen höheren Wert eingestellt wird,

Wie KONTRAST zu verwenden ist.

Drücken Sie die Einstellungstaste [  $\sqrt{2}$  ] auf dem Bedienfeld, während das Kamerabild oder ein Playbackbild auf dem Monitor angezeigt wird. Wählen Sie "Kontrast" aus der "Einstellung der Bildqualität".

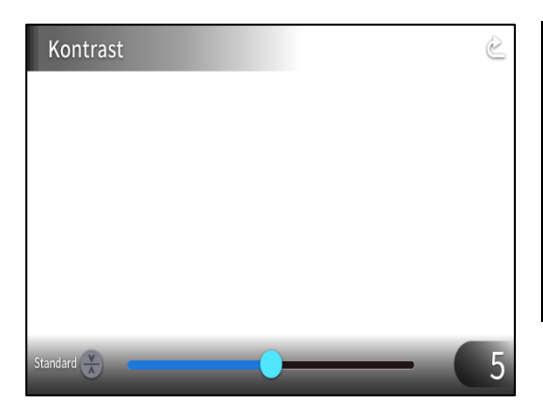

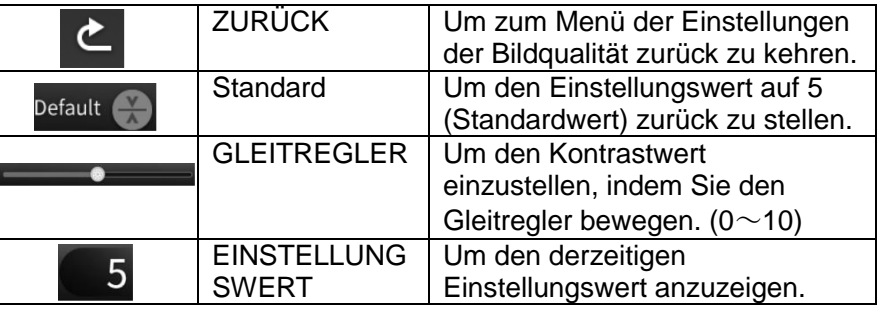

# **ZEITRAFFER**

Um ein Video mit 1 Sekunde herzustellen, indem 30 Fotos, die nach festgelegten Intervallen (1Minute, 10 Minuten, 30 Minuten, 1 Stunde, 3 Stunden, 6 Stunden) aufgenommen wurden, zu erstellen. Zum Beispiel:

Wenn 1 Minute eingestellt ist ⇒ Aufzeichnung 30 Minuten = 30 Bildrahmen = Videolänge: 1second Wenn auf 1 Stunde eingestellt ist ⇒Aufzeichnung 1 Woche (168 Stunden) = 168 Bildrahmen = Videolänge: 5.6seconds

## **ACHTUNG**

・Wenn das Video länger als 2 Stunden dauert oder das Volumen der Videodatei mehr als 4 GB beträgt, wird eine neue Datei automatisch im selben Projekt erstellt.

# <span id="page-34-0"></span>➌ **ERWEITERTE OPERATIONEN**

# <span id="page-34-1"></span>➌-1 **DIE SD-KARTE/EN USB-FLASH-DRIVE VERWENDEN**

Mit der PX-10E/30E können Sie das Kamerabild als stehendes Bild auf eine SD-Karte, einen USB-Flash-Drive oder einen internen Speicher aufnehmen. Sie können auch das Kamerabild als ein Video auf eine SD-Karte aufzeichnen.

Die auf einer SD-Karte, einem USB-Flash-Drive oder einem internen Speicherstick aufgezeichnete Bild kann auf dem Bildschirm angezeigt werden.

Führen sie die SD-Karte , im Handel erhältlich) oder den USB-Flash-Drive (im Handel erhältlich) in den Slot auf der Seitenwand ein, bevor Sie beginnen.

※Die Aufzeichnung ist nicht möglich, wenn entweder eine SD-Karte oder ein USB-Flash-Drive eingeführt sind.

- ・Videoaufzeichnung (HEVC (H.265) / H.264): SD
- ・Aufzeichnung eines stehenden Bildes (JPEG): SD / USB-Flash-Drive / interner Speicher ※Für die Video-Aufzeichnung ist eine SD-Karte mit einer Geschwindigkeit der Klasse 10 oder mehr erforderlich.
	- ※Sie können die Video-Kompressions-Methode (HEVC (H.265) / H.264) aus den Systemeinstellungen aus.

**NOTA** 

- ・Zur SD-Karte
- Wir empfehlen Ihnen, die SD-Karte mit der PX-10E/30E zu formatieren, bevor Sie sie verwenden.
- Die Videoaufzeichnung ist nur auf eine SD-Karte (SD / SDHC / SDXC) mit einer Geschwindigkeit der Klasse 10 oder darüber möglich.
- Wir empfehlen Ihnen, eine SD-Karte mit einer Geschwindigkeit der Klasse 10 oder mehr zu verwenden.
- ・Zum USB-Flash-Drive
- Verwenden Sie einen USB-Flash-Drive von bis zu 32GB.
- Wir empfehlen Ihnen, die SD-Karte mit der PX-10E/30E zu formatieren, bevor Sie sie verwenden.
	- (⇒FORMATIEREN DES USB FLASH-DRIVE)
- ・Es kann einige Zeit dauern, bevor die Speicherkarte erkannt wird, nachdem die SD-Karte/der USB-Flash-Drive eingeführt werden oder Bilder auf dem Speicherstick aufgezeichnet werden.
- ・Ziehen Sie die Speicherkarte (SD-Karte / USB-Flash-Drive), wenn die PX-10E/30E auf die Speicherkarte zugreifen (bei der Aufzeichnung oder im Playback).
- ・Formatieren der SD-Karte/des USB-Flash-Drive. Wenn Sie die SD-Karte/den USB-Flash-Drive formatieren müssen, führen Sie sie in die PX-10E/30E ein und nehmen Sie die Formatierung vor.

①Drücken Sie die Einstellungstaste [ ] auf dem Bedienfeld und wählen Sie "Format SD" oder "Format USB" in der "Systemeinstellung".

- ②Wählen Sie ein Medium aus, das formatiert werden soll, und wählen Sie "JA", um es zu formatieren.
	- Wenn Sie nicht formatieren wollen, wählen Sie "NEIN".

# <span id="page-35-0"></span>◆**Aufzeichnung**

**Stehendes Bild**

- Aufzeichnung mit dem Bedienfeld
- ①Drücken Sie die Aufnahmetaste [ ] auf dem Bedienfeld, um ein stehendes Bild aufzunehmen.
- ②Die Aufzeichnung erfolgt, wenn auf der Bildvorschau, die auf dem LCD-Touchscreen angezeigt wird, ein Zeichen erscheint.

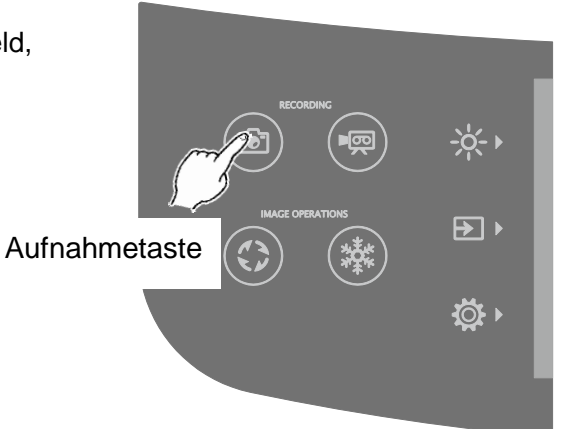

Aufzeichnung über die Fernbedienung

①Drücken Sie die Einstellungstaste [  $\boxed{\bigcirc}$ ] auf der Fernbedienung.

②Die Aufzeichnung läuft, wenn auf dem Ausgangsbild ein Zeichen erscheint.

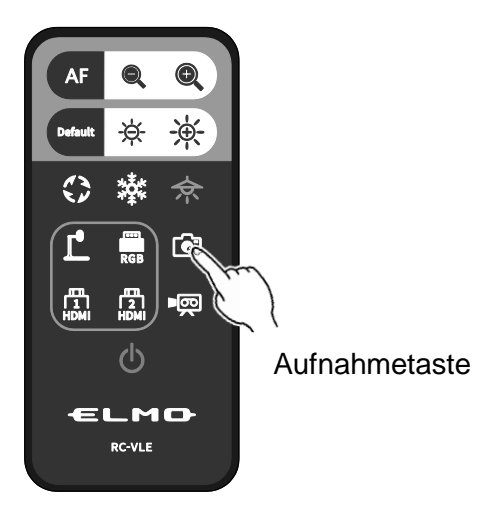

# **VIDEO**

Aufzeichnung mit dem Bedienfeld

- ①Drücken Sie die Einstellungstaste [ (噢) ] auf dem Bedienfeld.
- ②Die Aufzeichnung läuft, wenn auf dem LCD-Touchscreen ein Zeichen erscheint.
- 3) Wenn die Aufzeichnungstaste [<sup>(啊)</sup>] auf dem Bedienfeld erneut gedrückt wird, stoppt die Videoaufzeichnung und das Zeichen verschwindet.

Aufzeichnung über die Fernbedienung

- ①Drücken Sie die Einstellungstaste [ ] auf der Fernbedienung.
- ②Die Aufzeichnung läuft, wenn auf dem LCD-Touchscreen ein Zeichen erscheint.
- ③Wenn die Aufzeichnungstaste [ **■** ] auf der Fernbedienung erneut gedrückt wird, stoppt die Videoaufzeichnung und das Zeichen verschwindet.

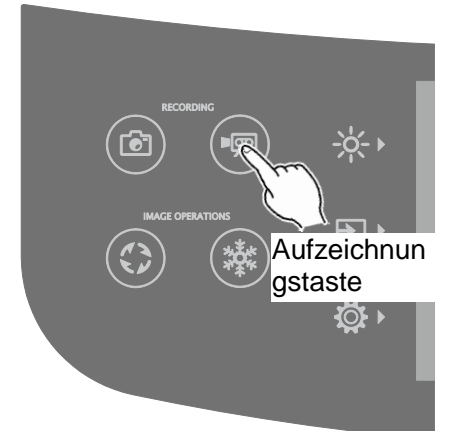

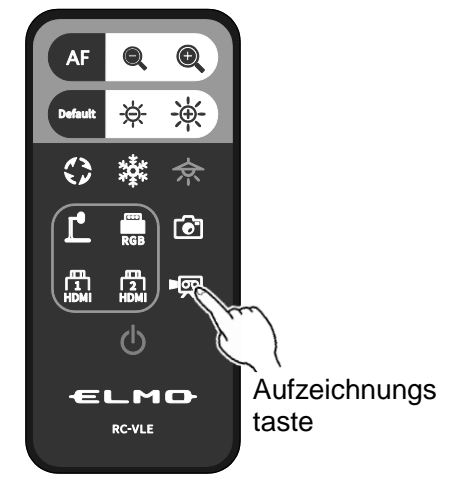

#### **NOTA**

- ・Wenn ein Video auf einer SD-Karte aufgezeichnet wird, verwenden Sie bitte eine SD-Karte, die schnelle Abspiel- und Aufzeichnungsgeschwindigkeiten aufweist (Klasse 10 oder mehr). Wenn Sie eine SD-Karte verwenden, die langsame Abspiel- und
- Aufzeichnungsgeschwindigkeiten haben, kann sich die Video-Qualität verschlechtern. ・Wenn sowohl die SD-Karte als auch das USB-Flash-Drive in die PX-10E/30E eingeführt sind, ist die vorrangige Bestimmung die SD-Karte. Wenn ein stehendes Bild auf dem USB-Flash-Drive aufgezeichnet wird, gehen Sie auf Systemeinstellungen und wählen sie "USB-Speicherstick" in "standardmäßiger Speicherort" aus.

# **AUFZEICHNUNGSSPEZIFIKATIONEN (STEHENDES BILD / VIDEO)**

 $<$  AUFZEICHNUNG VON STEHENDEN BILDERN $>$ 

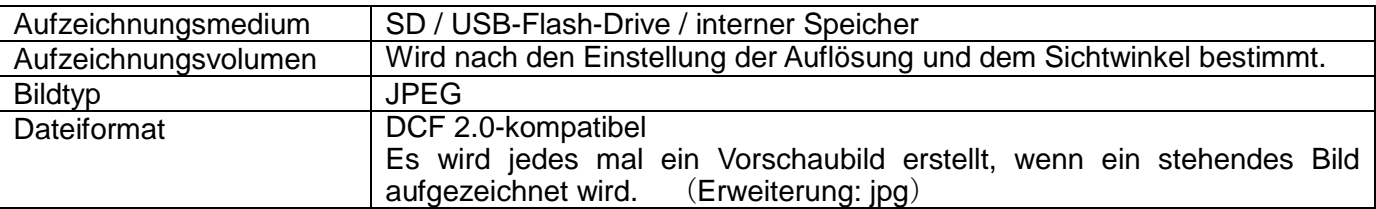

#### $<$ VIDEO-AUFZEICHNUNG $>$

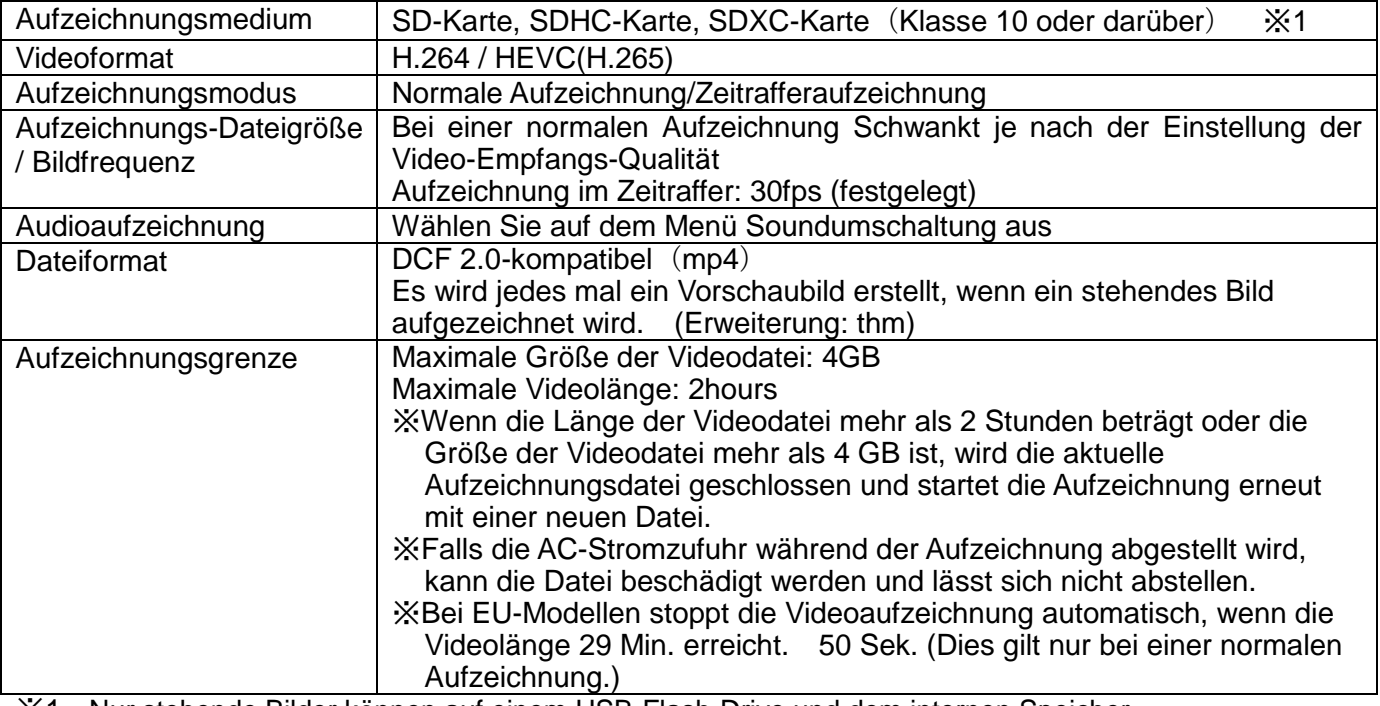

※1 Nur stehende Bilder können auf einem USB-Flash-Drive und dem internen Speicher aufgezeichnet werden.

# <span id="page-37-0"></span>◆ **AUFGEZEICHNETE DATEIEN ANZEIGEN VORSCHAUANZEIGE (LISTE STEHENDER BILDER/VIDEOS) GRUNDFUNKTIONEN**

**①Drücken Sie die Taste Bildauswahl [ <del>D</del> | > ]**, um [USB/SD] unter Bildauswahl im Bildauswahlmenü. Wählen Sie ein Medium aus, das angezeigt werden soll. (SD stehendes Bild / SD-Video / USB stehendes Bild)

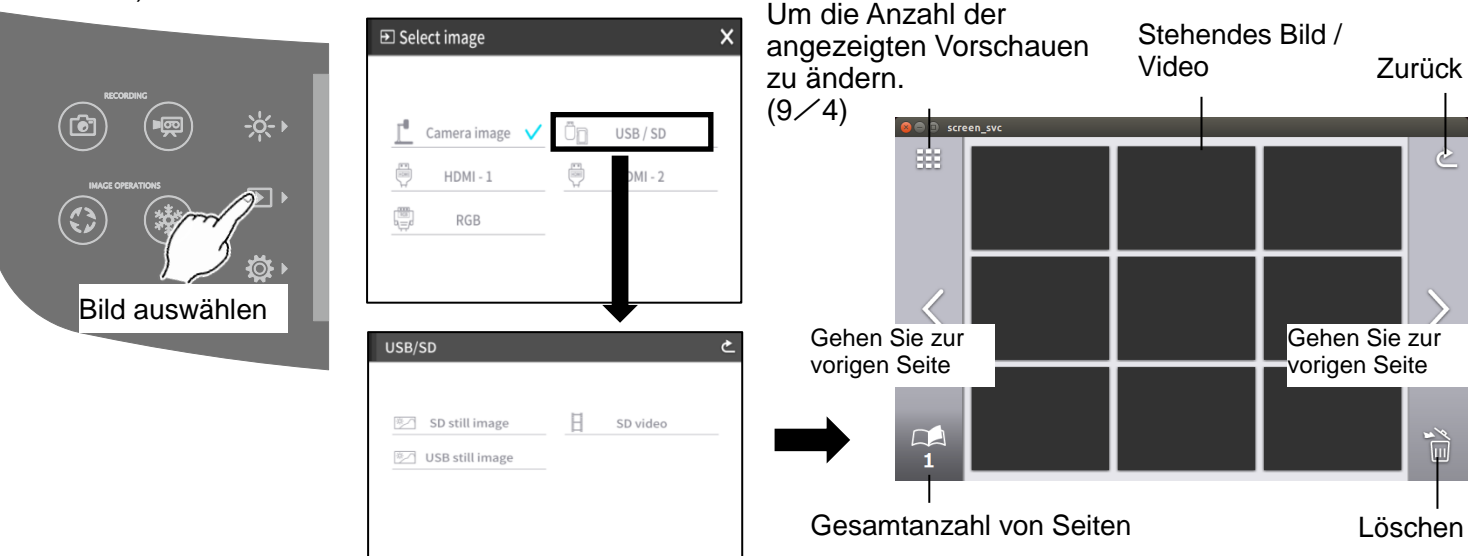

②Wählen Sie ein stehendes Bild oder ein Video aus, das Sie als Vollbild anzeigen möchten.

- (1) Klicken Sie auf Vorschau auf dem Touchscreen, um den Curser zu bewegen.
- $(2)$  Klicken Sie erneut auf die gewählte Vorschau, um das gewählte stehende Bild oder den Video-Vollbildschirm anzuzeigen. (Das Video beginnt automatisch abzuspielen).

Ċ

ñ

 $\bullet$ 

 $\overline{1}$  $\triangleleft$ 

CJ

(SD stehendes Bild / SD-Video / USB stehendes Bild (Liste der Vorschauen) 賱 Stehendes Bild ñ Video ③Klicken Sie auf das Zurück-Icon [ ], um auf die Vorschauanzeige zurück zu gehen.  $\circledast$  (II)  $\circledast$ 

#### **NOTA** Mit Fremdgeräten aufgenommene Bilder können DCF-Directory-Example+ First-3-characters-are First-4-characters-are has 3 characters are<br>numbers 100 to 999<br>(directory number)<br>and shall not be numbers-0001-to-<br>9999-(directory-<br>number)-and-shallvon der PX-10E/30E über SD-Karte oder USB-Stick wiedergegeben werden. duplicated+ namber , and shall<br>not be duplicated. Folder<sub>1</sub> name File name Remaining-4-<br>characters-are Unterstützte Dateiformate:  $DCIMe$ 100ABCDE---- 0001ABCD free. Single-byte-JPEG (DCF 2.0 konform) alphanumeric Remaining 5 characters<br>are free, Single-byte characters and \_-<br>(underscore) can be used. Maximale Breite des Bilds: 4.000 Pixel ale ince, single byce<br>alphanumeric characters<br>and \_ (underscore) can-<br>be-used. Maximale Höhe des Bilds: 3.000 Pixel Max.9999files may be<br>recorded. 101ABCDE+  $- - -$ Mit Fremdgeräten aufgenommene Videos können von der PX-10E/30E über SD-Karte oder USB-Stick 102PQRST Directory numbers need-<br>not be consecutive. nicht wiedergegeben werden.・ ---Max. 900 directories may be created. 999VWXYZ+

## **ACHTUNG**

Dateien, die nicht wiedergegeben werden können, werden mit einem Ausrufezeichen [!] in der Vorschauanzeige dargestellt. Mit Smartphones oder Tablets aufgenommene Bilder, die nicht dem DCF-Standard entsprechen, werden nicht in der Vorschauanzeige dargestellt. Ändern Sie Dateinamen und Ordnereinstellungen entsprechend dem DCF-Standard, um diese Bilder in der Vorschauanzeige darstellen zu lassen.

# **DATEIEN LÖSCHEN**<br>Klicken Sie auf das Lösch-Icon [

], um in den Modus Dateilöschen einzugeben. (Auf dem Löschicon im Modus Datei löschen erscheint ein Kontrollkästchen.)

Klicken Sie auf die zu löschende Datei, um in der Prüfbox ein Prüfzeichen einzugeben. (Es können mehrere Dateien ausgewählt werden).

※Klicken Sie erneut auf die ausgewählte Datei, um sie zu deaktivieren.

 $\mathbb X$ Verwenden Sie  $[\leq \mathbb I \geq]$ -Icons, um zwischen den Seiten hin- und her zu springen. Es ist möglich, Dateien in mehreren Seiten zu wählen oder zu löschen.

Klicken Sie erneut auf das Icon Löschen, um die gewählte Datei zu löschen.

※Klicken Sie auf das Zurück-Icon, um aus dem Modus Dateilöschen heraus zu kommen.

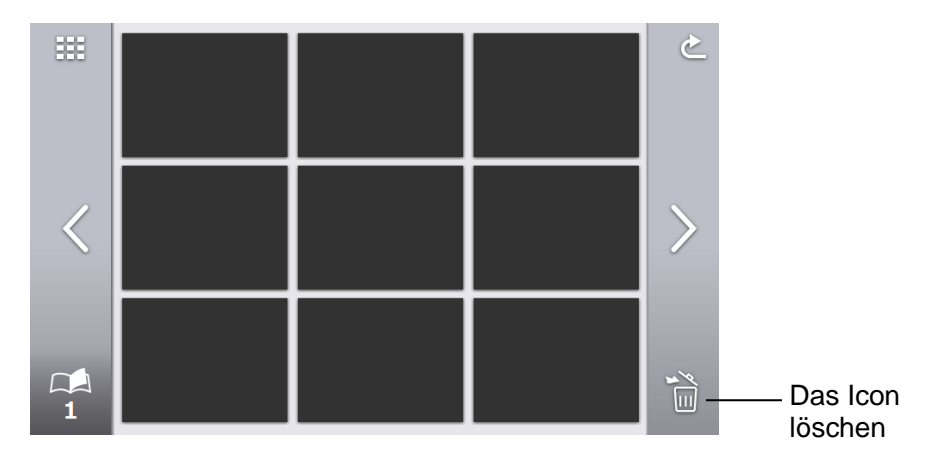

# **ERKLÄRUNG DER ICONS**

SD stehendes Bild / SD-Video / USB stehendes Bild (Liste der Vorschauen)

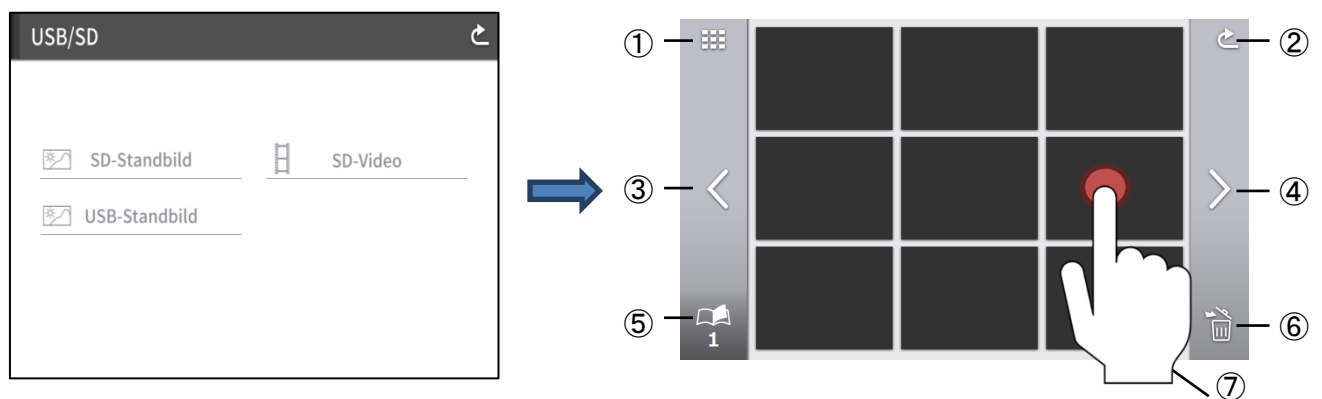

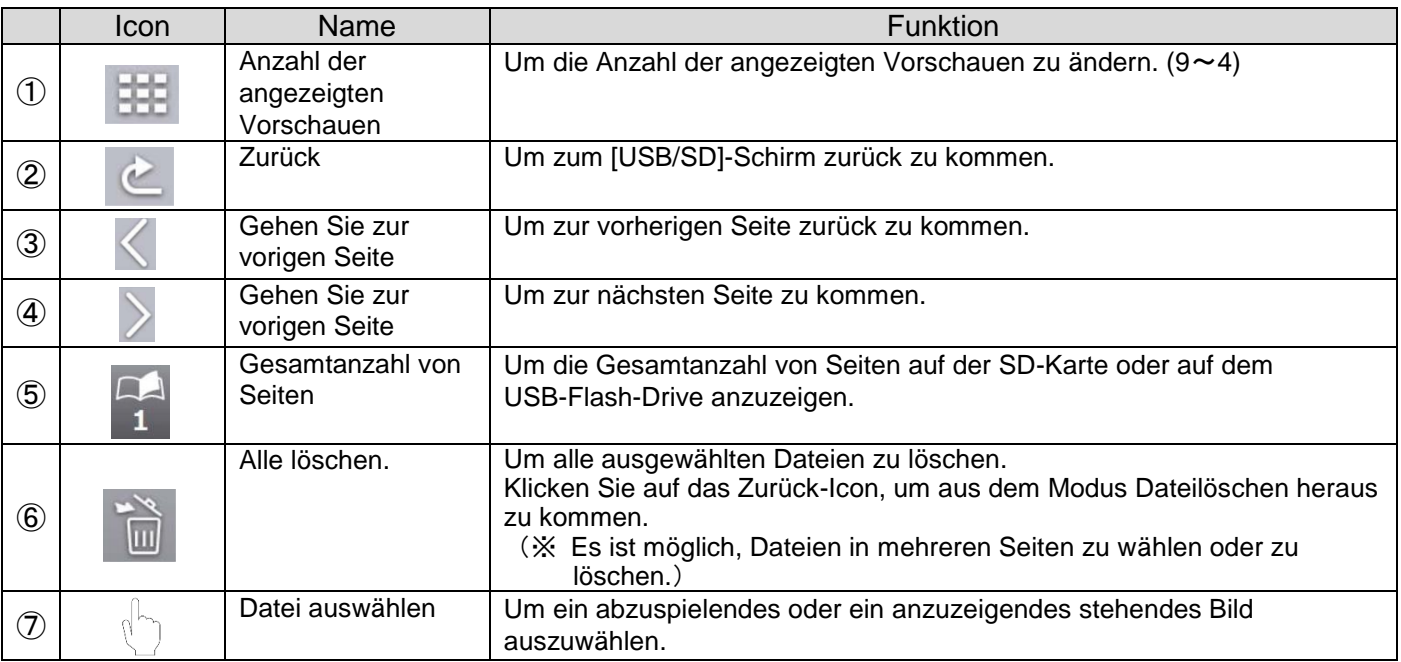

## **EIN STEHENDES BILD ANZEIGEN**

Klicken Sie auf eine Vorschau, um ein stehendes Bild anzuzeigen. Klicken Sie auf den Bildschirm, um das Menü anzuzeigen.

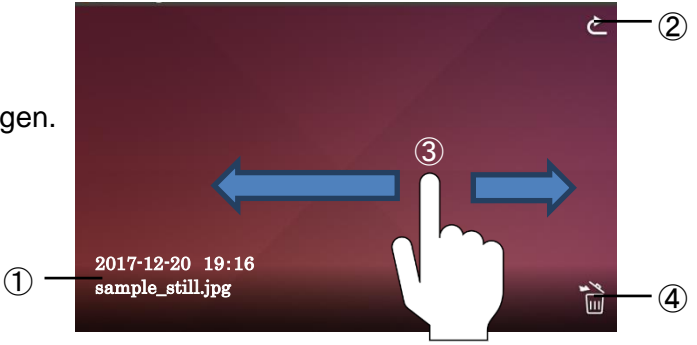

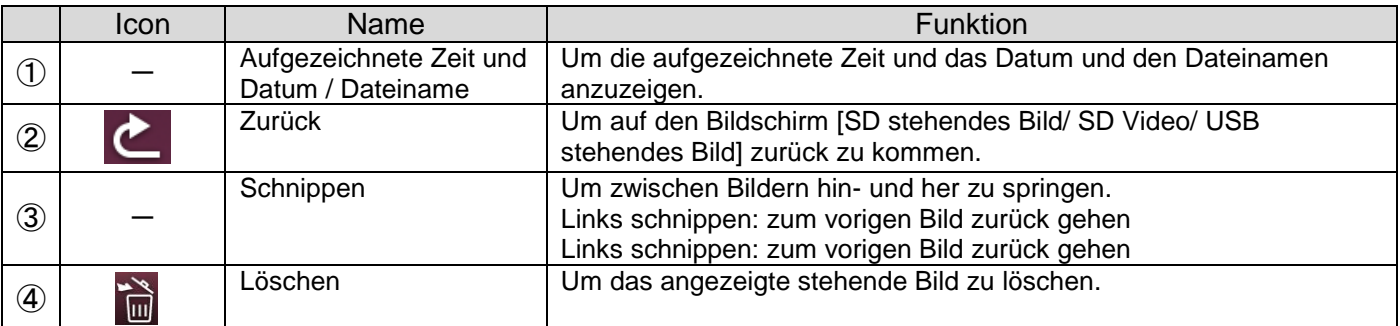

※Wenn irgendein Teil es Bildschirms außerhalb des Menüs angeklickt wird, während das Menü angezeigt wird, geht der Bildschirm auf den Schirm des stehenden Bildes zurück.

#### **VIDEOS ABSPIELEN**

Klicken Sie auf eine Vorschau, um eine Videodatei abzuspielen.

③Klicken Sie auf das Zurück-Icon [ ], um auf die Vorschauliste zurück zu gehen. Sie können zwischen Videos hin- und her schalten, indem sie links oder rechts schnippen, während das Video abgespielt wird. (Das gewählte Video spielt nicht automatisch ab).

Linkes Schnippen: Um das vorherige Video abzuspielen. Rechts Schnippen: Um das nächste Video abzuspielen.

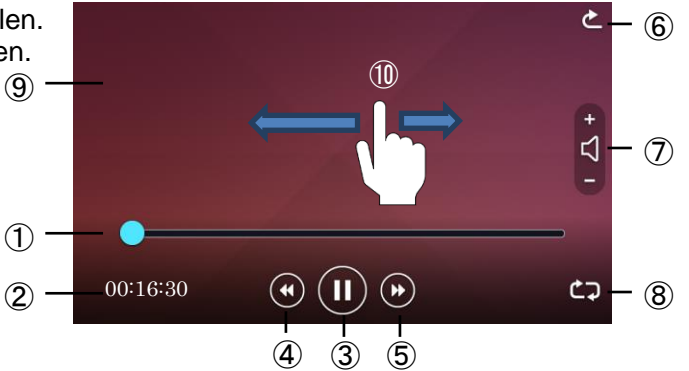

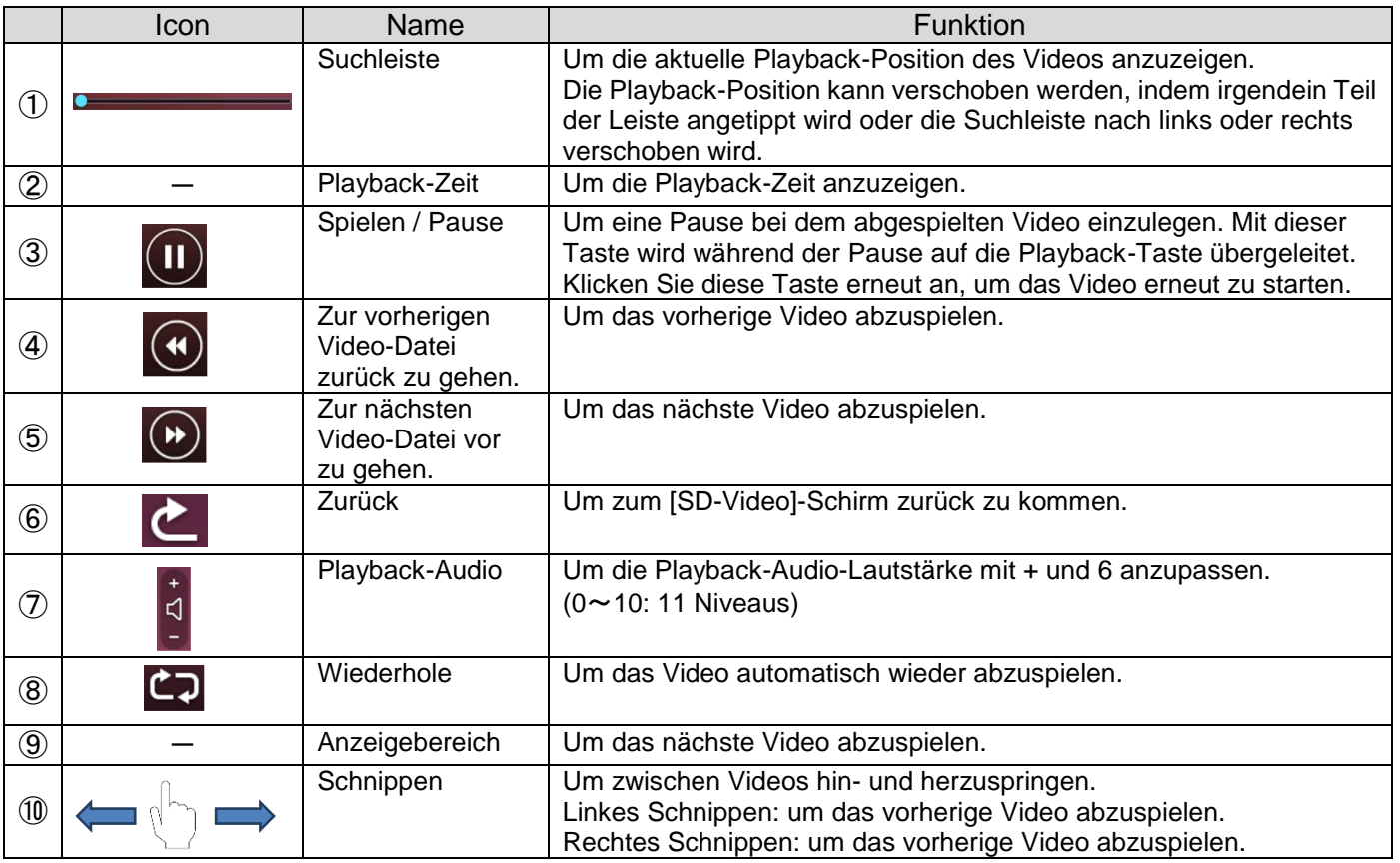

#### **AUFZEICHNUNGSSPEZIFIKATIONEN (STEHENDES BILD / VIDEO)**

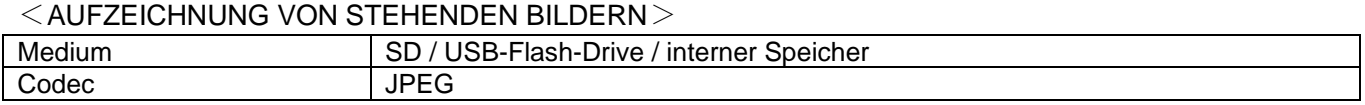

 $<$  VIDEO PLAYBACK $>$ 

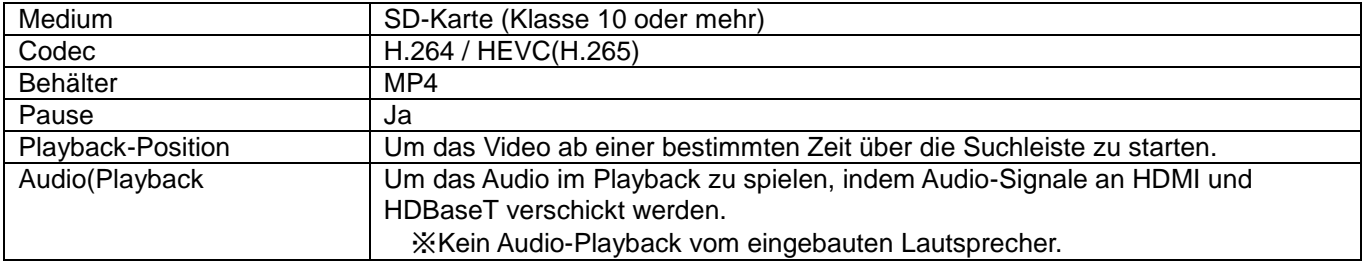

# <span id="page-42-0"></span>➌**-2 ZUR RS-232C** ◆ **VERBINDUNG ÜBER RS-232C**

<span id="page-42-1"></span>Wenn der RS-232C-Port an einen PC angeschlossen ist, kann die PX-10E/30E über den PC betrieben werden.

Wenn Sie ein im Handel erhältliches RS-232C-Kabel verwendet wird, stellen Sie sicher, dass die Pins wie nachstehend angezeigt angeschlossen werden.

Zu Details zum RS-232C-Kabel kontaktieren Sie den Händler, bei dem Sie die PX-10E/30E erworben haben, oder unsere am nächsten gelegene Zweigstelle oder Verkaufsstelle.

●Einheit mit Schraubklemmleiste

Zu verwendender Zuleitungsdraht

Einzelkabel : Φ0.32mm~Φ0.65mm (AWG28~AWG22)

Verseiltes Kabel: 0.08mm2~0.32 mm2(AWG28~AWG22) Drahtdurchmesser: mehr als Φ0.12mm

Wie der Zuleitungsdraht angeschlossen wird

Mit einem flachen Schraubenzieher auf ① drücken und halten. Klemmleiste mit Schraubverschluss

Den Zuleitungsdraht fest in ② einführen.

Den flachen Schraubenzieher aus ① ausziehen.

Wie der Zuleitungsdraht abgezogen wird

Den Zuleitungsdraht abziehen, wobei gleichzeitig mit einem flachen Schraubenzieher auf ① gedrückt wird.

●Einheit mit Euro-Klemmleiste

Spezifikationen des Euro-Klemmenblocks des Geräts Anzahl der Pins: 3pin

Tonhöhe: 3.5mm

Die Kabelmontageseite (Steckerseite) des Euro-Klemmenblocks ist nicht im Produkt enthalten.

## **Für die Installierung**

Um die Kommunikationskontrolle zu verwenden, stellen Sie sicher, dass Sie die Installierung wie nachstehend beschreiben vorgenommen haben.

①Schließen Sie die PX-10E/30E mit dem RS-232C-Kabel an Ihren PC an [Rückwand: RS-232C-Port ]

②Starten Sie Ihren PC und wählen Sie den Kommunikationsmodus der RS-232C, um auf den Kommunikationsmodus der PX-10E/30E überzugehen.

**NOTA** 

・Um die PX-10E/30E und Ihren PC zu schützen, vergewissern Sie sich, den Strom bei jeder Einheit abgestellt zu haben, bevor Sie mit der Arbeit zum Verbinden zu beginnen.

・Zur Information, wie der Kommunikationsmodus der RS-232C eingestellt wird, sehen Sie die Gebrauchsanweisung Ihres PC ein.

③Starten Sie das Programm, um die PX-10E/30E von Ihrem PC aus zu steuern und die RS-232C-Kontrolle zu starten.

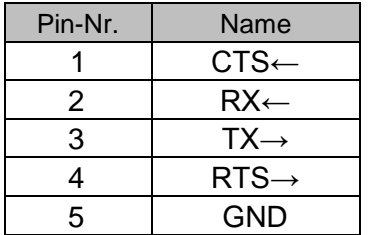

 $(\leftarrow:Empfang \rightarrow:Verschicken)$ ※Die Pins 1 und 4 werden nur an der Schraubklemmleiste verwendet.

#### RS-232C Verbindungs-Spezifikationen RS-232C Kommunikationsspezifikationen

5 3 2

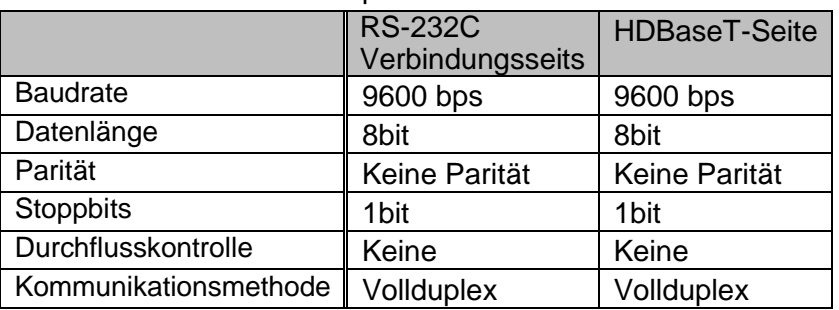

5 4 3 2 1 ①

Euro-Klemmleiste

②

Zuleitungsdraht

## **NOTA**

Ī

・Wenn CTS und RTS im RS232C-Einstellungsmenü des an ein Euroblock-kompatiblen Gerät angeschlossenen externen Geräts ausgewählt sind, schließen Sie den CTS-Port und den RTS-Port des externen Geräts kurz.

## Übertragung der Paketdaten an den Serienport HDBaseT

Die Paketdate, die nicht für die PX-30E bestimmt sind, werden über die HDBaseT. an den RS-232C-Port an die HDBaseT übertragen. Mit dieser Funktion können Sie ein Gerät steuern, dass mit dem HDBaseT-Kabel über eine Serienfernsteuerung an die PX-30E angeschlossen sind. Sie können die PX-30E auch über eine Serienfernbedienung vom HDBaseT-Receiver aus steuern.

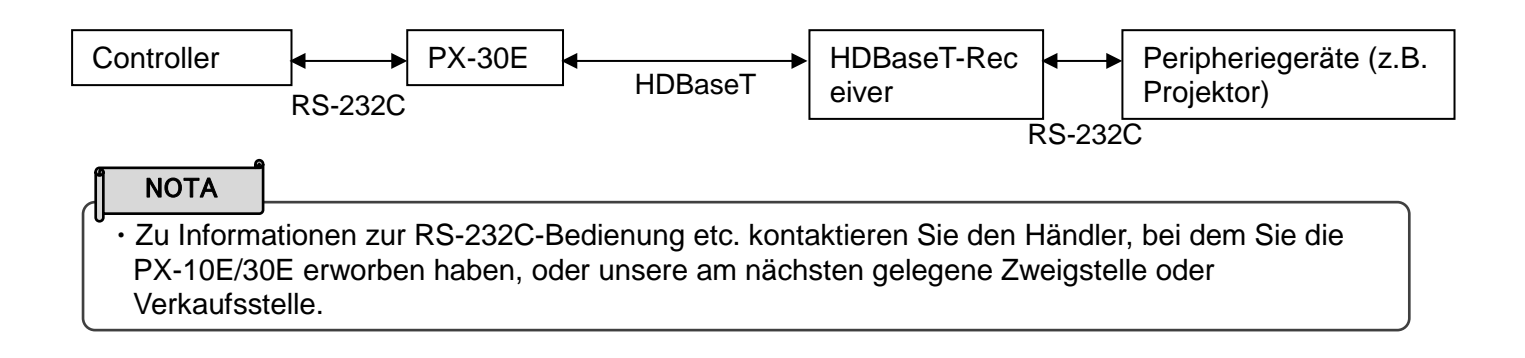

# <span id="page-44-0"></span>➌**-3 ZUR NETZFUNKTION (NUR PX-30E)**

Indem Sie die Netzeinstellungen konfigurieren, nachdem Sie die PX-30E mit einem LAN-Kabel an ein Netzgerät angeschlossen haben, können Sie den Einstellungsbefehl vom Netzgerät über das Netz übermitteln, um die PX-30E zu steuern.

Zu Details der Einstellungsmöglichkeiten besuchen Sie die offizielle Internetseite on Elmo oder kontaktieren Sie den Händler, bei dem Sie dieses Produkt gekauft haben oder unsere Niederlassung/unser Büro in Ihrer Nähe.

[https://www.elmousa.com](https://www.elmousa.com/) [https://www.elmoeurope.com](https://www.elmoeurope.com/)

Zu Details kontaktieren Sie den Händler, bei dem Sie die PX-10E/30E erworben haben, oder unsere am nächsten gelegene Zweigstelle oder Verkaufsstelle.

# <span id="page-44-1"></span>➌**-4 FIRMWARE-UPDATE-VERFAHREN**

Die Firmware der PX-10E/30E wird von Zeit zu Zeit aktualisiert. Durch die Aktualisierung der Firmware werden Sie in die Lage versetzt, neue Funktionen zu verwenden.

Bereiten Sie die Firmware vor und für Sie das Update gemäss den nachstehenden Anweisungen durch. Zu Details zur letzten Firmware besuchen Sie die offizielle Internetseite on Elmo oder kontaktieren Sie den Händler, bei dem Sie dieses Produkt gekauft haben oder unsere Niederlassung/unser Büro in Ihrer Nähe.

※Prüfen Sie die Firmwareversion der PX-10E/30E, bevor Sie das Update der Firmware starten. Es ist nicht notwendig, die Firmware zu aktualisieren, wenn die Firmware derPX-10E/30E die letzte Version ist

- ●Artikel, die für das Update der Firmware erforderlich sind
	- ・PX-10E/30E
	- ・Die letzte Firmware
	- ・SD-Karte (um die Firmware zu speichern)

<Update-Verfahren>

- 1. Führen Sie die SD-Karte in den SD-Karten-Slot der PX-10E/30E ein, die die Kopie der Firmware für die Update-Datei enthält.
- 2. Indem Sie gleichzeitig auf die AF-Taste [ $(AF)$ ] und die Starttaste [ $( \Phi )$ ] auf dem Bedienfeld drücken, schließen Sie das AC-Stromkabel an die PX-10E/30E an. (Stellen Sie vorab sicher, dass der AC-Adapter an die Wandsteckdose angeschlossen ist).
- 3. Das Update der Firmware startet. (Das AN-LED flackert während des Updates grün.)
- 4. Überprüfen Sie ob die Power-LED blau leuchtet.
- 5. Schließen Sie das Netzkabel an und starten Sie die PX-10E/30E.
- 6. Initialisieren Sie die PX-10E/30E. Drücken Sie den Einstellungen-Knopf [  $\odot$  ] auf dem Bedienfeld. Gehen Sie ins Untermenü Systemeinstellungen und wählen dort "Formatieren".

Sobald die Initialisierung abgeschlossen ist, ist auch das Firmware-Update abgeschlossen.

※Das Update erfolgt automatisch, unabhängig von der Version der PX-10E/30E.

※Prüfen Sie, ob die Firmware erfolgreich mit der letzten Version aktualisiert wurde, indem Sie auf "Produktinformationen" gehen.

# <span id="page-45-0"></span>➌**-5 ZUR EIT (ELMO INTERACTIVE TOOLBOX - INTERAKTIVE TOOLBOX DER ELMO)**

Die PX-10E/30E ist mit dem Anwendungsprogramm der ELMO Interaktive Toolbox (EIT) kompatibel. Wenn Sie die EIT auf Ihrem PC installieren, können Sie einen großen Monitor oder ein PC-Tablett bedienen oder das Bild über den Touchscreen mit Vermerken versehen.

Folgende Funktionen stehen zur Verfügung, wenn Sie einen PC mit EIT verbinden, die auf der PX-10E/30E über das USB-Kabel installiert wurde.

①Vergrößern: (Sie können die PX-10E/30E von Ihrem PC aus steuern oder den PC-Bildschirm vergrößern).

②Merken Sie an: Sie können direkt auf dem Kamerabild oder einem stehenden Bild oder Videos auf dem PC zeichnen, ohne sie aufzunehmen.

③Speichern / Playback: Sie können das an jedem Speicherort gespeicherte Material wiedergeben.

④Nützliche Funktionen: Haftnotizen / Zurechtschneiden / Marken / Zeitrafferaufnahmen

⑤Verschiedene Tools: verschiedene Betriebsmodi / Bildvergleich / Maske

※Wenn die EIT schon auf Ihrem PC installiert ist, müssen Sie sie aktualisierten.

Diese Gebrauchsanweisung erklärt kurz die Funktion des Anwendungsprogramms der ELMO Interactive Toolbox (EIT) und das Verfahren zum Herunterladen der Gebrauchsanweisung der EIT. Zu weiteren Details sehen Sie die Gebrauchsanweisung der EIT ein.

Die Gebrauchsanweisung der EIT kann von folgender offizieller Internetseite der Elmo herunter geladen werden: <https://www.elmousa.com/downloads/> <https://elmoeurope.com/download/>

# <span id="page-45-1"></span>➌**-6 ÜBER DIE DIEBSTAHLSICHERUNG**

An der Seite der PX-10E/30E ist eine Diebstahlsicherung verbaut, an der ein Sicherheitskabel angebracht werden kann. Nutzen Sie diese Sicherung, wenn Sie die PX-10E/30E im (Klassen-)Raum stehen lassen. Zur Position der Diebstahlsicherung siehe Teilebezeichnung.

# <span id="page-45-2"></span>➌**-7 AUTO LOCK**

Indem Sie Auto Lock in den Systemeinstellungen auf ON stellen, können Sie die Funktion der Knöpfe auf dem Bedienfeld sowie des LCD-Touchscreens deaktivieren. Diese Einstellung verhindert das versehentliche Drücken von Knöpfen auf dem Bedienfeld bzw. dem Touchsceen, bei der Bedienung der Dokumentenkamera (etwa beim Schreiben auf der Unterlage während einer Präsentation).

<Auto Lock-Option aktivieren>

- 1. Drücken Sie den Einstellungen-Knopf [  $\frac{1}{200}$  ] auf dem Bedienfeld. Stellen Sie die Funktion "Auto Lock" im Untermenü Systemeinstellungen auf ON.
- 2. Wenn 30 Sekunden lang kein Knopf des Bedienfelds bzw. der Touchscreen betätigt wird, wird Auto Lock aktiviert.
- ※Wenn während der Auto Lock-Modus aktiv ist einer der Knöpfe des Bedienfelds, bzw. der Touchscreen betätigt wird, wird auf dem Display ein Schloss-Symbol angezeigt.
- ※Der Autofokus- und Power-Knopf sowie das Zoom-Rad sind auch bei aktivierten Auto Lock benutzbar.

<Auto Lock temporär deaktivieren>

- 1.Berühren Sie das Schloss-Symbol auf dem LCD-Touchscreen
- 2.Ziehen Sie Ihren Finger nach oben auf dem Touchscreen
- 3.Auto Lock wird temporär deaktiviert
- ※Auto Lock wird wieder aktiviert, wenn 30 Sekunden lang kein Knopf des Bedienfelds bzw. der Touchscreen betätigt wird.

<Auto Lock-Option deaktivieren>

- 1. Deaktivieren Sie Auto Lock temporär
- 2. Drücken Sie den Einstellungen-Knopf [  $\Diamond$  ] auf dem Bedienfeld. Stellen Sie die Funktion "Auto Lock" im Intermenü Systemeinstellungen auf OFF.

# **ACHTUNG**

Wenn die PX-10E/30E ausgeschaltet wird, während die Auto Lock-Option auf ON gestellt ist, wird die PX-10E/30E beim nächsten Einschalten auch wieder mit aktiviertem Auto Lock-Option starten. Auto Lock wird aktiviert, wenn 30 Sekunden lang kein Knopf des Bedienfelds bzw. der Touchscreen betätigt wird.

# <span id="page-46-0"></span>➌**-8 WAKE ON LAN (NUR PX-30E)**

Sie können die ausgeschaltete PX-30E von Ihrem Computer aus fernstarten, wenn die PX-30E über ein LAN-Kabel mit dem gleichen Netzwerk, in dem sich auch Ihr Computer befindet, verbunden ist. Auf diese Weise können Sie Zeit sparen, indem Sie bereits vor Ihrer Präsentation die PX-30E von Ihrem Computer aus fernstarten.

Bitte überprüfen Sie folgendes vor der Benutzung der Wake On LAN-Funktion:

- -PX-30E und Computer sind über ein LAN-Kabel mit dem gleichen Netzwerk verbunden
- -Sie haben eine Kommunikationssoftware, welche WOL-Befehle senden kann, auf Ihrem Computer installiert
- -Die PX-30E mit dem beiliegenden Stromadapter und -kabel an das Stromnetz angeschlossen.
- -Die Wake On LAN-Einstellung war vor dem letzten Ausschalten der PX-30E auf ON gestellt. Die PX-30E wurde mithilfe des Power-Knopfs, der Fernbedienung, RS-232C oder Netzwerkbefehl ausgeschaltet

<PX-30E mit WOL starten>

1.Starten Sie eine Kommunikationssoftwaren, welche WOL-Befehle senden kann.

- 2.Geben Sie Informationen wie die MAC-Adresse in die Software ein. Senden Sie einen Startbefehl an die PX-30E.
- 3.Nachdem der Befehl empfangen wurde, wird die PX-30E eingeschaltet.

# **ACHTUNG**

- ・Konsultieren Sie die Bedienungsanleitung der Kommunikationssoftware für weitere Informationen.
- ・Es wird empfohlen, bei eingeschalteter Wake On LAN-Funktion die Auto Wake Up-Funktion ebenfalls auf ON zu stellen

# <span id="page-46-1"></span>➌**-9 BETRIEB IM MASSENSPEICHER-MODUS**

Wenn die PX-10E/30E über ein USB-Kabel mit einem Computer verbunden ist, wird sie von diesem als Wechseldatenträger erkannt.

Mithilfe eines Bildbetrachters können die auf der PX-10E/30E gespeicherten Dateien betrachten oder auf den Computer übertragen.

<Massenspeicher-Modus aktivieren>

- 1. Stellen Sie in den Systemeinstellungen den USB-Modus auf "Massenspeicher".
- 2.Verbinden Sie die PX-10E/30E über ein USB-Kabel mit Ihrem Computer.
- 3.Die Dateien werden automatisch auf Ihrem Computer angezeigt.
- 4.Öffnen Sie den Ordner, um eine Liste von Fotos und Videos anzuzeigen zu bekommen.

**Ordnerstruktur** 

$$
\begin{array}{c}\n\text{doccam-px} \\
\hline\n\text{PX-xx} \\
\hline\n\text{DCLM} \\
\hline\n\text{DCLM} \\
\hline\n\text{100 ELMO}\n\end{array}
$$

<Massenspeicher-Modus deaktivieren>

1.Trennen Sie das USB-Kabel von der PX-10E/30E

2.Der USB-Modus wird automatisch von Massenspeicher-Modus in dem UVC-Modus wechseln.

# **ACHTUNG**

- ・Es ist nicht möglich, die PX-10E/30E zu bedienen, während der Massenspeicher-Modus aktiviert ist.
- ・Es ist nicht möglich, eine Datei vom Computer aus zu speichern, löschen oder formatieren.

# <span id="page-47-0"></span>➌**-10 Verwendung des MF-Modus**

Wenn der MF-Modus auf AN gestellt ist, können Sie den Fokus manuell einstellen, indem Sie den Zoom-Jog-Drehscheibe auf dem Betriebsfeld drehen.

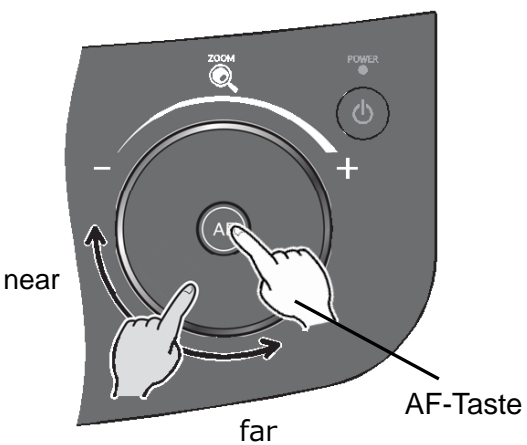

# <span id="page-47-1"></span>➌**-11 Using the AV control mode (for PX-30E only)**

Indem Sie das Produkt an mti dem HDBaseT-Kabel an eine Projektor anschliessen, nachdem Sie das Produkt in den AV-Kontroll-Modus eingestellt haben, können Sie einen Produktor einfach bedienen, indem Sie den LCD-Touchscreen des Produkts verwenden

Mit einem einzigen HDBaseT-Kabel können Sie ein vereinfachtes Video-System schaffen, mit dem Si 4K-Bilddaten (max 70m) verschicken und einen Projektor bedienen können.

# Vorbereitung

- ・Diese Funktion kann nur für den Elmo-Projektor "RL-6000UT" verwendet werden.
- ・Schliessen Sie das Produkt mit dem HDBaseT-Kabel an einen Projektor an.
- ・Informationen zur Kompatibilität mit anderen Ausgabegeräten erhalten Sie von dem Händler, bei dem Sie dieses Produkt gekauft haben, oder von unserer Niederlassung in Ihrer Nähe.

<Wie ist der AV-Kontroll-Modus zu verwenden>

- 1. Schliessen Sie das Produkt mit dem HDBaseT-Kabel an einen Projektor an.
- 2. Drücken Sie die Einstellungstaste auf dem Bedienfeld und wälen Sie "AV-Kontroll-Modus" im Menü Systemeinstellungen.
- 3. Der Bildschirm fÜr das AV-Kontroll-Menü wird angezeigt.

## AV-Kontroll-Bildschirm

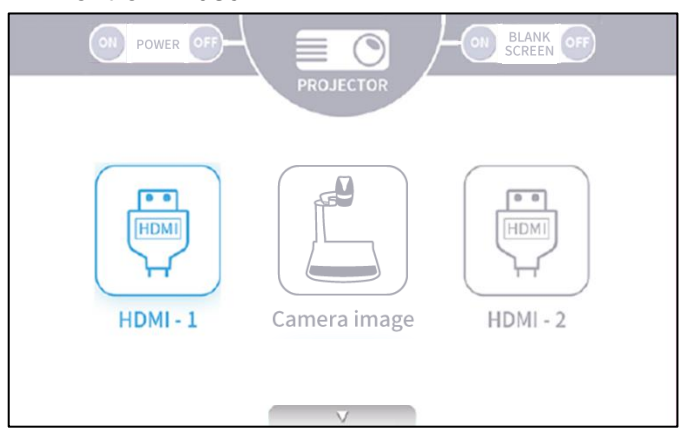

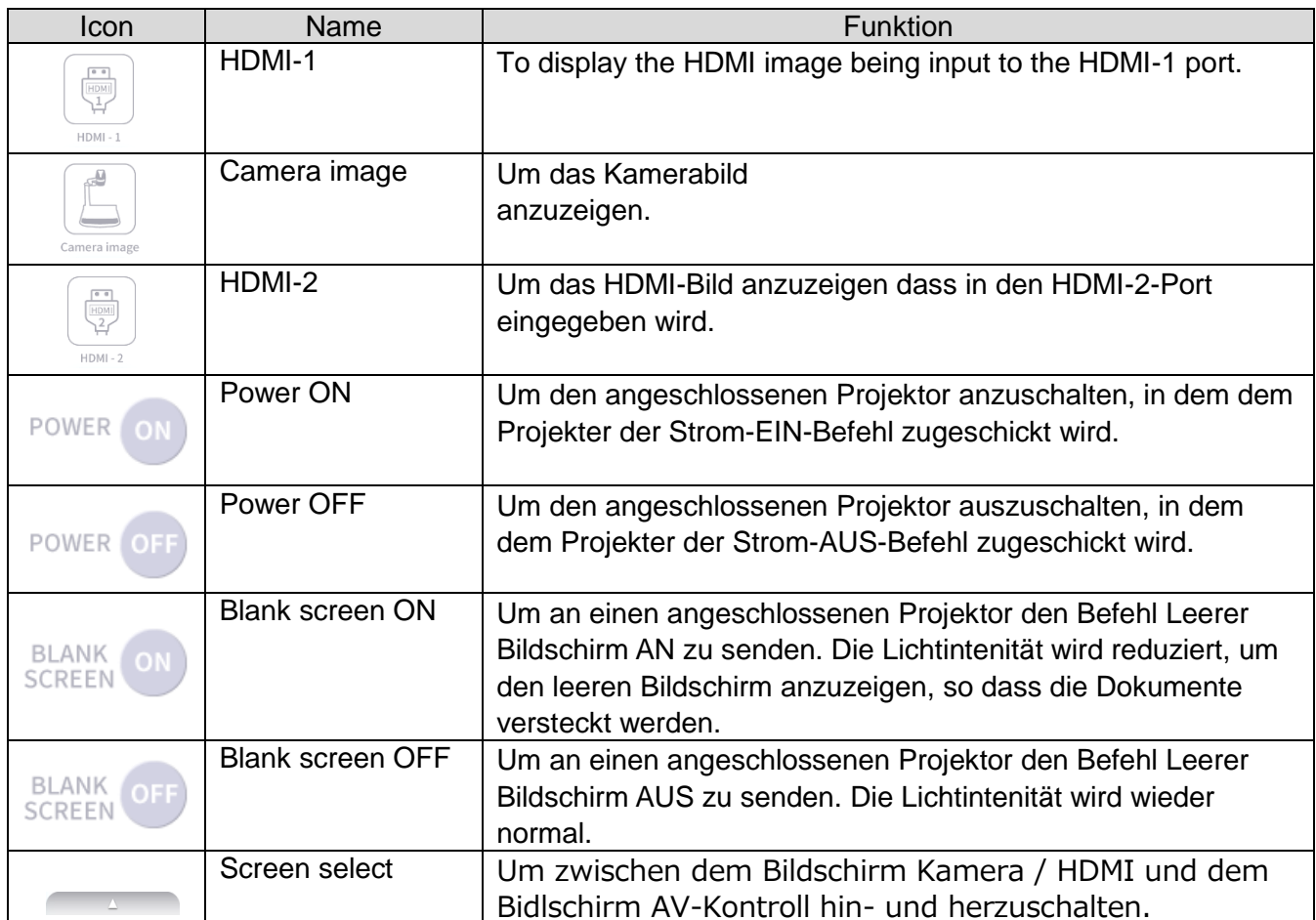

# <span id="page-49-0"></span>➍ **FEHLERMELDUNGEN**

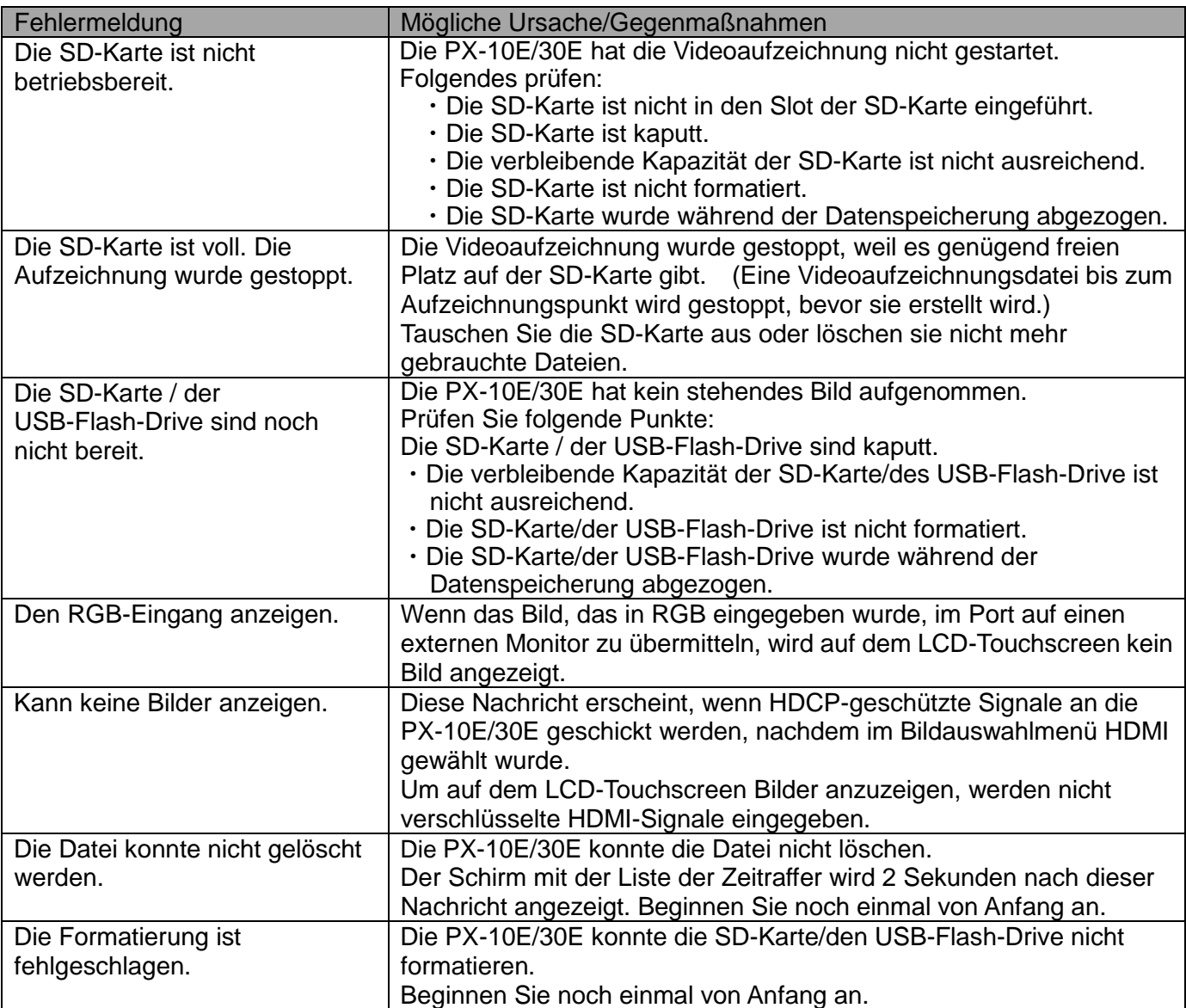

# <span id="page-50-0"></span>➎ **FEHLERBEHEBUNG**

# ◆ SYMPTOME UND BESTÄTIGUNG

Prüfen Sie folgende Punkte: Falls keine Anomalie festgestellt wird, kontaktieren Sie den Händler, bei dem Sie die PX-10E/30E erworben haben, oder unsere am nächsten gelegene Zweigstelle oder Verkaufsstelle.

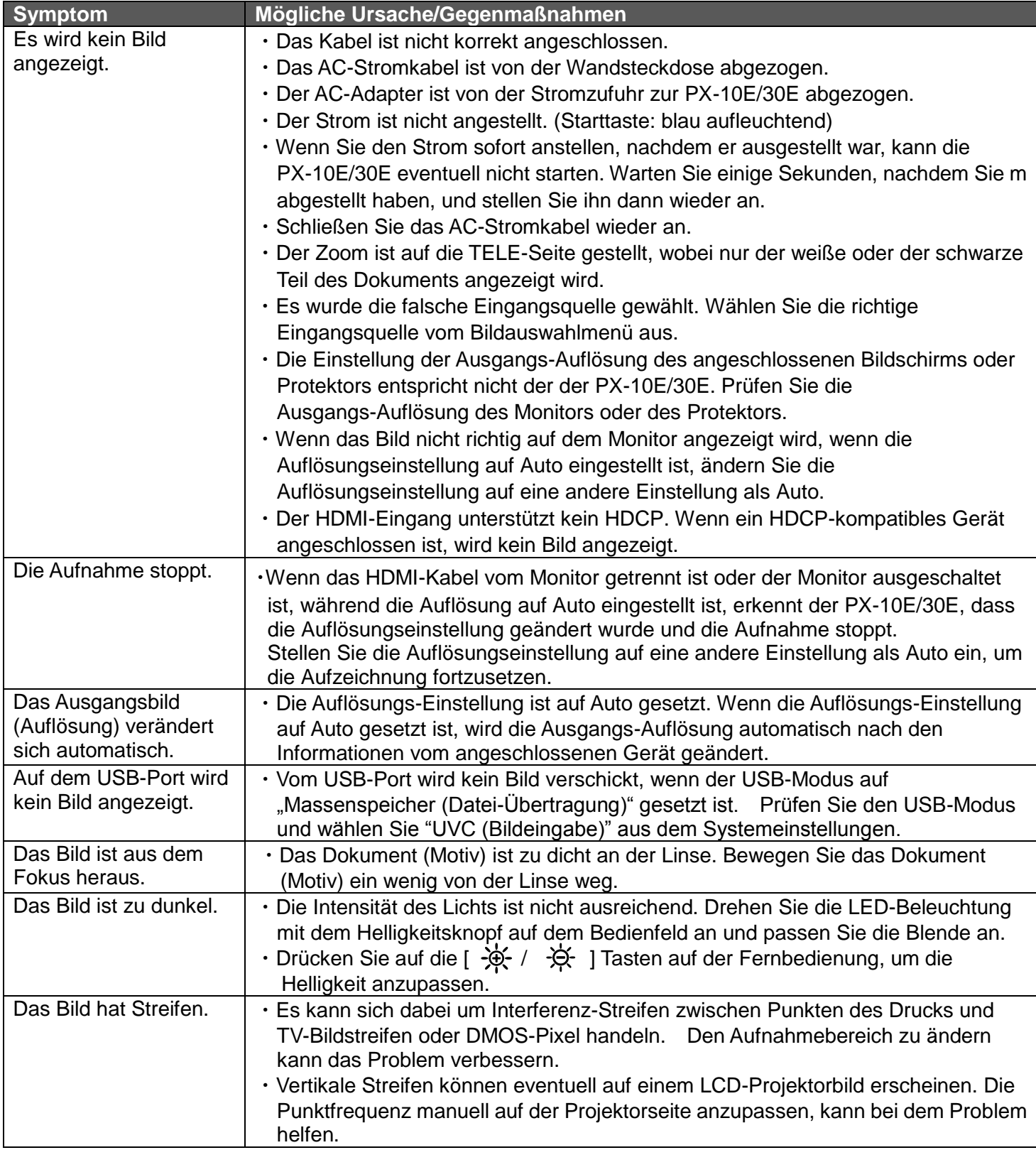

![](_page_51_Picture_320.jpeg)

![](_page_52_Picture_232.jpeg)

## **Zum Licht (LED-Licht)**

Die Helligkeit des LED-Lichts nimmt langsam bei langem Gebraucht ab. Wenn die Helligkeit nicht nachhaltig gedimmt wurde, befragen Sie den Händler, bei dem Sie Ihre PX-10E/30E gekauft haben oder die am nächsten gelegene Zweigstelle/Stelle für Ersatzteile (kostenpflichtig).

#### **Zur Verwendung dieses Produkts über eine lange Zeit.**

Wegen der Lebensdauer ihrer Teile kann sich die Qualität der PX-10E/30E, wenn Sie über einen längeren Zeitraum als die Garantiezeit verwendet wird, verschlechtern. In diesem Fall werden wir die Teile gegen eine Gebühr ersetzen. Kontaktieren Sie den Händler, bei dem Sie die PX-10E/30E erworben haben, oder unsere am nächsten gelegene Zweigstelle oder Verkaufsstelle.

#### **Über USB-Verbindung mit xSyncBoard.**

Wenn Sie PX10E/30E und xSyncBoard über USB für UVC-Streaming verbinden, verwenden Sie den USB2.0-Port von xSyncBoard. UVC-Streaming ist nicht verfügbar, wenn es an den USB3.0-Port von xSyncBoard angeschlossen ist.

Die Modellnummern von xSyncBoard, die UVC des PX10E/30E unterstützen, lauten wie folgt. S55E1 / T65EC / S65E1P / S70E1 / S70E1P / T75EB

#### **Elektronischer Zoom beim UVC-Streaming.**

Der elektronische Zoom ist nicht verfügbar, während ein UVC-Bild mit VGA-Auflösung (640x480) angezeigt wird.

#### **Über UVC-Streaming mit xSyncBoard.**

Wenn das UVC-Streaming nach dem Start der USB-Kamera-App von xSyncBoard nicht beginnt, trennen Sie das USB-Kabel und schließen Sie es wieder an.

# <span id="page-53-0"></span>➏ **SPEZIFIKATIONEN**

![](_page_53_Picture_323.jpeg)

![](_page_54_Picture_255.jpeg)

# <span id="page-55-0"></span>**■MARKENNAMEN UND LIZENZEN**

、VISUAL PRESENTER sind eingetragene Markennamen der TECHNO HORIZON Co., Ltd.

SD、SDHC、SDXC、 Logos sind Markennamen der SD-3C,LLC.

HDMI、HOMI" Logo und High-Definition Multimedia interface sind Markennamen oder eingetragene Markennamen der HDMI Licensing LLC

HDBaseT und  $\bigoplus$ HDBT sind Markennamen der HDBaseT Alliance.

Windows oder Namen anderer Microsoft-Produkte sind Markennamen oder eingetragene Markennamen der Microsoft Corporation in den Vereinigten Staaten und in anderen Ländern. iPhone, iPad und Macbook sind eingetragene Markennamen der Apple Inc. in den USA und in anderen Ländern.

Chromebook und Android sind Markennamen oder eingetragene Markennamen von Google Inc. in den USA und in anderen Ländern.

Alle anderen Namen von Gesellschaften/Produkten, die in diesem Handbuch beschrieben sind, sind Markennamen oder eingetragene Markennamen ihrer jeweiligen Unternehmen. Dieses Produkt unterliegt einer Lizenz gemäß der AVC Visual Patent Portfolio License (AVC Video) für den persönlichen und nicht kommerziellen Einsatz eines Verbrauchers um

- (i) das AVC-Video abzuspielen, das von einem Verbraucher aufgezeichnet wurde, der eine private und nicht kommerzielle Tätigkeit betrieben hat und/oder t
- (ii) ein AVC-Video abzuspielen, das von einem Videohändler mit einer Lizenz von MPEG-LA, LLC erhalten wurde.

Zusätzliche Informationen, einschließlich der bezüglich werbetechnischer oder kommerzieller Verwendungen können von MPEG-LA, LLC eingeholt werden.

# **ACHTUNG**

- Auster für den persönlichen Gebrauch ist es gemäß dem Urheberrecht strikt verboten, irgendwelche Fotodateien ohne die vorherige Zustimmung des Inhabers des Urheberrechts zu verwenden.
- Dieses Produkt ist so ausgelegt, dass es in einem Industrieumfeld verwendet wird. Wenn es in einem Wohnbereich oder in einem daran anschließenden Bereich verwendet wird, können für den Radio- oder Fernsehempfang schädliche Interferenzen eintreten.
- **Ersatzteile** Ersatzteile sind die Artikel, die erforderlich sind, um die Funktionalität des Produkts beizubehalten. Die Bereithaltungszeit für solche Ersatzteile beträgt 3 Jahre nach Aufgabe der Herstellung des Produkts, was der Garantiezeit entspricht, die wir akzeptieren.
- ・ Jedes Bild, das mit diesem Produkt gemacht wird und identifiziert werden kann, gilt als private Information. Es wird darauf hingewiesen, dass jemand, der solche Bilder verwendet, für die Offenlegung solcher Bilder haftet.

# **テクノホライゾン株式会社**

〒457-0071 愛知県名古屋市南区千竈通二丁目 13番地 1 Web: [https://www.elmo.co.jp](https://www.elmo.co.jp/) 製品のお問い合わせは、下記オフィスへ □ 札幌オフイス 〒060-0908 北海道札幌市東区北 8 条東 3 丁目 1-1 宮村ビル 3F TEL.011-594-8450 □ 仙台オフイス 〒980-0802 宮城県仙台市青葉区二日町 13 番 18 号 ステーションプ ラザ ピル6階 TEL.022-266-3255 □ 品川オフィス 〒108-0075 東京都港区港南二丁目 16 番 4 号 品川グランドセントラルタワー17 階 TEL.03-3471-4577 □ 名古屋オフィス 〒457-0078 愛知県名古屋市南区塩屋町一丁目3番地4 TEL.052-811-5261 □ 京都オフィス 〒604-8101 京都府京都市中京区柳馬場御池下る 柳八幡町 65 京都朝日ビル 10 階 TEL.075-744-1360 □ 大阪オフィス 〒550-0002 大阪府大阪市西区江戸堀 1-9-6 肥後橋ユニオンビル 10 階 TEL.06-6443-6001 □ 姫路オフィス 〒670-0912 兵庫県姫路市南町 63 ミツワビル 1 階 TEL.06-6443-6001 □ 広島オフィス 〒730-0012 広島県広島市中区上八丁堀 4-1 アーバンビューグランドタワー1104 号室 TEL.082-221-2801 □ 福岡オフィス 〒812-0039 福岡県福岡市博多区冷泉町 2 番 8 号 朝日プラザ祇園 2 階 TEL.092-281-4131 □ 熊本オフィス 〒862-0976 熊本県熊本市中央区九品寺 1 丁目 11 番 4 号 熊本県教育会館 4 階

TEL.096-282-8338

#### **OVERSEAS SUBSIDIARY COMPANIES**

**ELMO USA CORP**. □Headquarters 6851 Jericho Turnpike Suite 145 Syosset, NY 11791 Tel. (516) 501-1400 Fax.(516) 501-0429 E-mail: [elmo@elmousa.com](mailto:elmo@elmousa.com) Web: <https://www.elmousa.com/>

**ELMO Europe SAS** □Headquarters 60, av. Charles de Gaulle 92200 Neuilly – sur – Seine FRANCE Tel. +33 (0) 1 73 02 67 06 Fax. +33 (0) 1 73 02 67 10 E-mail:[info@elmoeurope.com](mailto:info@elmoeurope.com) Web: <https://www.elmoeurope.com/>

□German Branch Monschauerstr. 1 40549 Düsseldorf Tel. +49 (0) 211 544756 40 Fax. +49 (0) 211 544756 60 E-mail: [info@elmo-germany.de](file://Fil2/gi/009_GK/取扱説明書作成a/30.MA-1_MO-2/取説/info@elmo-germany.de) Weh: <https://www.elmo-germany.de/>

□Middle East Branch 5WA-129, Dubai Airport Free Zone,

P.O Box 371556, Dubai, United Arab Emirates Tel. +971-(0)4-260-2390 Fax. +971-(0)4-260-2392 Web: https://www.elmoeurope.com

# **TECHNO HORIZON CO., LTD.**

2-13-1, Chikamatori, Minami-ku, Nagoya,457-0071,Japan

6X1VLEC08 R1-epx